# 200

<span id="page-0-0"></span>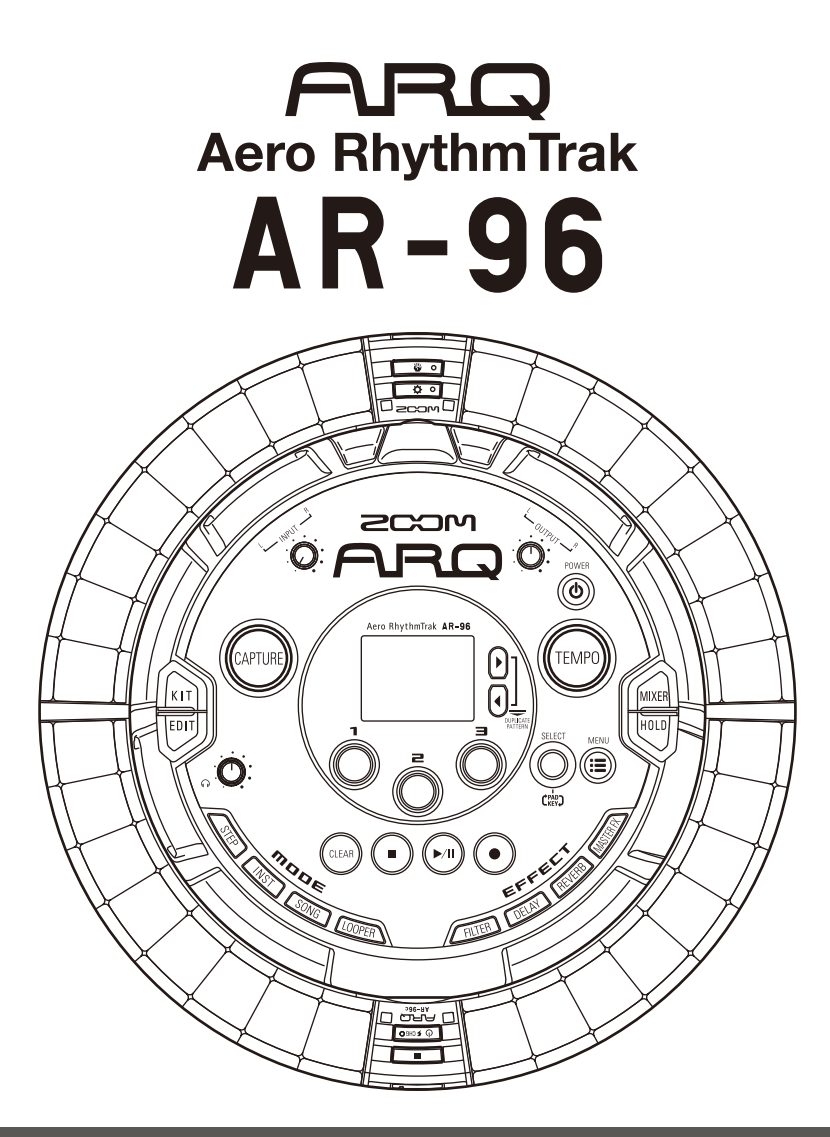

# **Version 2.0 Operation Manual**

© 2017 ZOOM CORPORATION

Copying or reprinting this manual in part or in whole without permission is prohibited.

## **Contents**

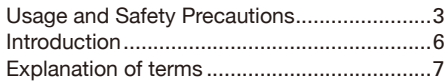

### **Overview**

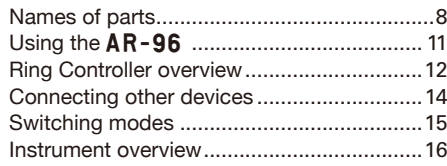

### **Preparations**

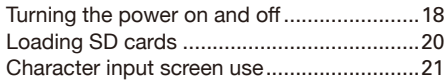

## **INST (instrument) mode**

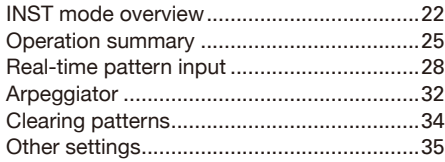

### **STEP mode**

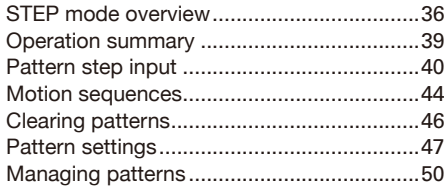

### **SONG mode**

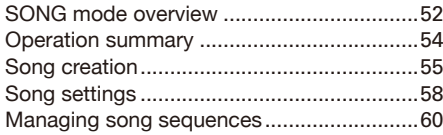

### **Capturing audio (recording)**

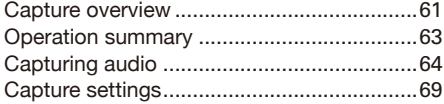

### **LOOPER mode**

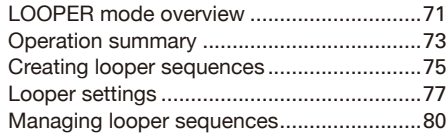

### **Kits (sound sets)**

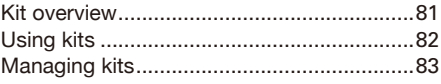

### **Editing sounds (EDIT)**

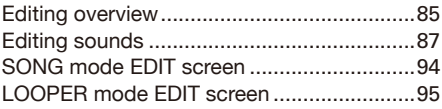

### **Effects**

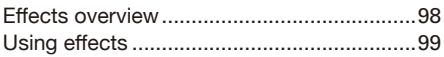

### **Mixer**

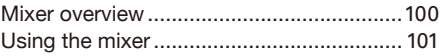

### **System settings**

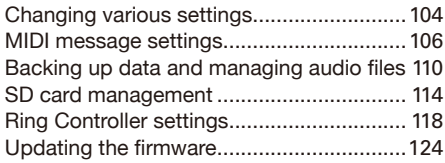

### **MIDI controller**

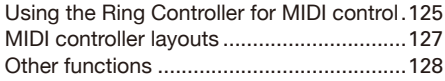

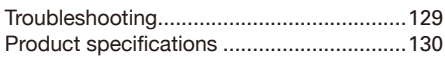

### **Appendix**

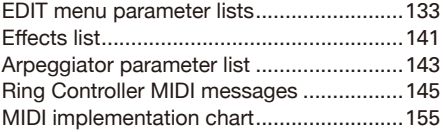

## **Usage and Safety Precautions**

#### **Safety Precautions**

In this manual, symbols are used to highlight warnings and cautions that you must read to prevent accidents. The meanings of these symbols are as follows.

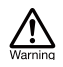

**Something that could cause serious injury or death**

**Something that could cause injury or damage to the equipment**

#### **Other symbols used**

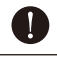

**An action that is mandatory**

**An action that is prohibited**

## **Warning**

#### **Operation using an AC adapter**

- Never use any AC adapter other than a ZOOM AD-14.
- $\Diamond$  Do not do anything that could exceed the ratings of outlets and other electrical wiring equipment
- $\Diamond$  Connect the AC adapter only to an AC outlet that supplies the rated voltage required by the adapter.

#### **Operation using the rechargeable battery**

- Always use a ZOOM BT-04 rechargeable battery.
- **O** Carefully study warning indications on batteries before use.
- Always keep the battery cover closed during use.

#### **Alterations**

 $\bigcirc$  Do not open the case or modify the product.

# **Caution**

#### **Product handling**

- **O** Do not drop, bump or apply excessive force to the unit.
- $\bigoplus$  Be careful not to allow foreign objects or liquids to enter the unit.

#### **Operating environment**

- $\bigcirc$  Do not use in extremely high or low temperatures.
- $\bigcirc$  Do not use near heaters, stoves and other heat sources.
- $\bigcirc$  Do not use in very high humidity or where it could be splashed by water.
- $\bigcirc$  Do not use in places with frequent vibrations.
- $\bigcirc$  Do not use in places with much dust or sand.

#### **AC adapter handling**

- When disconnecting the power plug from an outlet, always pull on the plug itself.
- $\bullet$  Disconnect the power plug from the outlet when the unit will not be used for a long time and whenever there is lightning.

#### **Connection cables and input/output jacks**

- Always turn the power OFF for all equipment before connecting any cables.
- Always disconnect all connection cables and the AC adapter before moving the unit.

#### **Volume**

 $\bigcirc$  Do not use at a loud volume for a long time.

#### **Usage Precautions**

#### **Interference with other electrical equipment**

In consideration of safety, the  $\textsf{AR-96}$  has been designed to minimize its emission of electromagnetic waves and to suppress interference from external electromagnetic waves. However, equipment that is very susceptible to interference or that emits powerful electromagnetic waves could result in interference if placed nearby. If this occurs, place the  $AR-96$  and the other device farther apart.

With any type of electronic device that uses digital control, including the  $AR-96$ , electromagnetic interference could cause malfunction, corrupt or destroy data and result in other unexpected trouble. Always use caution.

#### **Cleaning**

Use a soft cloth to clean the exterior of the unit if it becomes dirty. If necessary, use a damp cloth that has been wrung out well to wipe it.

If the Ring Controller surface becomes dirty, wipe it with a soft damp cloth that does not shed fibers. Never use abrasive cleansers, wax or solvents such

as alcohol, benzene or paint thinner.

#### **Breakdown and malfunction**

If the unit becomes broken or malfunctions, immediately disconnect the AC adapter, turn the power off and disconnect other cables. Contact the store where you bought the unit or ZOOM service with the following information: product model, serial number and specific symptoms of breakdown or malfunction, along with your name, address and telephone number.

## **Usage and Safety Precautions (continued)**

#### **Copyrights**

- Windows®, Windows® 10, Windows® 8 and Windows® 7 are trademarks or registered trademarks of Microsoft® Corporation.
- Mac, Mac OS, iPad and iOS are trademarks or registered trademarks of Apple Inc.
- Intel and Intel Core are trademarks or registered trademarks of Intel Corporation or its subsidiaries in the US and other countries.
- The SD, SDHC and SDXC logos are trademarks.
- Bluetooth and the Bluetooth logo are registered trademarks of Bluetooth SIG, Inc. and are used under license by ZOOM CORPORATION.
- MIDI is a registered trademark of the Association of Musical Electronics Industry (AMEI).
- Ableton and Ableton Live are trademarks of Ableton AG.
- Other product names, registered trademarks and company names in this document are the property of their respective companies.
- Note: All trademarks and registered trademarks in this document are for identification purposes only and are not intended to infringe on the copyrights of their respective owners.

Recording from copyrighted sources, including CDs, records, tapes, live performances, video works and broadcasts, without permission of the copyright holder for any purpose other than personal use is prohibited by law.

ZOOM CORPORATION will not assume any responsibility related to infringements of copyrights.

#### **For optimal performance**

The  $AR-96$  uses Bluetooth LE wireless communication for communication between the Ring Controller and the Base Station. Communication at up to 10 meters is possible in an unobstructed indoor space. If interference from electromagnetic waves or other causes prevent good communication, try the following.

- Bring the Ring Controller and the Base Station closer together.
- Move any obstacles between the Ring Controller and the Base Station.
- Stop unnecessary 2.4GHz transmissions or move interfering devices (including the following) further away.
	- WiFi access points
	- Smartphones and other devices that use WiFi
	- Microwave ovens
	- Audio monitors, lighting controllers and other devices that communicate at 2.4GHz

#### **Warnings and requests regarding safe battery use**

Carefully read the following warnings in order to avoid serious injuries, burns, fires and other problems caused by leaking, heat generation, combustion, rupture or accidental swallowing.

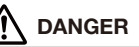

- $\Diamond$  Do not charge the lithium-ion battery (BT-04) in any way other than using the  $AR-96$  and an AD-14.
- Danger of explosion if battery is incorrectly replaced. Replace only with the same or equivalent type.
- Do not disassemble the battery, put it in fire, or heat it in a microwave or conventional oven.
- $\bigcirc$  Do not leave the battery near a fire, in strong sunlight, inside a vehicle that has become hot or in similar conditions. Do not recharge in conditions like these.
- $\bigcirc$  Do not carry or store the battery with coins, hairpins or other metal objects.
- $\Diamond$  Do not allow the battery to be wet by any liquid, including water, seawater, milk, soft drinks or soapy water. Do not charge or use a battery that is wet.

**Warning**

- Do not hit the battery with a hammer or other object. Do not step on it or drop it. Do not otherwise impact or apply force to the battery.
- $\bigcirc$  Do not use the battery if it becomes deformed or damaged.
- Do not remove or damage the outer seal. Never use a battery that has had all or part of its outer seal removed or a battery that has been torn.

#### **Recycling request**

Please recycle batteries to help conserve resources. When discarding used batteries, always cover their terminals Li-jon 00 and follow all laws and regulations that are applicable to the location.

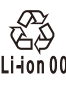

#### **FCC regulation warning (for U.S.A.)**

This equipment has been tested and found to comply with the limits for a Class B digital device, pursuant to Part 15 of the FCC Rules. These limits are designed to provide reasonable protection against harmful interference in a residential installation. This equipment generates, uses, and can radiate radio frequency energy and, if not installed and used in accordance with the instructions, may cause harmful interference to radio communications. However, there is no guarantee that interference will not occur in a particular installation. If this equipment does cause harmful interference to radio or television reception, which can be determined by turning the equipment off and on, the user is encouraged to try to correct the interference by one or more of the following measures:

- **Reorient or relocate the receiving antenna.**
- **Increase the separation between the equipment and receiver.**
- **Connect the equipment into an outlet on a circuit different from that to which the receiver is connected.**
- **Consult the dealer or an experienced radio/ TV technician for help.**

#### **For EU Countries**

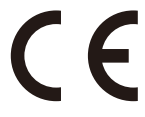

**Declaration of Conformity**

**Disposal of Old Electrical & Electronic Equipment (Applicable in European countries with separate collection systems)**

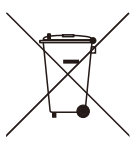

Products and batteries that have been marked with the symbol of a crossed-out wheeled waste bin must not be disposed of with household waste.

Old electrical/electronic equipment and batteries should be recycled at facilities that are able to process them and their byproducts.

Contact the local government for information about nearby recycling facilities. Conducting recycling and waste disposal properly helps conserve re-

sources and prevents harmful impacts on human health and the environment.

### For U.S.A. and CANADA

This device complies with part 15 of the FCC Rules and Industry Canada license-exempt RSS standard(s). Operation is subject to the following two conditions:

(1) This device may not cause harmful interference, and (2) this device must accept any interference received, including interference that may cause undesired operation.

This equipment complies with FCC/IC radiation exposure limits set forth for an uncontrolled environment and meets the FCC radio frequency (RF) Exposure Guidelines and RSS-102 of the IC radio frequency (RF) Exposure rules. This equipment has very low levels of RF energy that are deemed to comply without testing of specific absorption ratio (SAR).

### For CANADA

Le présent appareil est conforme aux CNR d'Industrie Canada applicables aux appareils radio exempts de licence. L'exploitation est autorisée aux deux conditions suivantes : (1) l'appareil ne doit pas produire de brouillage, et (2) l'utilisateur de l'appareil doit accepter tout brouillage radioélectrique subi, même si le brouillage est susceptible d'en compromettre le fonctionnement.

Cet équipement est conforme aux limites d'exposition aux rayonnements énoncées pour un environnement non contrôlé et respecte les règles d'exposition aux fréquences radioélectriques (RF) CNR-102 de l'IC. Cet équipement émet une énergie RF très faible qui est considérée conforme sans évaluation du débit d'absorption spécifique (DAS).

Label is located at the bottom of the unit.

**The contents of this document and the specifications of the product could be changed without notice.**

## **Introduction**

Thank you very much for purchasing a ZOOM Aero RhythmTrak  $AR-96$ . The  $AR-96$  has the following features.

### **● Loop-shaped controller**

The loop shaped Ring Controller makes inputting loop sequences intuitive.

### **● Ring Controller with 3 rows of 32 pads and 5 rows of 32 LEDs**

During step input, you can use the 3 rows of pads to input 3 instruments at the same time. In addition, the multicolor LEDs allow you to see the input status of up to five instruments at a glance.

Furthermore, each pad row can be used separately for real-time input, allowing diverse performance options.

### **● Ring Controller can be removed from Base Station**

The Ring Controller can be removed from the Base Station to perform with it in hand. You can now realize entertaining performances in ways that are not possible with conventional rhythm machines.

### **●Accelerometer built into the Ring Controller**

You can control effect parameters by tilting the Ring Controller. Enjoy a new feeling of controlling sound with your body.

#### **● Automatic detection of the grip area**

The grip area setting function can prevent misoperation when holding the Ring Controller during performances.

The position can be set easily when holding it in the most comfortable position.

### **● The Ring Controller and Base Station connect with Bluetooth LE**

The Ring Controller and Base Station connect wirelessly using Bluetooth LE. Power consumption is low, so use for long periods of time is possible.

In addition, the Ring Controller can be independently connected to Mac computers and iOS devices to be used as a multifunction MIDI controller.

### **● Built-in sound sources can be edited in various ways**

The sounds included in the  $AR-96$  have a variety of adjustable parameters that increase their expressive ranges.

Each of the sound parameters can be set easily on an icon-based editor screen.

In addition, each kit can use the sounds of up to 33 instruments (16 simultaneous voices), allowing the creation of rich musical pieces.

### **● More than 400 PCM sound sources and 70 synthesizer oscillator types built-in**

From the rich selection of sound sources, you will be able to find sounds that fit your image of the music you want to make.

The sounds are organized by categories so you can find them quickly.

#### **● Various creation modes**

Create music using different modes for different purposes. Build patterns one step at a time in STEP mode. Perform patterns in INST mode. Arrange patterns you have made into complete pieces of music in SONG mode. Assign captured audio to pads and perform with them in LOOPER mode.

#### **● Use up to five effects simultaneously**

You can use an insert effect on individual instruments, as well as global filter, delay, reverb and master effects at the same time. This vastly increases sound design possibilities.

### **● Inputs for electronic instruments and audio devices**

You can perform while listening to the input from a connected device and capture input sounds to use as loops and sound sources.

### **● Loading of audio files possible**

You can use a computer to save WAV files on an SD card and load them for use as loops and sound sources. (An SD card (not included) is required.)

### **● Headphone output independent from other outputs**

The second stereo output allows you to output a metronome just to the headphones, for example.

## **Explanation of terms**

### **Pattern**

This is a short musical part of several bars. Patterns are made of sequences (performance information) and kits (sound sets). You can also save parameters controlled by the Ring Controller, quantization and other settings for each pattern separately.

The  $AR-96$  has preset patterns that cover a variety of musical genres.

## **Song**

This is a combination of multiple patterns that form a single musical piece.

### **Step**

A step is the length of the shortest notes that can be input to a sequence.

Steps are usually one 16th of a measure, so you can set sounds to occur in 16th note intervals. This length can be changed in the settings.

### **Sequence**

A sequence is performance data that records the timing when various sounds are played.

The  $AR-96$  has a STEP mode that allows you to record sequences one step at a time and an INST mode that allows you to record playing the pads in real time.

### **Instrument**

These are the smallest elements of sounds. A variety of sound sources, including drum sets, percussion instruments, basses and synthesizers, are already prepared for use.

You can also use WAV files saved on an SD card by a computer as instruments.

In addition to selecting sounds, various settings are available in each instrument. These include envelopes with attack and sustain times, filters and effects.

### **Kit**

One pattern can use up to 33 instruments. This collection of instruments is called a "kit".

A kit created in one pattern can be copied to another pattern.

**Overview**

## **Names of parts**

## Base Station

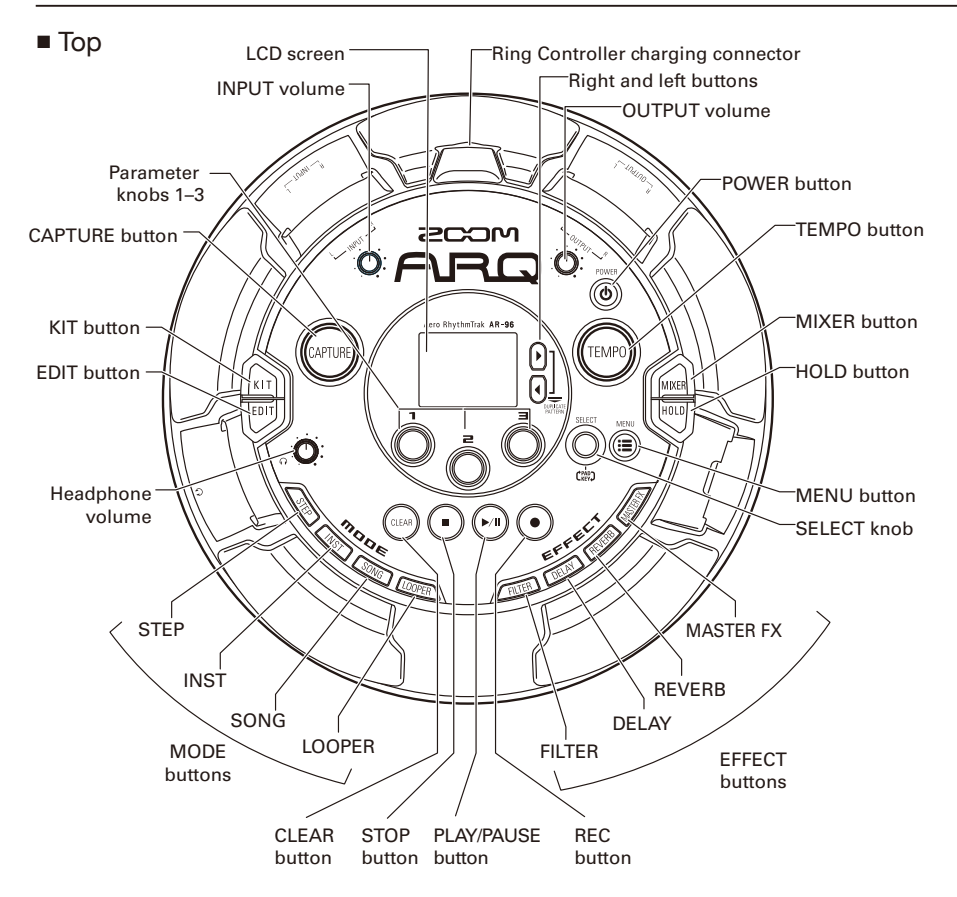

# **Names of parts (continued)**

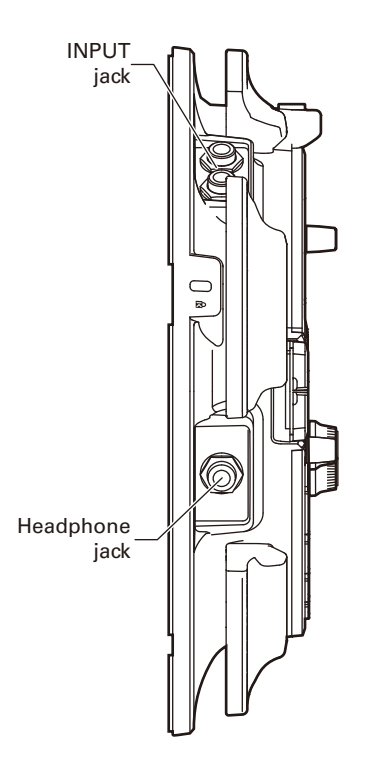

■ Left side ■ Night side

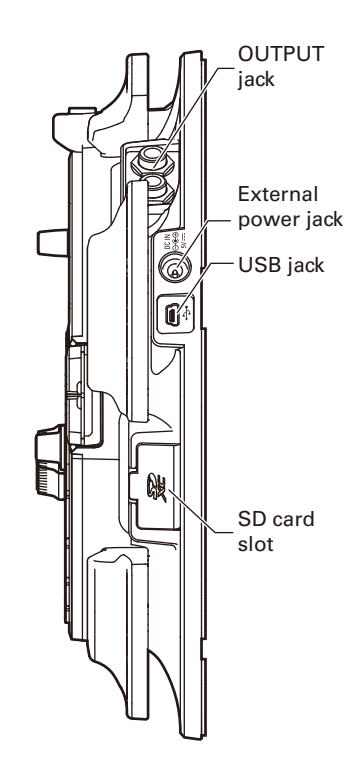

## **Names of parts (continued)**

## Ring Controller

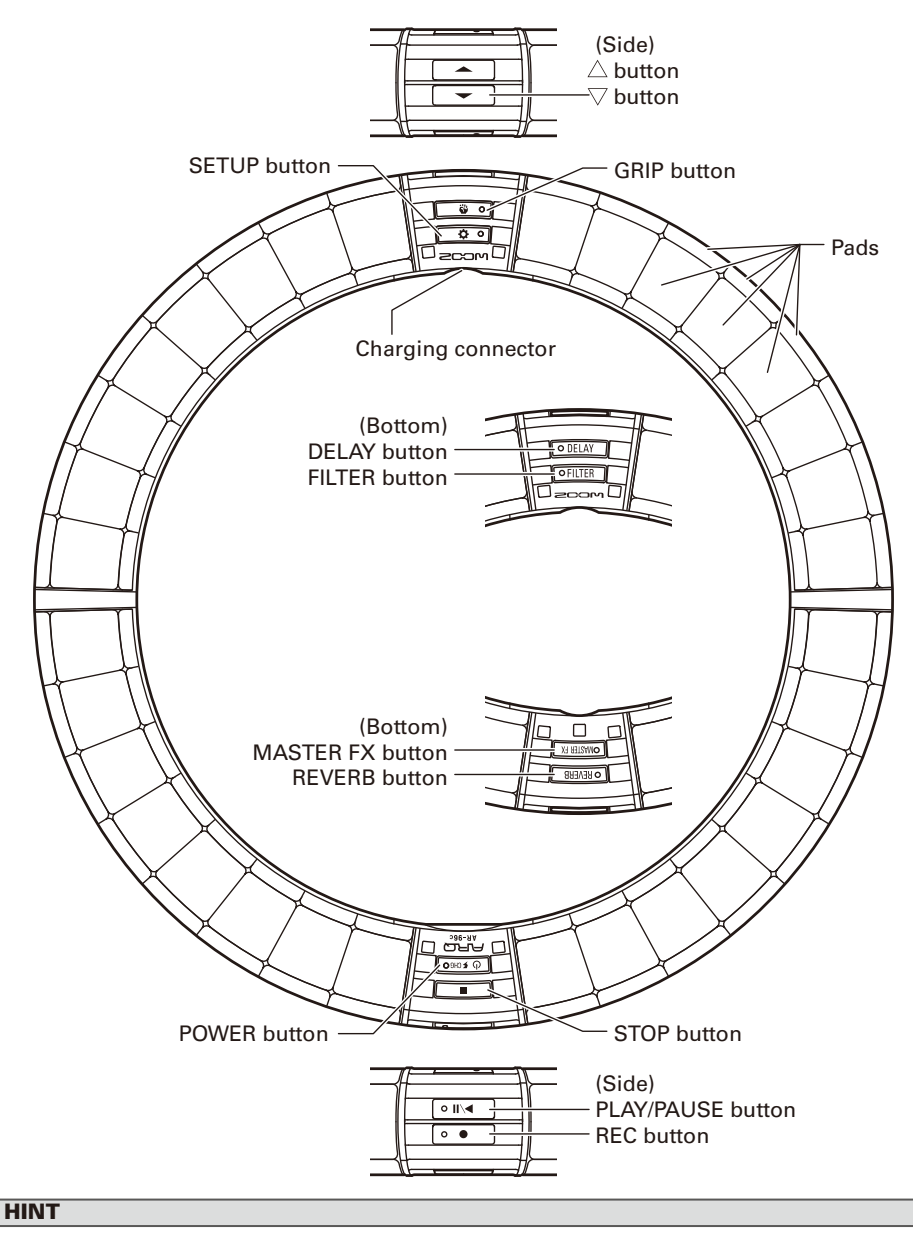

### • You can use the Ring Controller buttons for the same operations as the Base Station buttons.

- The Ring Controller  $\implies$  corresponds to the Base Station  $\Omega$ .
- Press <a>
on the Ring Controller to show the remaining battery charge on the Base Station screen.

# Using the AR-96

The **AR-96** consists of a Base Station and a Ring Controller.

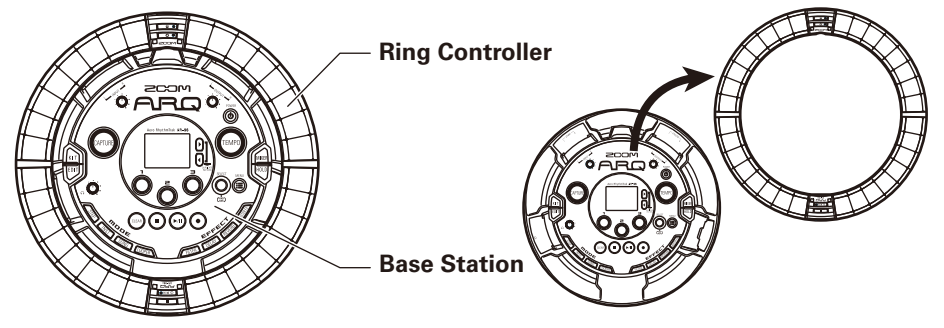

With the Base Station, you can edit tones, create songs and save them, for example. Use the Ring Controller for input when creating songs.

Since the Ring Controller can be detached from the Base Station, you can hold it in your hand and play it like an instrument. You can also connect it wirelessly to a Mac computer or iOS device and use it as a MIDI controller ( $\rightarrow$  P. 108).

The Ring Controller includes an LED matrix with 5 rows of 32 blocks (3 rows with pads and 2 rows for display only). Placing a two-dimensional matrix on the surface of a three-dimensional hoop enables confirmation and operation of all steps in a compact form.

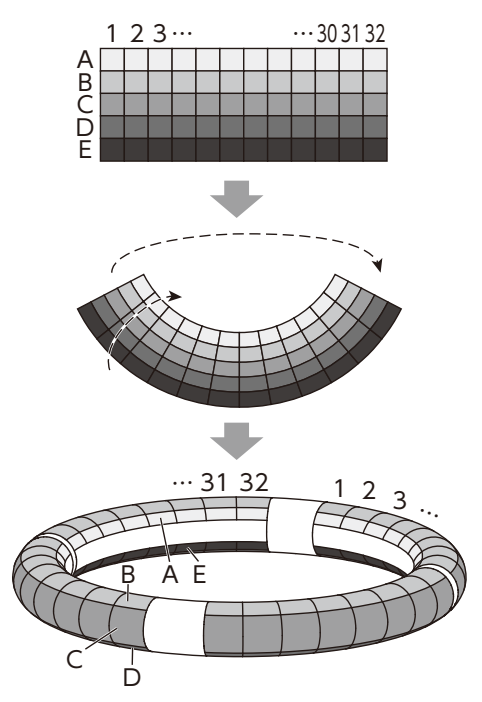

# **Ring Controller overview**

The  $AR-96$  Controller surface has 5 ring-shaped areas. The top, side and bottom rings each have 32 pressure-sensitive pads. Using these pads, you can input and edit songs and perform in real-time, for example.

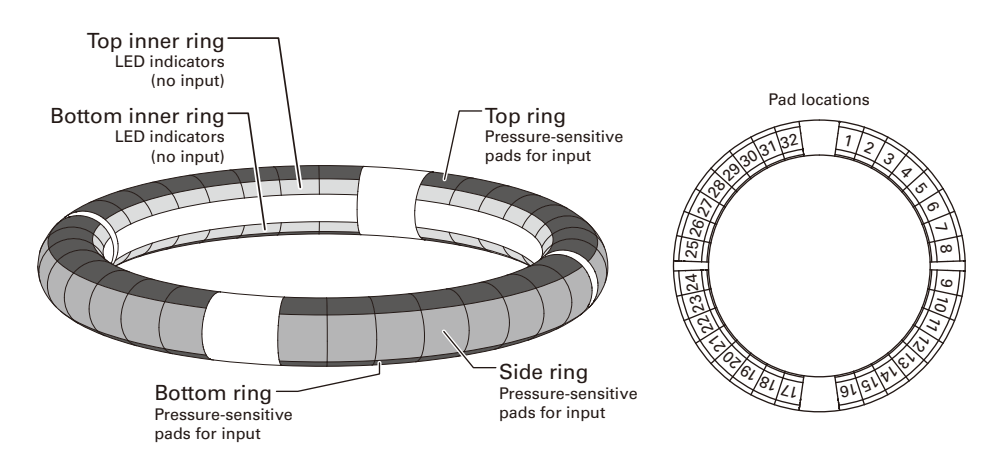

## Assignment of functions

Various functions are assigned to the Ring Controller rings and pads according to the operation status and mode.

Example: In STEP mode PAD layout, the rings display 5 different instrument sequences (3 when set to Guideline display), and each pad and indicator corresponds to a step between 1 and 32.

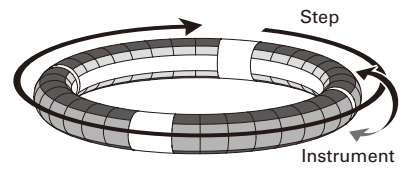

Example: In INST mode PAD layout, each pad controls 1 of 32 instruments with each ring assigned to a different parameter setting.

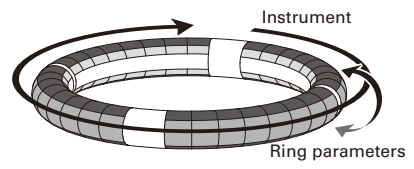

#### **HINT**

Since input procedures differ for each mode, see the explanation pages for each operation for details.

## **Ring Controller overview (continued)**

## Guideline

In STEP mode, the LEDs of the top and bottom inner rings can light for each beat to assist in step recording.

See "Setting inner ring display" ( $\rightarrow$  P. 96) for setting instructions.

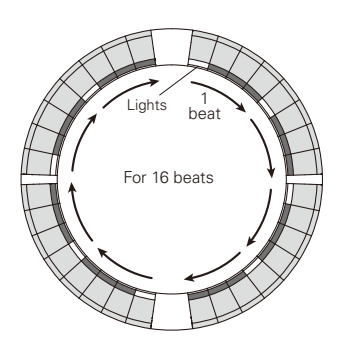

## Playback position

When Guideline mode is active, the LEDs of the top and bottom inner rings light green at the step currently playing during playback of patterns and songs, for example.

In addition, in INST mode and during other realtime input, the LEDs light red.

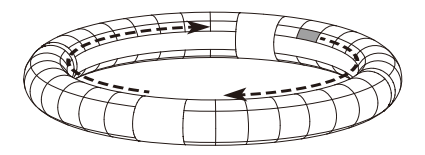

## Grip area

You can set a grip area that does not respond to touch in order to prevent pads from being pressed unintentionally when using the Ring Controller separately from the Base Station. You can set the grip area range as you like.

For details about how to set this, see "Grip area setting" ( $\rightarrow$  P. 103).

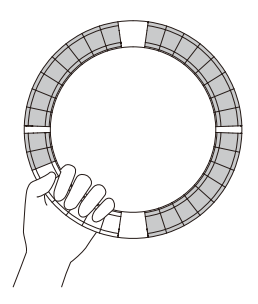

## Turning the Ring Controller over

If you turn the ring controller over and place it so that the side with the power key and the side with the effect keys are reversed, the functions assigned to the rings and the display of LEDs will be reversed top to bottom. Moreover, the direction of movement will also be switched. As a result, when the Ring Controller is viewed from above, movement will always be clockwise and the top ring will always be on top when you use it.

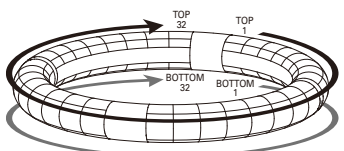

Use the same way even when turned over

#### **NOTE**

If the grip area has been set, turning the ring controller over will not reverse assignments or the direction.

# **Connecting other devices**

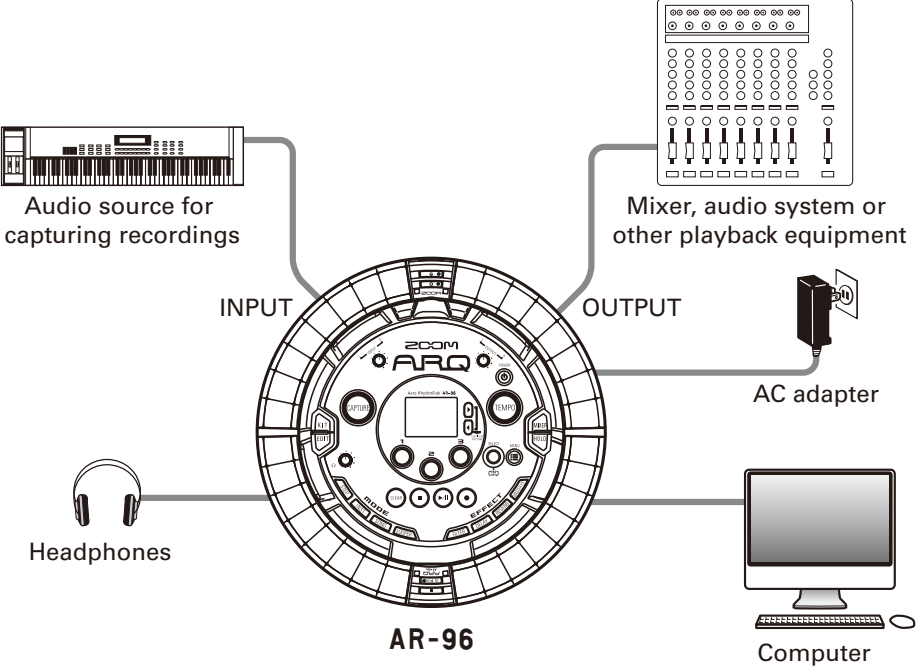

(USB connection)

## **Switching modes**

With the  $AR-96$ , you can create patterns and combine multiple patterns to create songs.

Editing with the  $AR-96$  mainly uses the following four modes. By switching between these modes, you can alternate between creating patterns and creating songs.

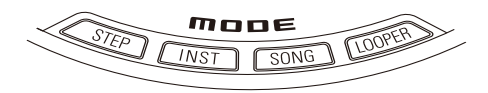

The two modes for creating patterns are STEP and INST.

- · In STEP mode, you can record instrument sounds one step at a time to create patterns.
- · In INST mode, and you can record a performance as a pattern by playing the pads in real-time.

Use SONG and LOOPER modes to create songs.

- · In SONG mode, create songs by playing and changing patterns in real-time and recording the results.
- · In LOOPER mode, use audio data captured from the input of devices connected to the INPUT jacks, patterns and songs, as well as WAV files loaded from SD cards, for example, as materials to build looper sequences and create songs.

### **Pattern creation**

Create and save patterns

### **STEP mode**

Create patterns by inputting one step at a time

## **INST mode**

Record patterns by playing in real time

### **SONG mode**

Combine patterns that have already been made to create songs

## **LOOPER mode**

Create songs using loops from other songs, captured external input and PCM audio files

### **Song creation**

Combine patterns and other sources to create songs

## **Instrument overview**

The  $AR-96$  can use up to 33 sound sources in a single kit. Each of these is called an instrument and produces sound from waveform data, such as a drum hit, from a WAV file loaded from an SD card, or from the built-in synthesizer. In addition to its sound (oscillator), each instrument has various settings. These include envelopes with attack and sustain times, filters, effects and pad colors.

Instruments are assigned numbers from 1 to 33. In EDIT and STEP modes, you can edit the sound and sequence for the instrument selected by number.

#### **HINT**

Instrument number 33 is the one used in KEY layout in  $AR-96$  Version 1.00. It can only be edited in STEP mode.

The  $AR-96$  Ring Controller has the two following layouts. In STEP or INST mode, press  $\binom{8}{10}$  to switch between them. Up to 16 sounds can be generated simultaneously in either layout.

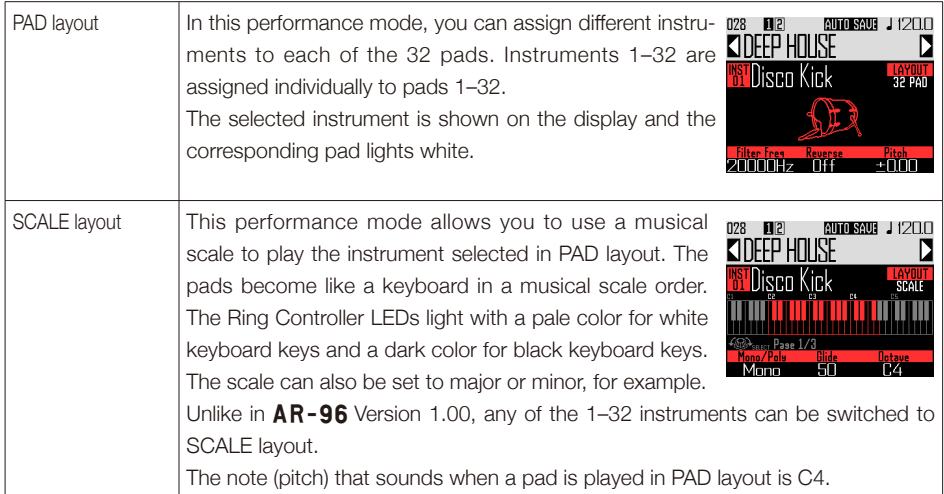

## **Instrument overview (continued)**

Assignments of instruments to the Ring Controller are different for STEP and INST modes as well as for PAD and SCALE layouts.

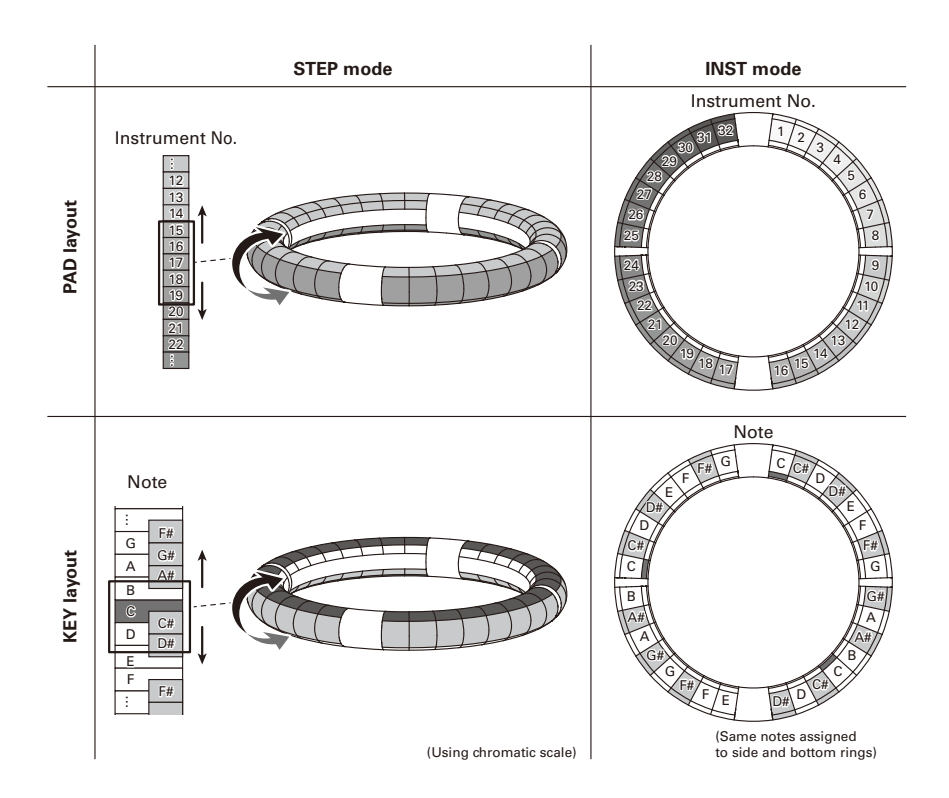

# **Preparations**

## **Turning the power on and off**

## Base Station power

Connect the included AC adapter

to the Base Station.

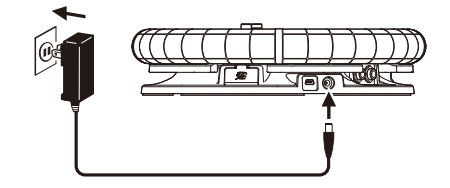

- $\mathbf{2.}$  Press and hold  $\overline{\textcircled{\tiny{b}}}$  on the Base Station.
- $\mathbf{3}_{\bullet}$  Press and hold  $\overline{\textcircled{\tiny{A}}}$  to turn the

power OFF.

### **HINT**

When the Ring Controller is asleep and connected to the Base Station, turning the Base Station power ON/OFF will also turn the Ring Controller ON/OFF.

### NOTE

Use the AC adapter to power the  $AR-96$  even when it is connected to a computer or other device by USB.

## Ring Controller power

- Charging the Ring Controller
- Place the Ring Controller on the Base Station.

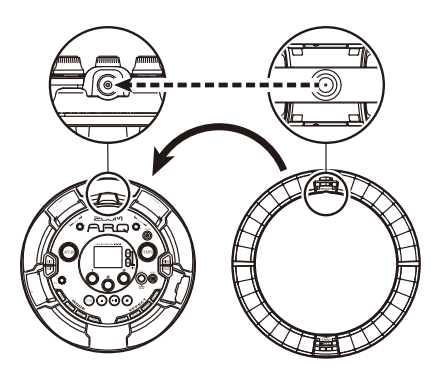

Align their charging connectors before placement.

Charging will start and the Ring Controller <a>
o</a>
D</a>
LED will light.

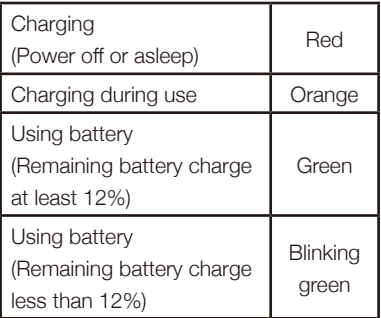

## **Turning the power on and off (continued)**

#### **HINT**

Even when the Base Station is OFF, if it is connected to a power supply, it can recharge the Ring Controller.

## ■ Putting the Ring Controller to sleep

When the Ring Controller is charging, the power will not turn OFF. Instead, it will go to sleep.

- **OCONTROLLER** Press and hold **b**
- 2. **CCONTROLLER** Press and hold

 $\sqrt{p}$   $\sqrt{p}$  to wake it from sleep.

### **HINT**

LED will light red (charging) or blink red (not When asleep, the Ring Controller  $\sqrt{\sigma}$ charging).

### ■ Turning the Ring Controller OFF

To turn the Ring Controller OFF, follow these steps when it is not charging.

**1.** CCONTROLLER Press and hold

**O FCHGO** for at least 7 seconds

when not charging.

2. **OCONTROLLER** Press and hold

 $\sqrt{p}$  schsong to turn the power on.

#### **NOTE**

- When the power is OFF, the  $\circledcirc$  FCHGO LED becomes unlit.
- When the Ring Controller's power is OFF, if you place it on a Base Station that is connected to power, recharging will start automatically and the Ring Controller will do the following.
	- Turn ON (if Base Station is ON)
	- Sleep (if Base Station is OFF)

## **Loading SD cards**

### ■ Loading and removing SD cards

**1.** Turn the power off.

2. Open the SD card slot cover on the

Base Station.

## **3.** Insert the SD card into the slot.

To eject an SD card:

Push the card further into the slot and then pull it out.

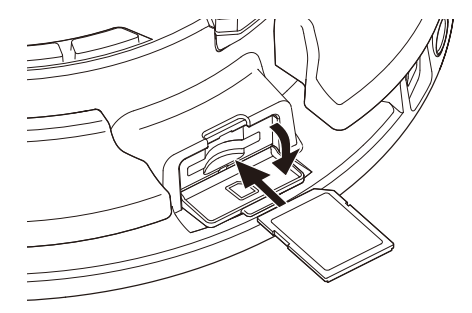

### **NOTE**

- $\cdot$  If no SD card is loaded in the  $\textsf{AR-96}$ . captured data cannot be saved and patterns and songs that are created cannot be backed up.
- When inserting an SD card, be sure to insert the correct end with the top side up as shown.
- Before using SD cards that have just been purchased or that have been formatted on a computer, they must be formatted by the  $AR-96.$
- SD card formatting instructions (→ P. 114)

# **Character input screen use**

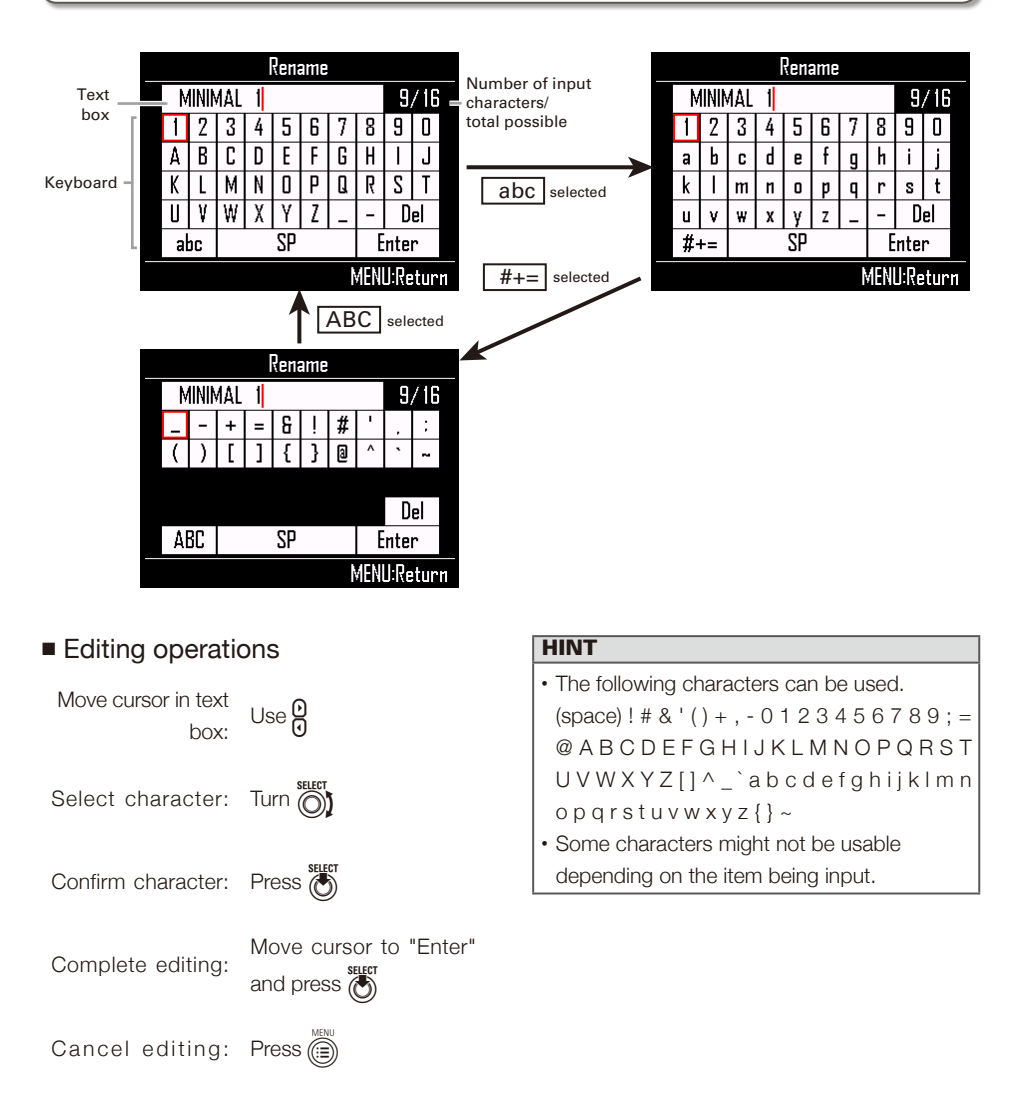

**INST (instrument) mode**

## **INST mode overview**

You can tap pads to perform as you like. You can also record performances in real-time to create patterns.

In this mode, each pad around the Ring Controller corresponds to a single instrument (PAD layout) or note (SCALE layout).

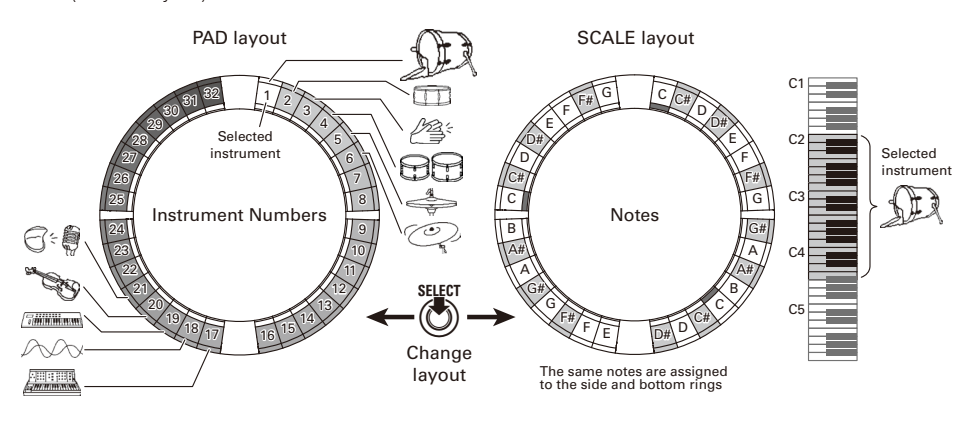

### **HINT** In PAD layout, the note (pitch) C4 is output when a pad is played.

Different parameter settings are assigned to the side and bottom rings, so they can be used for different tones ( $\rightarrow$  P. 93).

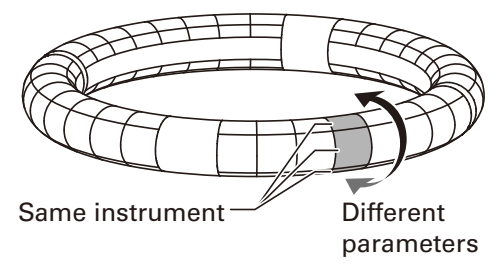

## **INST mode overview (continued)**

### Pattern creation in PAD layout

After starting real-time input, tap pads for an instrument to input it.

The pattern will start loop playback, and you can overdub as many times as you like.

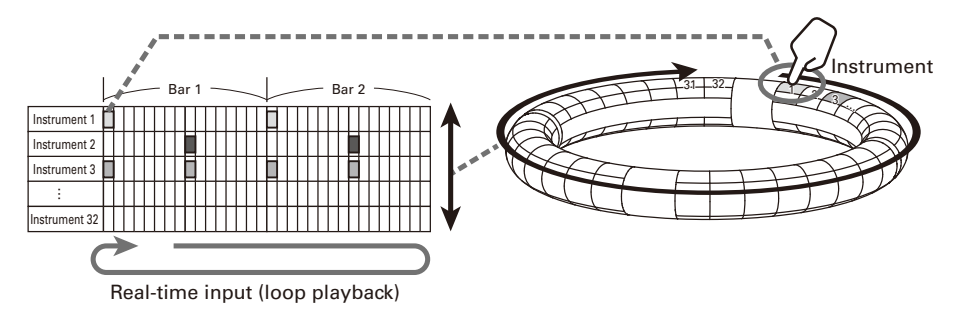

### Pattern creation in SCALE layout

After starting real-time input, tap pads for notes to input them.

Scales can be used to input every instrument numbered 1–32.

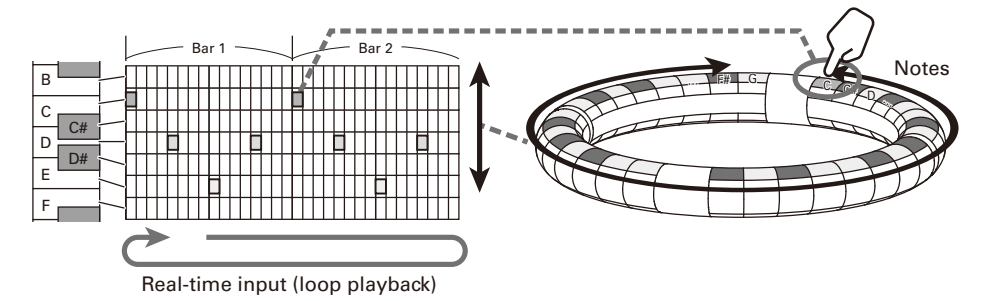

## **INST mode overview (continued)**

## Screen overview

### ■ PAD lavout

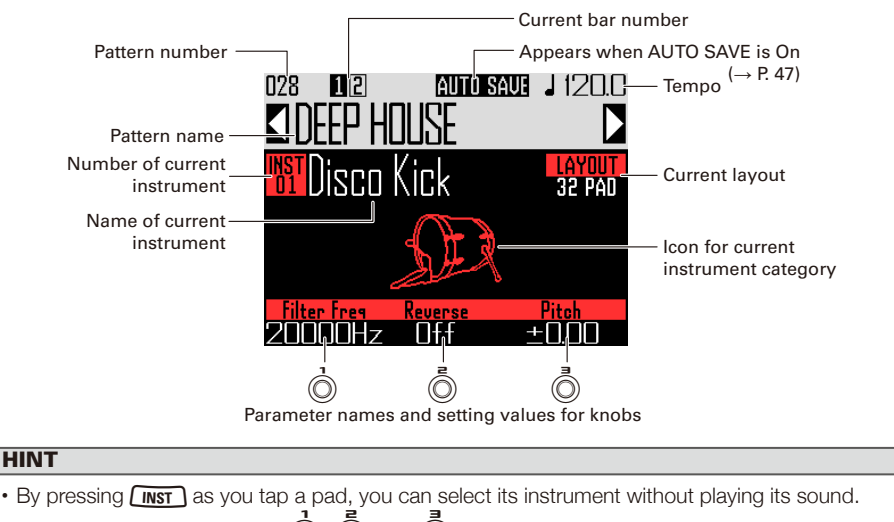

• The parameters assigned to  $\hat{O}$ ,  $\hat{O}$  and  $\hat{O}$  can be selected using the Quick Access function  $(\rightarrow P. 92)$ .

## ■ SCALE layout

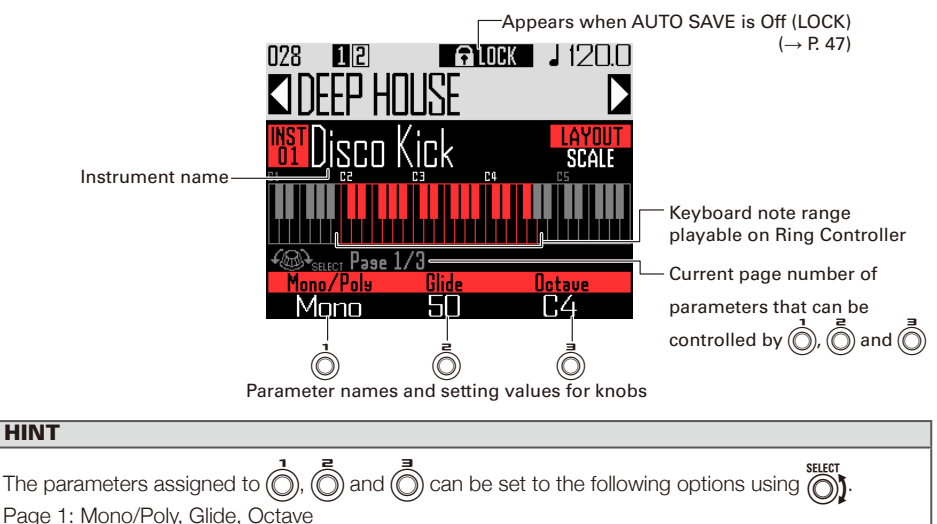

Page 2: PAD layout Quick Access functions 1–3

Page 3: Scale, Key

# **Operation summary**

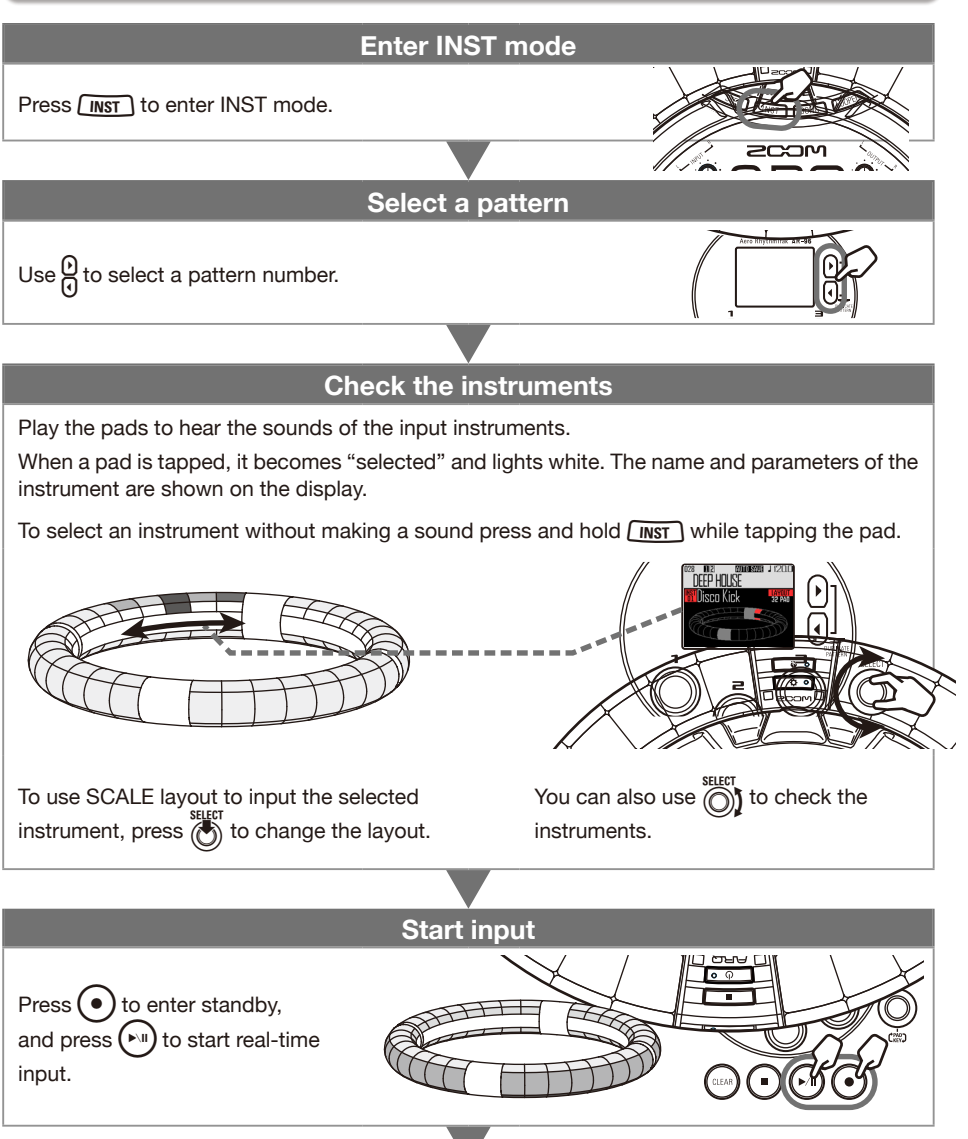

# **Operation summary (continued)**

### **Start real-time input**

#### **In PAD layout**

Tap instrument pads to input them in time with the looping pattern that is playing back.

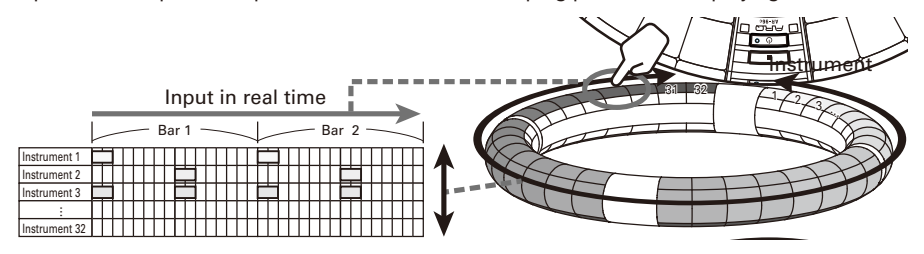

### In SCALE layout

 $\mid$  Tap the pads of notes to input them in time with the looping pattern that is playing back.

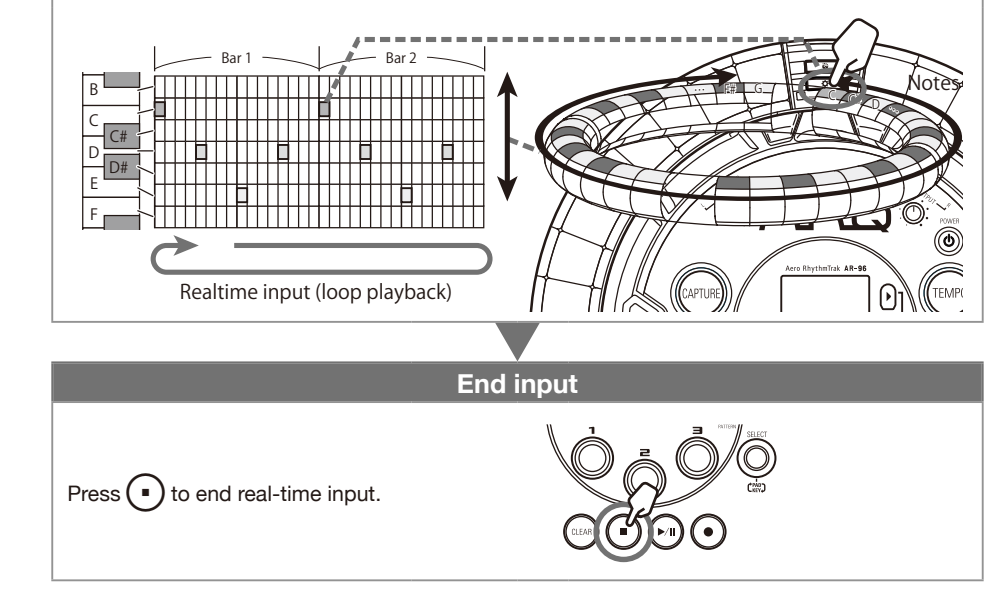

# **Operation summary (continued)**

## **Preparations**

- Enter the mode
- Press  $\sqrt{1}$ .

## ■ Selecting patterns

Select a pattern to use for input.

# Use  $\Omega$  to select a pattern.

The name of the selected pattern appears on the display.

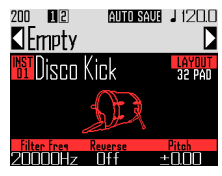

### **HINT**

If a pattern is in the middle of playing back, the pattern will change after the current one completes. The name of the pattern will blink until it changes.

## ■ Select sounds

Switch between layouts and check instruments as necessary.

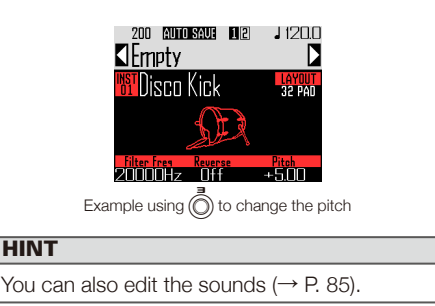

### ■ Set the tempo

# 1. Press  $\sqrt{n}$

The tempo setting appears on the display.

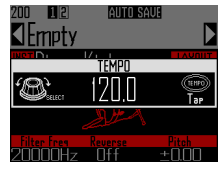

## **2.** Use  $\bigcirc$  to set the tempo.

The tempo can be set from 40.0–250.0 BPM in 0.1BPM increments.

### **HINT**

You can also press (FEMPO) repeatedly at the desired tempo to set it (in quarter notes).

# **Real-time pattern input**

## Inputting patterns

### ■ Input a pattern

# 1. Press  $\widehat{\bullet}$

 $\bullet$  lights, showing that recording standby has started.

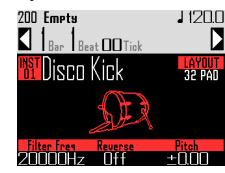

 $2.$  Press  $\curvearrowleft$ 

This starts the precount.

After the precount completes, you can input instruments. The bar, beat and tick (smallest recordable time unit) values shown on the display also start to change.

### **HINT**

- Changing the type of precount ( $\rightarrow$  P. 35)
- You can press  $\Theta$  during pattern playback to start input. In this case, there will be no precount.

**3.** OCONTROLLER Tap the pad for the

### instrument to be input.

Play along with the metronome.

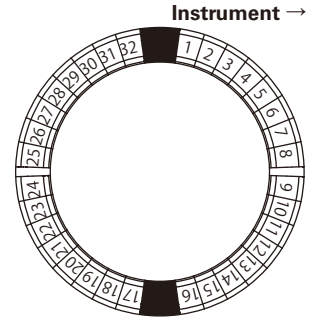

### **HINT**

- By setting quantization, input can automatically be corrected if it varies from the rhythm  $(\rightarrow P. 47)$ .
- Changing the metronome settings ( $\rightarrow$  P. 35)

# $\mathbf 4. \ \ \mathsf{Press}(\cdot)$  to end input.

This ends recording.

### **HINT**

Press  $(\triangleright$ <sup>u</sup>) to pause recording. Press  $\left( \bullet \right)$  to stop recording but continue playback. You can tap pads at this point to check the sounds.

## $\blacksquare$  Inputting patterns by tapping pads one step at a time

You can also input patterns by manually moving through them one step at a time and playing pads at the desired steps (step-by-step input).

# $\mathbf{1.}$  Press ( $\bullet$

lights, showing that recording standby has started.

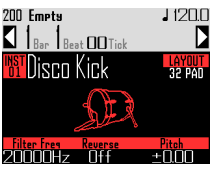

# 2. Press $\frac{0}{0}$

The pattern will move one step by the set step value  $(\rightarrow P. 43)$ .

During movement, the display will change showing the current step position.

# **Real-time pattern input (continued)**

You can also use  $\circled{n}$  to change the step unit.

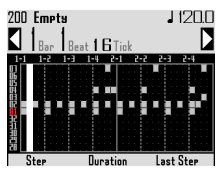

#### **HINT**

If an instrument has been input at the current step position, that pad will light brightly. Pads that have not been input will be lit dimly.

3. CCONTROLLER Tap the pad for the

### instrument to be input.

The tapped pad will light brightly. Tap a brightly lit pad to cancel its input. The pad light will dim.

#### **HINT**

- Press  $\beta$  while pressing a pad to move between steps and release the pad to sustain the input sound to that step (note length).
- During step-by-step input, press  $(\cdot)$  to switch to real-time input.

 $\mathbf 4. \;$  Press  $\odot$  to end input.

This ends recording.

## ■ Playing the pattern

- $Press$   $\sim$ Playback starts and  $(\triangleright$  lights.
- **2.** Press  $(\cdot)$  again to pause.
	- Playback pauses and  $(\triangleright$ <sup>n</sup>) blinks.
- $\mathbf{3}_{\mathbf{a}}$  Press  $\bigcap$  to stop playback.  $(\triangleright$ <sup>u</sup>) becomes unlit when playback stops.
- Clearing part of a pattern
	- Press I The pattern plays back.
- $2.$  Press (CLEA (CLEAR) will blink **TN SAUF** (IPattorn rifar sfoiifnri Hold the PAD to clear the seguence

**3.** CCONTROLLER While the part you

want to clear is playing back, press

the pad for the instrument to clear.

The sequence (performance data) will be deleted while the pad is being pressed.

4. CCONTROLLER Stop pressing the

pad when playback of the part you want to clear has stopped.

 $\overline{\mathbf{5}}$ . Press (CLEAR) to stop clearing.

## **Real-time pattern input (continued)**

## Quickly copying patterns

This function copies the contents of the pattern you are editing to a different pattern and switches to editing that pattern. This allows you to easily create pattern variations.

# Press both  $\frac{0}{11}$  at the same time.

This opens the COPY screen.

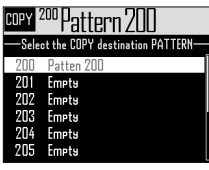

**2.** Use  $\widehat{\odot}$  to select the copy destination pattern, and press  $\vec{e}$ 

> If the copy destination pattern is not empty, a confirmation screen will open.

**3.** Use  $\bigcirc$  to select Yes,

and press  $\ell$ 

This copies the pattern and switches to editing that pattern.

## Making SCALE layout settings

You can set, for example, the octave, scale and whether only a single sound (monophonic) or multiple sounds (polyphonic) can be output when the Ring Controller is in SCALE layout.

## ■ Polyphony setting (Mono/Poly)

This sets whether only a single sound (monophonic) or multiple sounds (polyphonic) are output when multiple pads are pressed at the same time.

When in SCALE layout, use  $\bigcirc$  to

open page 1 at the bottom of the

display.

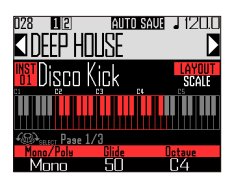

**2.** Use  $\overline{()}$  to select the polyphony

mode.

Select Mono or Poly.

## ■ Setting the glide (Glide)

When a different note is triggered, the pitch can change instantly or gradually over time according to this setting.

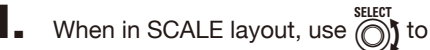

open page 1 at the bottom of the

display.

#### **HINT**

Glide is only enabled when the polyphony mode is Mono.

# **Real-time pattern input (continued)**

## **2.** Use  $\overline{(\overline{)}\)}$  to set the glide value.

This can be set from 0 to 100. The higher this value is set, the more gradual the change will be.

## ■ Octave setting (Octave)

You can change the note range that can be played on the Ring Controller.

**1.** When in SCALE layout, use  $\bigcirc$  to open page 1 at the bottom of the

display.

## **2.** Use  $\overline{Q}$  to change the octave.

The octave shown will start on pad 1.

## ■ Changing the scale (Scale)

The layout of notes on the Ring Controller changes according to the scale set.

This allows you to assign only notes from the desired scale to the Ring Controller.

**1.** When in SCALE layout, use  $\widehat{(\bigcap)}$  to

open page 3 at the bottom of the display.

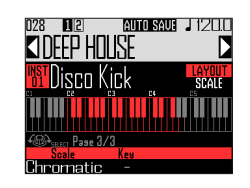

**2.** Use  $\dot{\odot}$  to select the scale.

You can select from the following.

Chromatic, Major (Ionian), Harmonic Minor, Melodic Minor, Dorian, Phrygian, Lydian, Mixolydian, Aeolian, Locrian, Super Locrian, Major Blues, Minor Blues, Diminished, Com Dim, Major Pentatonic, Minor Pentatonic, Raga1 (Bhairav), Raga2, Raga3, Arabic, Spanish, Gypsy, Minor Gypsy (Hungarian Minor), Egyptian, Hawaiian, Pelog, Hirojoshi, In-Sen, Iwato, Kumoi, Miyakobushi, Ryukyu, Chinese, Whole Tone, Whole Half, 5th Interval

## ■ Changing the key (Key)

You can change the key when the scale is set to anything other than Chromatic.

**1.** When in SCALE layout, use  $\bigcirc$  to

open page 3 at the bottom of the

display.

**2.** Use  $\overline{(\overline{)}\ }$  to change the key.

You can select from C, C#, D, D#, E, F, F#, G, G#, A, A# and B.

### **NOTE**

The Ring Controller layout also changes according to the key setting.

# **Arpeggiator**

This function can be used to make an instrument play automatically when triggered by a pad. Pressing multiple pads will trigger multiple instruments in order.

By pressing chord tones in SCALE layout, the notes in the chord can be played back one at a time.

# **Press**

This opens the arpeggiator setting screen.

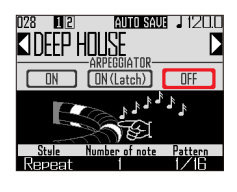

**2.** Use  $\bigodot$  to select any setting

### other than OFF.

When ON is selected, sound will be output automatically while pads are being pressed.

When ON (Latch) is selected, sounds will automatically start output when pads are pressed and stop when their pads are pressed again.

### **HINT**

Automatic output in ON (Latch) mode can also be stopped by pressing  $\Omega$ 

# **3.** Turn  $\overrightarrow{O}$  to change the arpeggiator style.

The style can be set to Repeat, Sequence, Up, Down, Up & Down, or Random.

The selected Style changes the arpeggiator type and the functions of  $\overline{O}$  and as shown in the table on the following page.

## $\left(4. \right)$  Press  $\left[\frac{1000}{100}\right]$  to end arpeggiator

### setting.

When the arpeggiator is enabled, the display changes when you tap a pad.

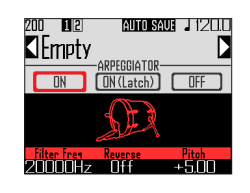

At this time, you can use  $\bigcirc$  to turn the arpeggiator OFF.

# **Arpeggiator (continued)**

### Arpeggiator parameter list

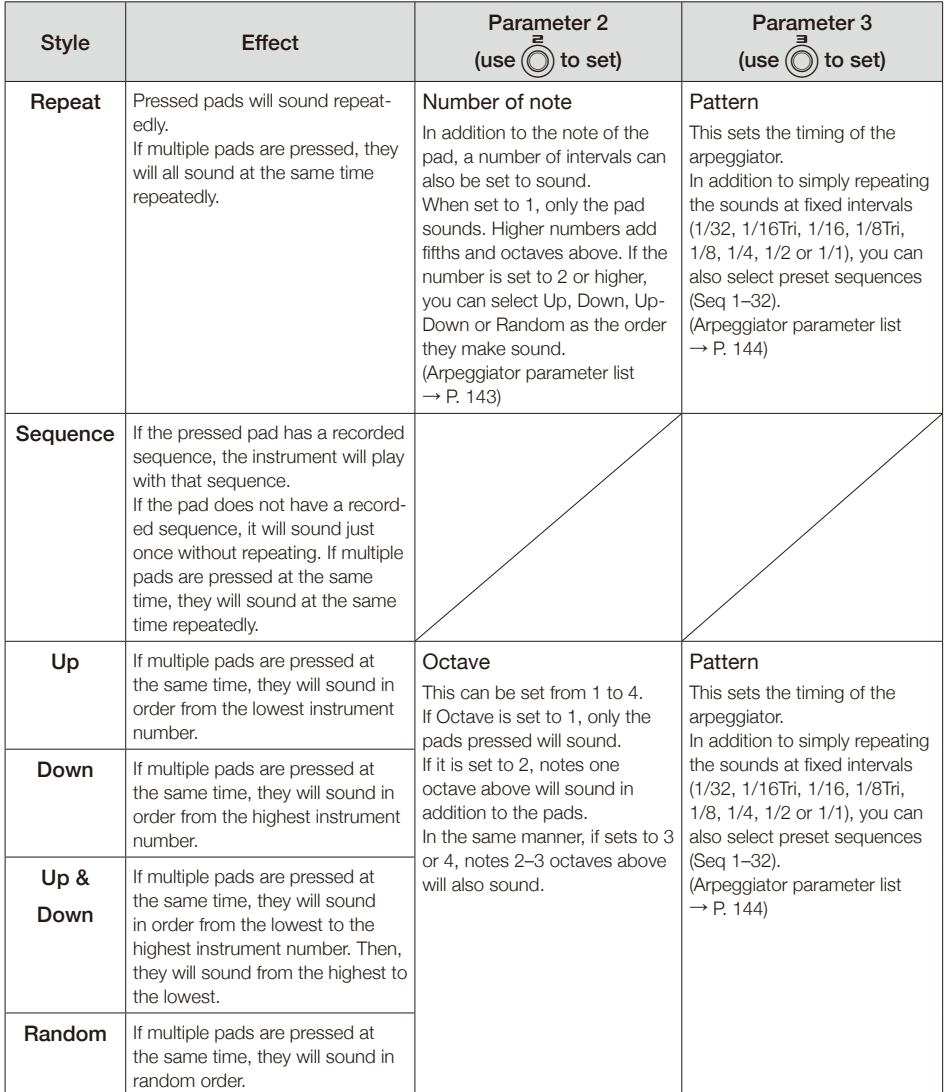

# **Clearing patterns**

## Completely clearing instruments

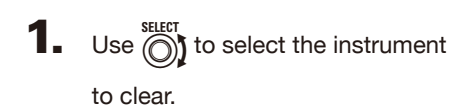

2. When playback is stopped,

press (CLEAI

This opens the CLEAR screen.  $Press$   $(c_{LEAR})$  again to cancel.

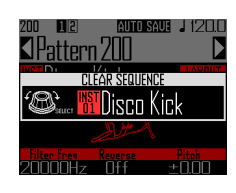

### **HINT**

- You can also turn **explor** on the CLEAR screen to select the instrument to clear. Select "All Instruments" to clear the entire sequence.
- In SCALE layout, notes will be cleared. Select "All Notes" to clear the entire SCALE layout sequence.
- If an instrument is cleared in PAD layout, notes input in SCALE layout will also all be cleared.

 $3.$  Press  $\bigcircledS$ 

A confirmation message appears.

 $\overline{4}$ . Use  $\widehat{\odot}$  to select Yes, and press  $\overline{\binom{4}{2}}$ 

> This clears all programmed sequences for the selected instrument.

# **Other settings**

## Metronome settings

Make settings related to the metronome that plays back as a guide during recording.

**1.** Press  $\overline{(\widehat{\mathbf{H}})}$ **2.** Use  $\bigcirc$  to select Settings, and press  $\binom{5}{2}$ This opens the Settings screen.

**3.** Use  $\bigcirc$  to select METRONOME, and press  $\binom{1}{2}$ 

> This opens the METRONOME settings screen.

 $\overline{4}$ . Use  $\overline{\textcircled{\tiny{}}\!}$  to select menu items and  $\left(\overline{\bullet}\right)$  to confirm them.

> Press  $\overline{(\mathbb{B})}$  to move up one level in the menu.

- Setting the precount (Precount)
- Use  $\bigodot$  to select the precount. Select Off, 1–8 or Special

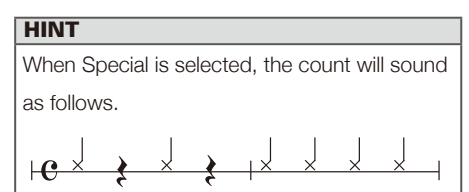

- Setting the sound (Sound)
- Use  $\bigodot$  to select the metronome sound. The sounds that can be selected are Bell, Stick, Click, Cowbell and Hi-Q.
- Setting the pattern (Guide Click)
- Use  $\bigodot$  to select the metronome pattern. Set the frequency that the metronome sounds in note intervals. The interval can be set to 1/16, 1/8, 1/4 or 1/2.
- Setting the volume (Volume)
- Use  $\bigcirc$  to set the metronome volume.

The volume can be set from 0–10.

- Select the output used (Output Routing)
- Use  $\bigcap_{k=1}^{\text{SEEFT}}$  to select the metronome output destination.

Select PHONES, OUTPUT or PHONES+OUTPUT.

# **STEP mode overview**

In STEP mode, you can create patterns by inputting them one step at a time.

In this mode, each pad around the Ring Controller corresponds to a single sequential step.

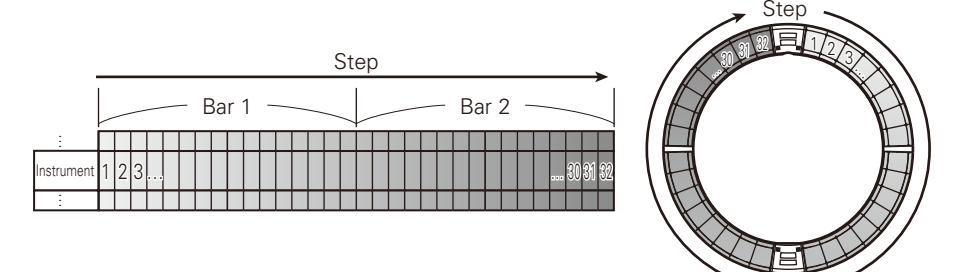

Since the Ring Controller rings are divided into 32 steps, you can input up to two musical bars (1) at a time (when the smallest step is a 16th note).

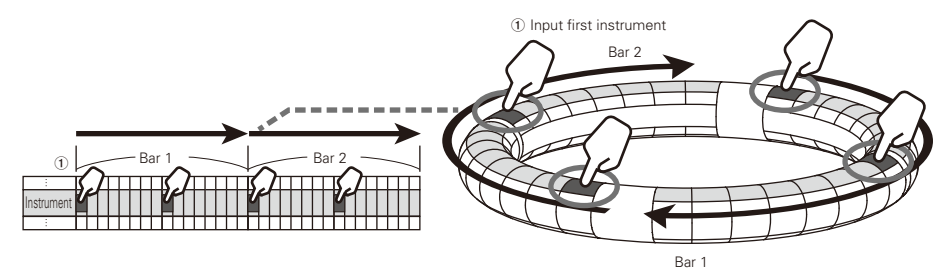

If the pattern is longer than two bars, the Ring Controller display will switch every two bars (in cases when the smallest step is a 16th note).

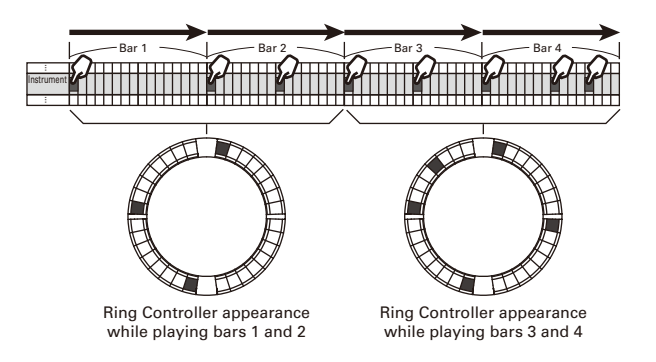
## **STEP mode overview (continued)**

#### In PAD layout

The 5 rings (3 when set to Guideline display) on the Ring Controller each show a different instrument. You can use  $\textcircled{}}$  to change which instruments are shown by which rings.

Since multiple instruments can be shown by the Ring Controller, you can check instruments that have already been input as you input the next instrument.

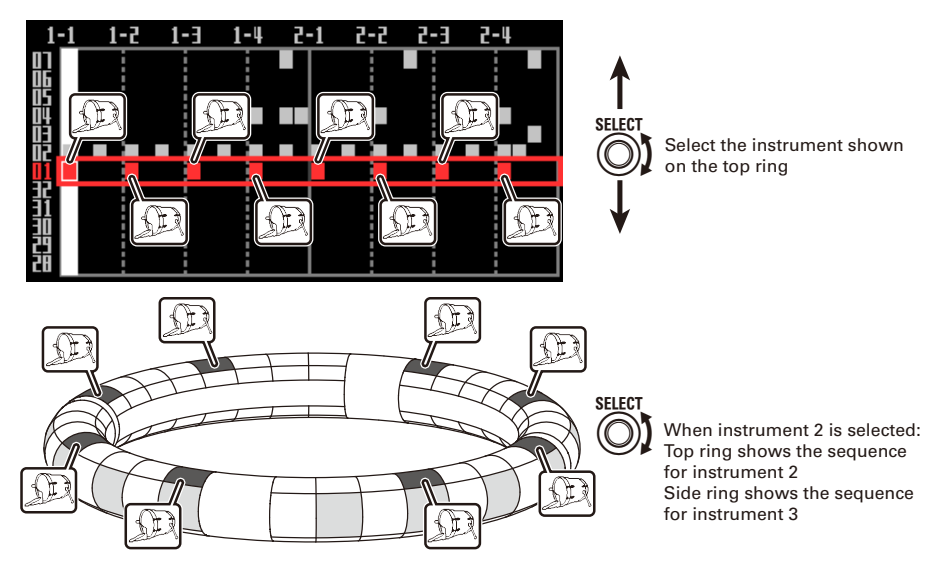

In SCALE layout

You can use  $\bigcap_{i=1}^{\infty}$  to select the note input.

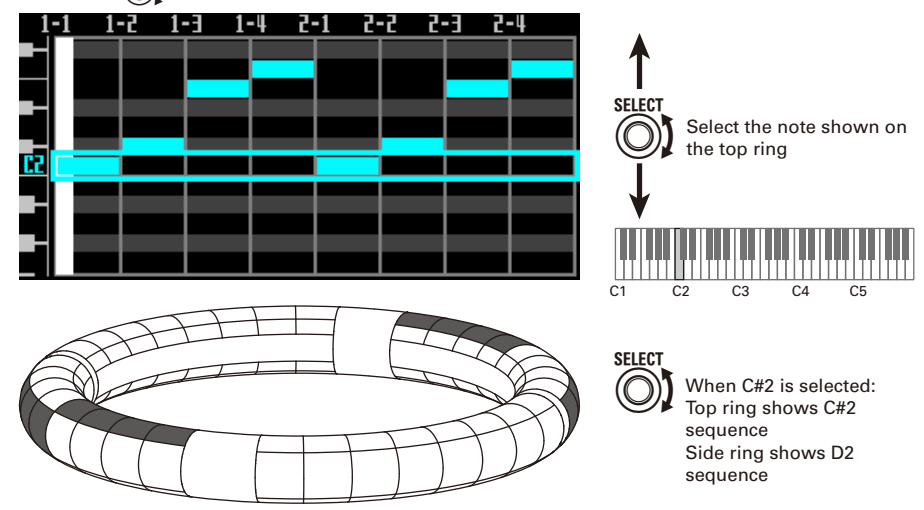

# **STEP mode overview (continued)**

### Screen overview

#### ■ PAD layout

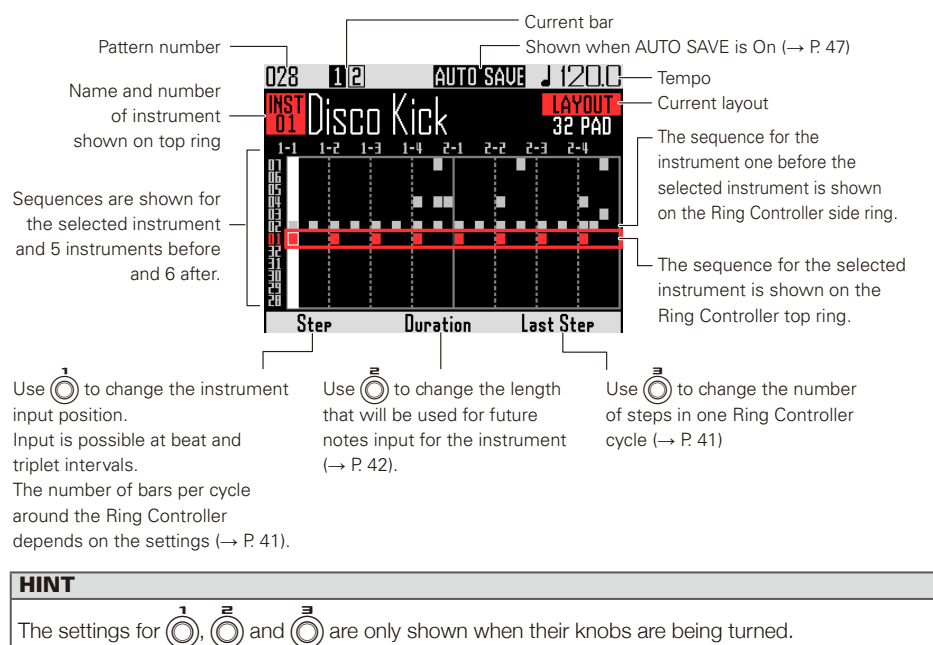

#### ■ SCALE layout

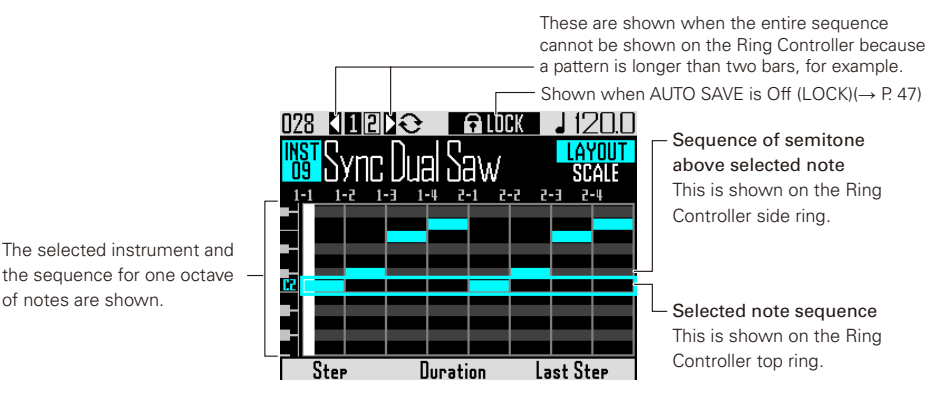

# **Operation summary**

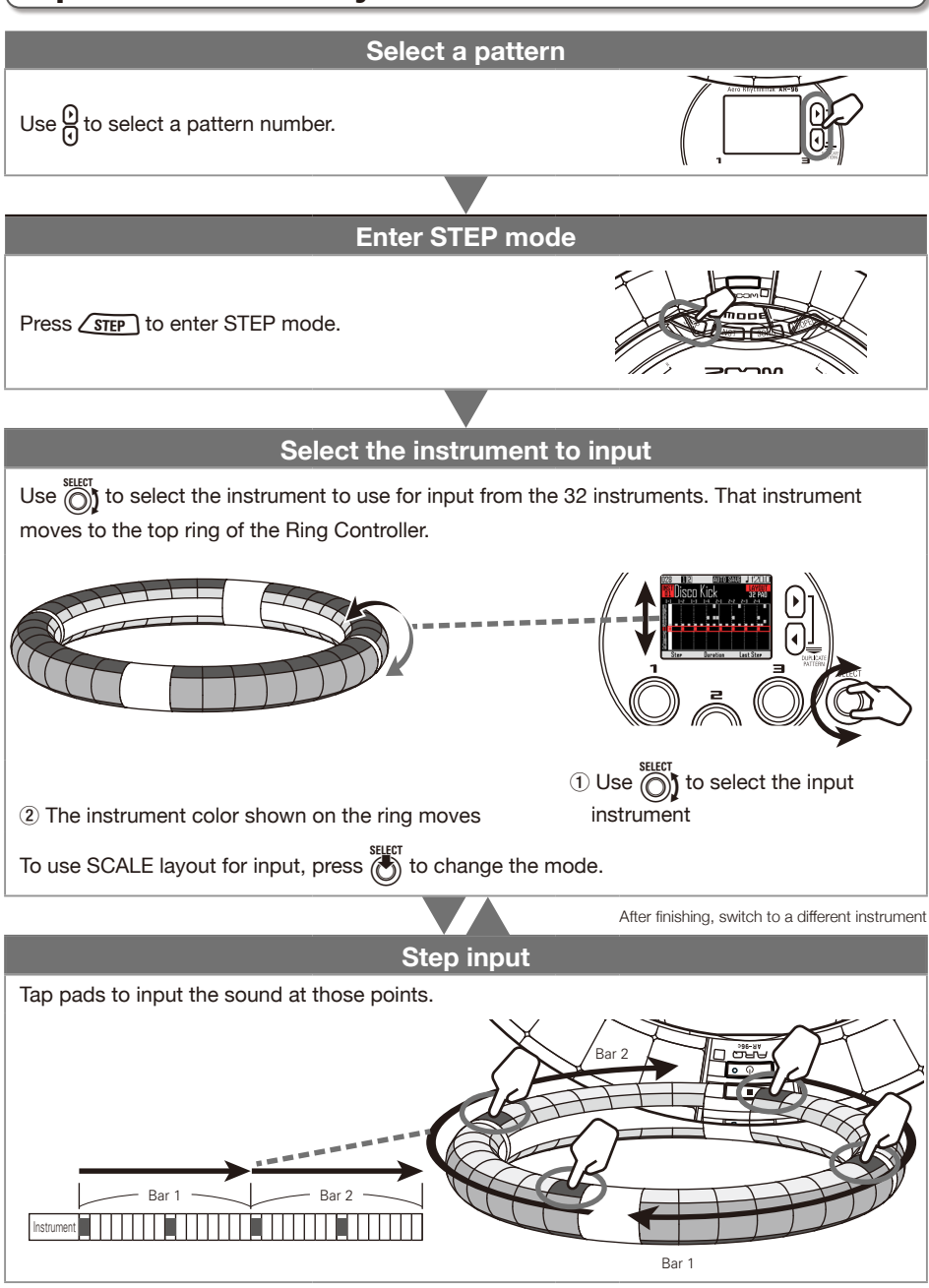

# **Pattern step input**

### **Preparations**

#### ■ Select a pattern

Select a pattern to use for input.

# **1.** Use  $\beta$  to select a pattern.

The name of the selected pattern appears on the display.

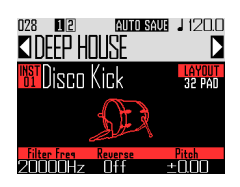

■ Enter the mode

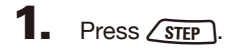

### Inputting patterns

- Select an instrument
- Use  $\bigodot$  to select the instrument

#### to input.

The instrument to be input appears in the middle of the display.

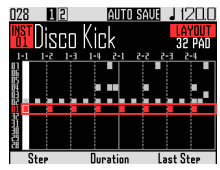

CONTROLLER The input instrument is shown by the top ring of the Ring Controller.

■ Input a pattern

# C CONTROLLER Tap the pad for the

#### step to be input.

The LED for the tapped pad will light in the instrument color.

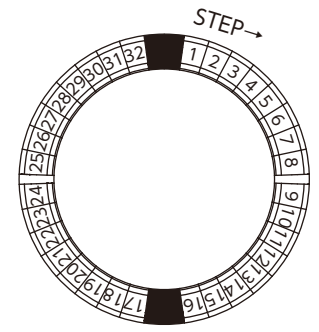

#### **HINT**

You can set the pads to be velocity sensitive and respond to how hard they are tapped  $(\rightarrow P. 121)$ .

# 2. CCONTROLLER To clear an input

### step, tap the pad again.

The step will be cleared and the LED will become unlit.

### ■ Play the pattern

**1.** Press  $\left(\sqrt{10}\right)$ 

Playback starts and  $(\triangleright$  lights.

- **2.** Press  $(\triangleright \triangleright)$  again to pause. Playback pauses and  $(\triangleright$ <sup>n</sup>) blinks.
- $\mathbf{3}_{\bullet}$  Press  $\left(\bullet\right)$  to stop playback. becomes unlit when playback stops.

## **Pattern step input (continued)**

### Selecting notes

In SCALE layout, you can select notes to input.

**1.** Turn  $\bigcirc$  when SCALE layout is

#### active.

The note to be input appears in the middle of the display.

### Changing the last step position on the Ring Controller

You can change the last step in the cycle on the Ring Controller

By setting the cycle to 24 steps, you can create patterns in triple time, for example.

Turn  $\widehat{\circ}$  to show the Last Step

#### value.

This shows the number of the last step on the Ring Controller.

This can be set between 1 and 32.

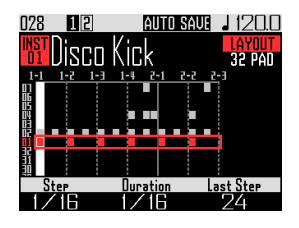

#### **NOTE**

- If the Last Step is less than 32, sequence data up to that step will not be cleared.
- If the Step setting is 1/32 or 1/16Tri, one step will be 1/32nd of a bar. If the Step setting is 1/16 or 1/8Tri, one step will be 1/32nd of 2 bars. So, the timing change when setting the Last Step will be different.

### Inputting steps for patterns that are longer than one Ring Controller cycle

If the Step setting is 1/16 and the pattern exceeds 2 bars or the Step setting is 1/32 and the pattern exceeds 1 bar, the entire sequence cannot be shown on the Ring Controller, so the part of the sequence shown depends on the playback position.

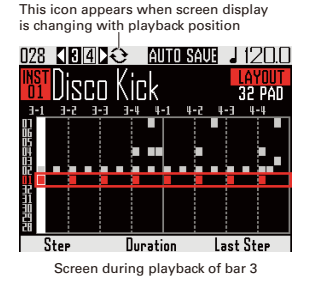

**1.** Press  $\beta$  to show the bar used for step input.

> The display will not change even when a different bar is playing.

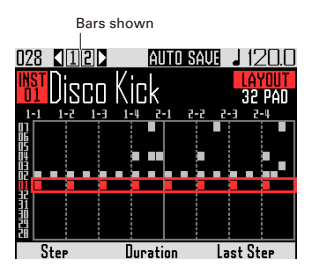

# **Pattern step input (continued)**

# Changing note lengths

The lengths of input sounds (notes) can be set in two ways.

■ Setting the note length before input

**1.** Use  $\overline{a}$  to show the Duration

#### value.

This shows the length that will be used for future notes input for the instrument.

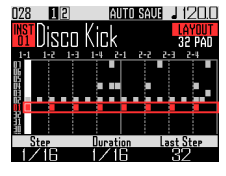

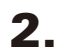

2. CCONTROLLER After setting the

Duration, tap the pad for the step

to be input.

The sound will be input for the set Duration.

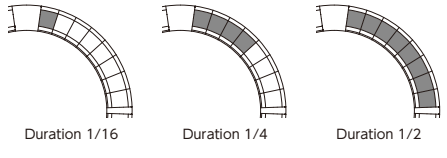

#### **NOTE**

The Duration setting will have no effect if the LOOP item is  $\times$  in the Oscillator list ( $\rightarrow$  P. 133).

- Setting when a sound starts and stops
- 1. CONTROLLER Press and hold the

pad for the step to be input.

The pressed pad will blink.

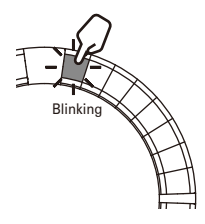

2. **O CONTROLLER** Tap the pad where

### you want the note to stop playing.

This changes the note length.

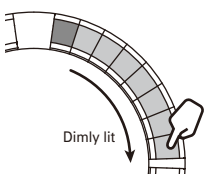

#### **HINT**

The steps included in the length of the changed note light dimly.

#### **NOTE**

The note length cannot be changed if the LOOP item is  $\times$  in the Oscillator list ( $\rightarrow$  P. 133).

# **Pattern step input (continued)**

### ■ Changing where a sound is input

You can change where a sound can be input. Sounds can be input on the beat or in triplet units.

**1.** Use  $\overrightarrow{0}$  to show the Step value.

You can change the positions of following input notes.

Step can be set to unit lengths of 1/32 (32nd note), 1/16Tri (16th note triplet), 1/16 (16th note) or 1/8Tri (8th note triplet).

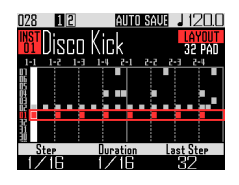

The Step setting determines the number of bars per cycle around the Ring Controller.

This setting also changes the length of the sequence shown on the display.

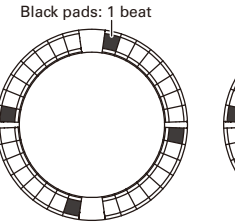

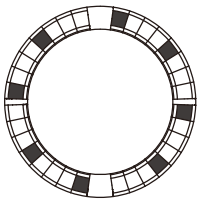

Step setting: 1/32 Ring controller cycle: 1 bar

Step setting: 1/16 Ring controller cycle: 2 bars

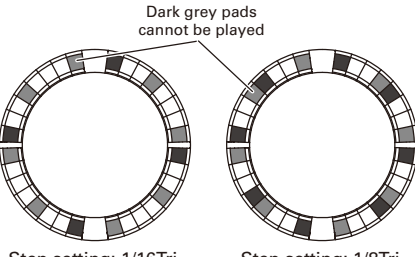

Step setting: 1/16Tri Ring controller cycle: 1 bar

Step setting: 1/8Tri Ring controller cycle: 2 bars

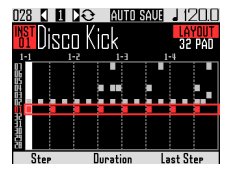

Display when Step set to 1/32 or 1/16Tri

# **Motion sequences**

Setting changes for effect parameters and parameters controlled by  $\hat{(\bigcirc)}$ ,  $\hat{(\bigcirc)}$  and  $\hat{(\bigcirc)}$  in INST mode (Quick Access functions  $\rightarrow$  P.92) can be recorded as sequences.

You can record changes in real time while a pattern is playing as well as record parameter setting values step-by-step.

These recorded changes will be saved as a part of the pattern and re-created during playback.

### Recording motion sequences in real time

Select the pattern for which you

want to record a motion sequence.

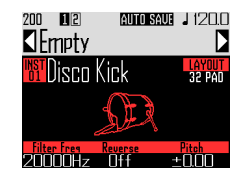

- 2. Press  $\widehat{\bullet}$
- $3.$  Press  $(\cdot)$

lights and pattern playback starts after the precount.

# 4. Use effect buttons and change

Quick Access function parameters,

#### for example.

These changes will be recorded as a motion sequence.

 $\cdot$ Setting effects ( $\rightarrow$  P. 98)

·Setting Quick Access functions (→ P. 92)

#### **HINT**

- Recording starts from the moment that a parameter is operated, and recorded parameter values are shown in red.
- If a parameter that has already been recorded is recorded again, the new data will overwrite the old.

# $\overline{\mathbf{5}}$ . Press  $\odot$  or  $\odot$  when done

recording.

# **Motion sequences (continued)**

### Recording motion sequences step by step

- Select the pattern for which you want to record a motion sequence.
- 2. Press  $\odot$
- **3.** Use  $\beta$  to move to the step where you will change a parameter.
- 4. Use effect buttons and change

Quick Access function parameters,

#### for example.

Changes are recorded, and recorded parameter values are shown in red.

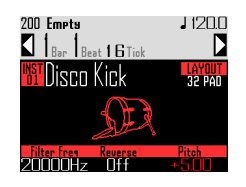

**5.** Press  $\odot$  or  $\odot$  when done

recording.

# Clearing motion sequences

Select the pattern for which you want to clear the motion sequence. **2.** Use  $\bigodot$  to select an instrument that has a motion sequence

recorded.

#### **HINT**

This step is not necessary when clearing effect parameter motion sequences.

# $3.$  Press  $648$

This opens a screen where you can clear sequences for the selected instrument.

 $\overline{4}$ . Use  $\widehat{\odot}$  to select the motion

### sequence you want to clear.

Effect parameter motion sequences are next to "All Instruments" and "All Notes".

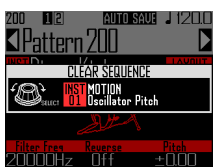

 $\overline{\mathbf{5}}$ . Press  $\overset{\text{sequ}}{\circledS}$  to confirm

This opens a confirmation screen.

 $\mathbf{6}$ . Use  $\widehat{\odot}$  to select Yes,

and press  $\circled{c}$ .

This clears the sequence for the selected parameter.

# **Clearing patterns**

### Completely clearing an instrument

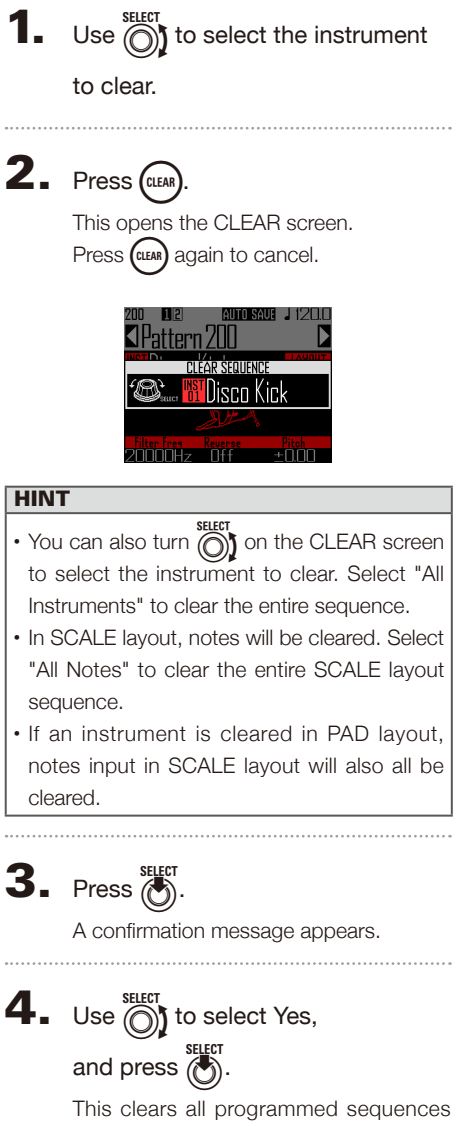

for the selected instrument.

# **Pattern settings**

Pattern settings include Auto Save, Quantize, Bar length, and Swing, as well as Ring Controller Accelerometer parameters.

These settings are saved separately for each pattern.

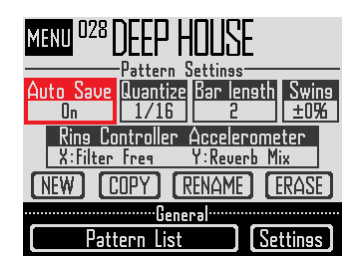

### Auto Save setting

You can set whether or not the results of changes to sounds and effects are saved to the pattern.

When Auto Save is set to Off (LOCK), the results of changes to sounds and effects will not be saved to the pattern. Changes made will be discarded when you switch to song or looper mode or select a different pattern. Moreover, you will not be able to save sequences.

This setting is useful when you want to change sounds during a live performance, for example, but do not want to save the results or change pattern settings.

**1.** Press  $\widehat{\mathbb{G}}$  $2.$  Use  $\bigcirc$  to select Auto Save, and press (c)

**3.** Use  $\bigcirc$  to make the Auto Save setting, and press  $\bigodot^{\text{stiff}}$  to confirm.

#### **NOTE**

When you switch the Auto Save setting from Off (LOCK) to On, a screen will appear to confirm whether you want to save the current settings. If you select "No", the current settings will not be saved, but future changes will be saved.

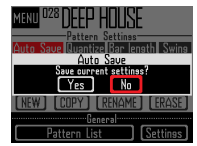

### Quantization setting

This sets the shortest note length that can be input into the sequence.

This setting is the value that will be used to correct (quantize) real-time input.

When using the capture function and "Capture with metronome" is enabled, capturing will start using the quantization time set here.

#### Example with 1/16 quantization

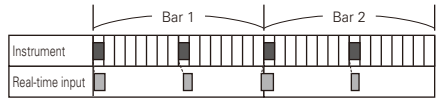

Sequence is aligned to 16th notes even if played timing is off

## Pattern length setting

You can change the pattern length and set it between 2 and 8 bars.

When making a pattern longer, you can also copy the sequence you have already input to the lengthened part.

When a pattern is shortened, the already input sequence will not be cleared.

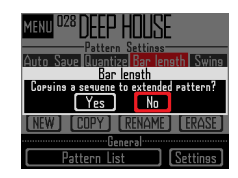

### **Pattern settings (continued)**

### Swing setting

The amount of swing (rhythmic groove) can be set. The swing range is ±50%.

### Ring Controller accelerometer settings

The Ring Controller accelerometer can be used to control the effect parameters and parameters controlled by  $\textcircled{h}$ ,  $\textcircled{h}$  and  $\textcircled{h}$  in INST mode (Quick Access functions  $\rightarrow$  P.92), as well as arpeggiator notes and repetition speed. Parameters can be changed by tilting the Ring Controller.

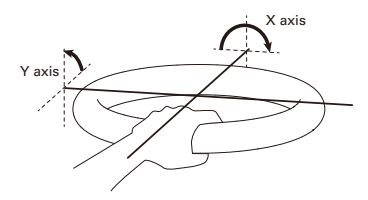

#### **NOTE**

- This can be used when the Ring Controller grip area has been set ( $\rightarrow$  P. 119).
- The directions of the X and Y axes are automatically set based on the grip area position.
- Do not hit the Ring Controller with excessive force.

#### ■ Assigning parameters

Select Ring Controller

#### Accelerometer.

This opens the X-axis parameter assignment screen.

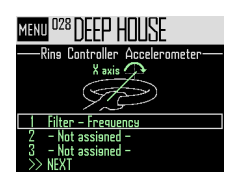

- **2.** Use  $\bigodot$  to select parameter 1, 2 or 3 to be assigned to the X axis, and press  $\binom{3}{2}$ .
- **3.** Use  $\widehat{\odot}$  to select the parameter to assign, and press  $\tilde{R}$
- After assigning the parameter, select NEXT, and press

This opens the Y axis parameter assignment screen.

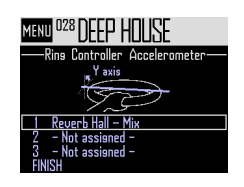

 $\overline{\mathbf{5}}$ . Assign parameters to the Y axis in

the same way as the X axis, select

FINISH, and press  $\vec{r}$ 

This completes the setting of parameters controlled by the Ring Controller.

#### **NOTE**

The lowest-numbered assigned parameters are shown on the Pattern Settings screen. If multiple parameters have been assigned,

"+" will appear next to that parameter name to show that others have also been assigned.

### **Pattern settings (continued)**

- Using the Ring Controller to control effects
- Remove the Ring Controller from the Base Station.
- 2. Set the Ring Controller grip area. Setting the grip area ( $\rightarrow$  P. 119)
- $3.$  Use the Ring Controller to control

#### assigned parameters.

If an effect parameter has been assigned, press the button for that effect to turn it on.

If an arpeggiator parameter has been assigned, press  $\left[\frac{m}{2}\right]$  to turn the arpeggiator on. The parameter values will change according to the tilt and direction.

List of parameters that can be assigned to the Ring Controller

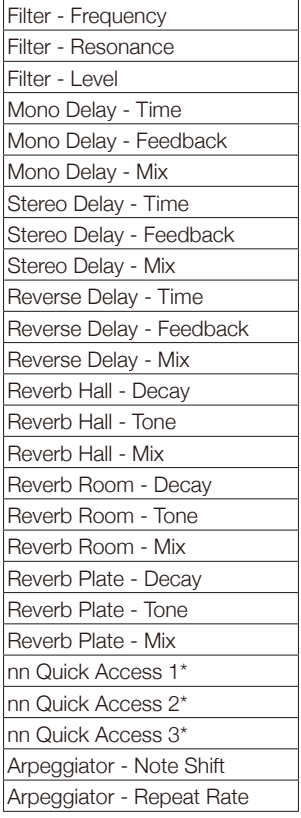

Cannot be assigned when in looper mode

#### **HINT**

- The "nn" is replaced by the instrument number (1–32).
- When Arpeggiator Note Shift is assigned. the notes output by the arpeggiator will change in response to the tilt of the Ring Controller. The notes will change according to the scales set in the SCALE layout of each instrument ( $\rightarrow$  P. 31).
- When Arpeggiator Repeat Rate is assigned, the speed of the arpeggiator output will change in response to the tilt of the Ring Controller. When the arpeggiator Style is not "Sequence", this is enabled only if "Pattern" is set to 1/1–1/32.

# **Managing patterns**

You can create new patterns, and copy or erase the selected pattern, for example.

### Pattern management

# $\blacksquare$  Press

**2.** Use  $\widehat{\odot}$  to select the function to use, and press  $\binom{1}{1}$ 

> You can select NEW, COPY, RENAME or ERASE.

- Creating new patterns (NEW)
- Use  $\bigcirc$  to select NEW, and press  $\bigcirc$ This opens the character input screen.

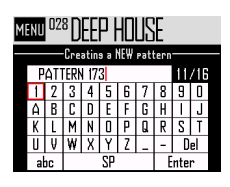

#### **HINT**

Character input screen use  $(\rightarrow P. 21)$ 

• After editing the pattern name, select Enter, and press  $\tilde{\ell}$ 

A new pattern will be created with that name. After creation, the new pattern will be selected.

#### **NOTE**

The new pattern will be created with the lowest empty pattern number.

A new pattern cannot be created if there are no empty patterns.

- Copying patterns (COPY)
- Use  $\bigodot^{\text{SELECT COPY}}$ , and press  $\bigodot^{\text{SELECT OPY}}$ This opens a screen for selecting the copy

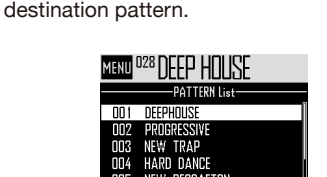

• Use  $\bigcirc$  to select the copy destination pattern, and press (

This opens a confirmation screen.

TECHNO 006

• Use  $\bigcirc$  to select Yes, and press  $\bigcirc$ This copies the contents of the pattern selected previously over the destination pattern that was just selected.

After copying, the copied pattern will be selected.

- Changing pattern names (RENAME)
- Use  $\widehat{(\bigcirc)}$  to select RENAME, and press  $\widehat{(\bigcirc)}$ This opens the character input screen.

#### **HINT**

Character input screen use ( $\rightarrow$  P. 21)

• After editing the pattern name, select Enter,

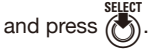

This changes the pattern name.

## **Managing patterns (continued)**

- Erasing patterns (ERASE)
- Use  $\bigodot$  to select ERASE, and press  $\bigodot$ . This opens a confirmation screen.
- Use  $\bigodot$  to select Yes, and press  $\bigodot$ . This erases the pattern.
- Loading patterns from the pattern list
- Press  $\overline{(\widehat{\mathbb{B}})}$
- Use  $\bigodot$  to select Pattern List, and press ( $\bullet$ ).

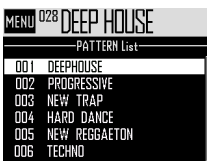

• Use  $\bigodot$  to select the pattern you want to  $\overline{\text{J}}$ load, and press  $\overline{\text{J}}$ .

This loads the selected pattern.

#### **HINT**

If a pattern is in the middle of playing back, the pattern will change after the current one completes.

# **SONG mode overview**

In SONG mode, you can combine multiple patterns that you have created into one complete song.

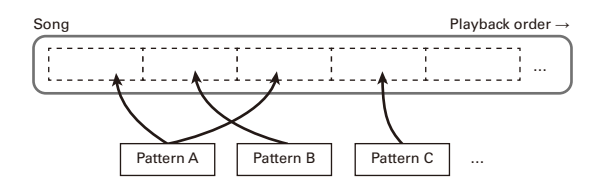

The pads on the Ring Controller are assigned 32 patterns.

The same patterns are assigned to the top, side and bottom rings.

You can change the patterns assigned to each pad.

SONG mode also has A–L pad banks.

By changing banks, you can assign 32 different patterns to the Ring Controller.

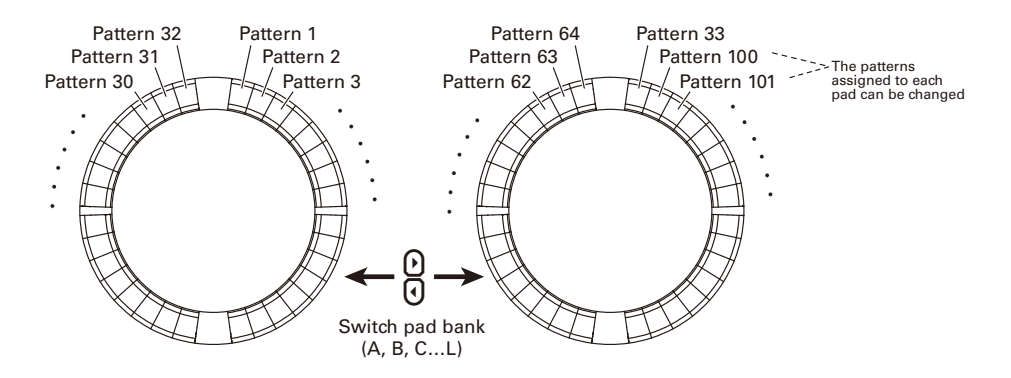

After completing preparation, start real-time input and tap pads to play their patterns.

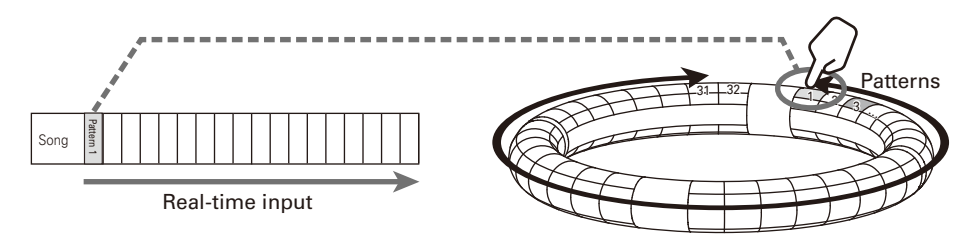

## **SONG mode overview (continued)**

### Screen overview

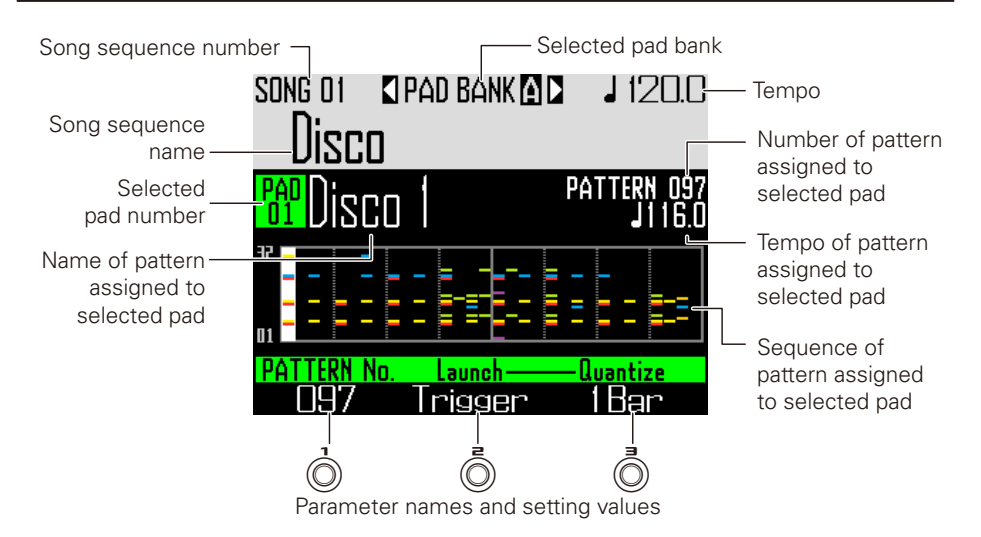

# **Operation summary**

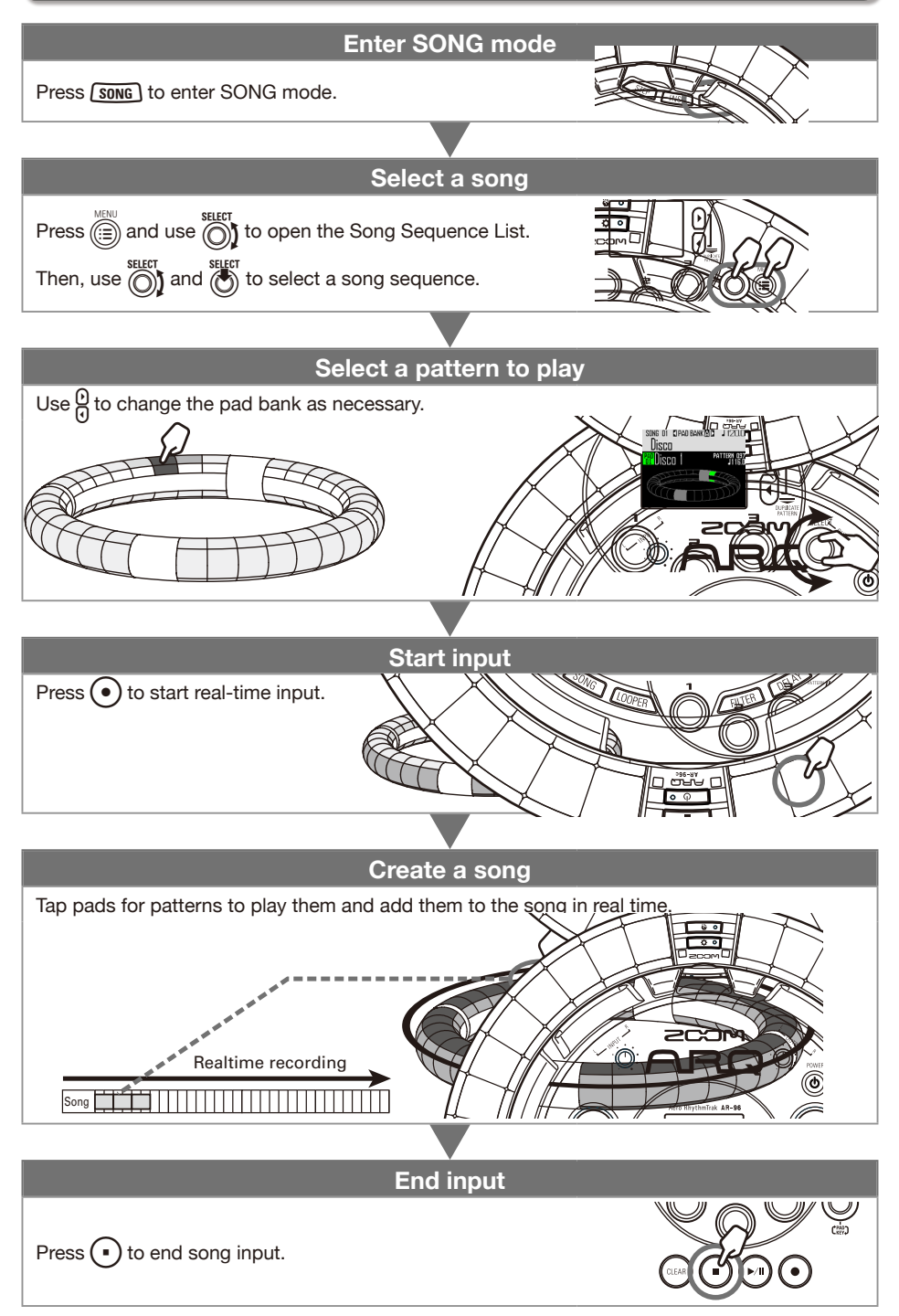

# **Song creation**

### Assigning patterns to pads

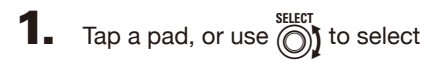

#### a pad.

The pattern assigned to the selected pad is shown on the display and starts playing back.

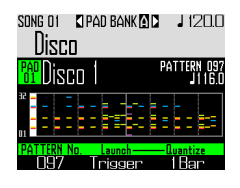

#### **HINT**

- By tapping the Ring Controller pads, you can select patterns and listen to them at the same time.
- Tap a pad while pressing **SONG** to select a pad without playing the pattern.
- Press  $\boxed{\mathbb{P}^n}$  when a pad is selected to open the setting screen for that pattern ( $\rightarrow$  P. 47).
- **2.** Use  $\bigcirc$  to select a pattern

#### number.

This assigns the pattern of that number to the pad.

### Switching pad banks

By switching banks, you can change the 32 different patterns assigned to the pads.

# 1. Press $\mathbf{\Omega}$

This switches the pad bank and assigns the 32 patterns in that bank to the Ring Controller.

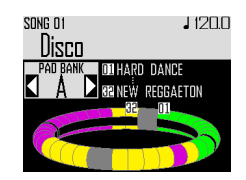

## **Song creation (continued)**

### Real-time input

# Press (

This starts the count.

# 2. CCONTROLLER Tap a pad to select

#### a pattern to play.

The tapped pad will light according to the pattern animation type setting ( $\rightarrow$  P. 59).

#### **HINT**

- If no animation has been set, the tapped pad will light brightly.
- If even a single animation has been set, the tapped pad will show the animation, and it will light with the pattern color.
- What happens after a pattern completes playing depends on the  $\circled{)}$  pattern playback method setting ( $\rightarrow$  P, 59).

# 3. CONTROLLER Play other pads to

#### switch patterns.

Until the pattern switches, the display will appear as follows.

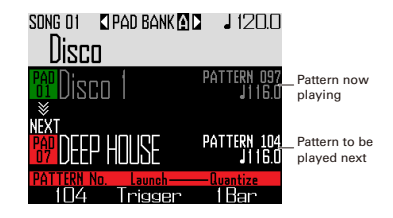

#### **HINT**

- The timing of pattern changes depends on the pattern quantize and pattern playback method settings ( $\rightarrow$  P. 59).
- The maximum number of measures in a song is 999. Song creation will stop when this number is reached.

# $\overline{4}$ . Press  $\bigcap$  when done playing all

#### patterns.

This ends song creation.

## **Song creation (continued)**

### Playing back songs

# Press ( $\overline{P}$

This starts song playback.

#### **HINT**

- During song playback, you can use the Ring Controller to perform with the instruments assigned to the playing patterns.
- Press  $\circled{c}$  to switch between PAD and SCALE layouts.

Number of pattern Name of pattern Number of pattern now playing now playing to be played next SONG 01 Disco  $\blacksquare$ ern isco Kick **32 PAD 20000Hz 0ff**  $+ \overline{\Pi} \overline{\Pi}$ 

 $2.$  Press  $(\triangleright\blacksquare)$  to pause.

 $(m)$  will blink Press  $(\triangleright$ <sup>u</sup>) again to resume playback.

. . . . . . . . . . . . . . . . . . .

# $3.$  Press  $\bigcap$  to stop playback.

Playback stops, and the playback position returns to the beginning.

#### **NOTE**

Sound parameters changed during playback are not recorded to patterns.

### Clearing a song sequence

# Press CLEAR

A confirmation message appears on the display and  $(c_{\text{LEAR}})$  lights.

# $2.$  Use  $\bigcirc$  to select Yes.

This clears the song sequence.

# **Song settings**

### Setting tempo synchronization

Set whether each pattern uses its own tempo setting or all patterns use the same tempo when playing a song.

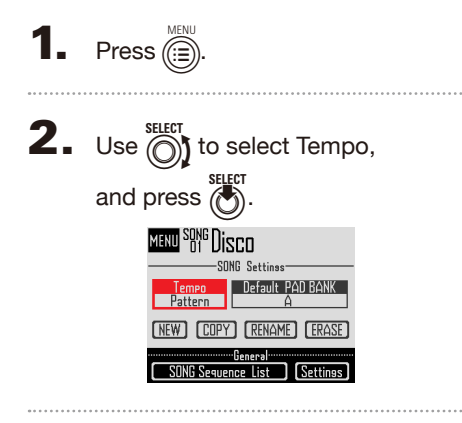

**3.** Use  $\bigodot$  to select the synchronization type, and press  $\overline{\textbf{(}}\textbf{)}$ 

> Song: Use the same tempo for everything.

Pattern: Use each pattern's tempo.

### Setting the default pad bank selected

You can set the pad bank that is selected whenever song mode is activated or a song sequence is loaded.

- **1.** Press  $\widehat{C}$ **2.** Use  $\bigodot$  to select Default PAD BANK, and press (
- **3.** Use  $\widehat{\left(\bigcap_{i=1}^{SELET}\right)}$  to select a pad bank, and press  $\binom{1}{2}$ . You can select from A–L.

### Mixing

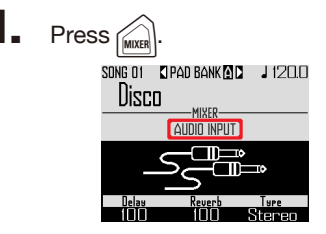

This opens the Mixer Screen.

You can set send effects and STEREO/ MONO for audio input through the INPUT jacks.

#### **HINT**

Mixer ( $\rightarrow$  P. 100)

## **Song settings (continued)**

### Making pattern settings

### ■ Setting the pattern playback

#### method

You can set what happens after a pattern plays back.

**CONTROLLER** Select a pad.

# 2. Use  $\ddot{\odot}$  to change the playback

#### method.

One Shot: The pattern plays once and stops.

Trigger: The same pattern will loop continuously until you select the next pattern or press the STOP button.

Toggle: Tapping the pad alternately starts and stops pattern playback. When a pattern is stopped, silence will continue to be recorded.

- Setting quantization when changing patterns
- 1. CONTROLLER Select a pad.

**2.** Use  $\vec{\odot}$  to change the

quantization.

#### **HINT**

Quantization is applied in the following situations.

- When the pattern is switched (the quantization of the latter pattern is used)
- Toggle is stopped

### ■ Setting pad colors

Set on the EDIT screen  $(\rightarrow P. 95)$ .

■ Setting the LED animation type.

Set on the EDIT screen ( $\rightarrow$  P. 95).

■ Setting the LED animation timing

Set on the EDIT screen ( $\rightarrow$  P. 95).

# **Managing song sequences**

### Managing song sequences

- Press *(C*)
- **2.** Use  $\bigcirc$  to select the function to use, and press  $\overline{A}$ .

You can select NEW, COPY, RENAME or ERASE.

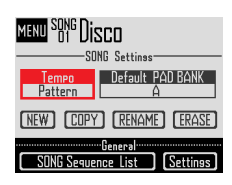

- Creating new song sequences (NEW)
- Use  $\widehat{\text{()}\}$  to select NEW, and press  $\widehat{\text{(}}$ This opens the character input screen.

#### **HINT**

Character input screen use ( $\rightarrow$  P. 21)

• After editing the sequence name, select Enter, and press  $\tilde{\ell}$ 

A new song sequence will be created with that name.

After creation, the new song sequence will be selected.

#### **NOTE**

The new song sequence will be created with the lowest empty song sequence number.

A new song sequence cannot be created if there are no empty ones.

- Copying song sequences (COPY)
- Use  $\bigodot$  to select COPY, and press  $\bigodot$ This opens a screen for selecting the copy destination song sequence.
- Use  $\circled{\mathbb{R}}$  to select the copy destination song sequence, and press  $(\bullet)$ This opens a confirmation screen.
- Use  $\bigcirc$  to select Yes, and press  $\bigcirc$ . This copies the contents of the song sequence selected previously over the destination song sequence that was just selected. After copying, the copy destination song sequence is selected.
- Changing song sequence names (RENAME)
- Use  $\overline{\textcircled{\tiny{}}\textcircled{\tiny{}}}$  to select RENAME, and press  $\overline{\textcircled{\tiny{}}\textcircled{\tiny{}}}$ This opens the character input screen.

#### **HINT**

Character input screen use ( $\rightarrow$  P. 21)

• After editing the song sequence name,

select Enter, and press (

This changes the song sequence name.

- Erasing song sequences (ERASE)
- Use  $\bigcap_{i=1}^{\text{SELECT ERASE}}$ , and press  $\bigotimes$ This opens a confirmation screen.
- Use  $\overline{\bigcirc}$  to select Yes, and press  $\overline{\bigcirc}$ . This erases the song sequence.

# **Capturing audio (recording)**

## **Capture overview**

The  $\mathsf{AR}\text{-}\mathsf{96}$  can capture (record) audio it is playing back and audio input through its INPUT jacks in every mode.

You can use captured audio as instruments and in LOOPER mode.

WAV files saved on SD cards can also be used in the same way as captured audio.

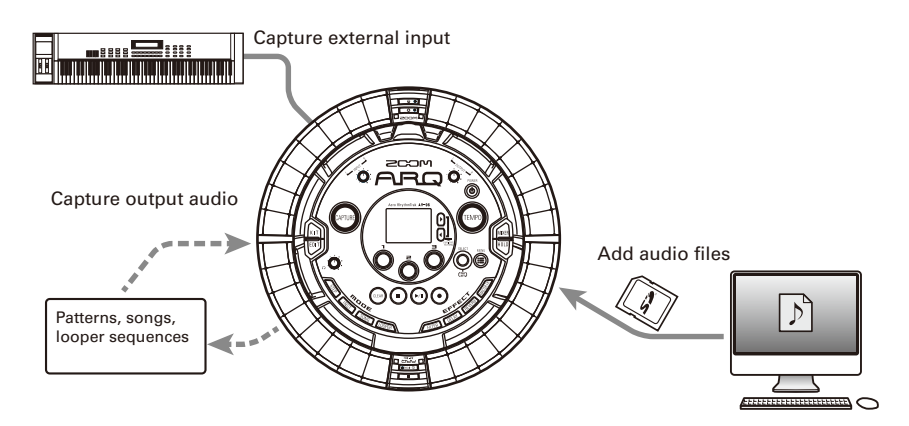

#### **HINT**

• In LOOPER mode, up to 96 captured recordings can be assigned to pads and used to perform.

• The total time of captured audio that can be used for instruments is 6 minutes (or 12 minutes if mono).

#### **NOTE**

Captured audio data is saved on the SD card. Be aware that you will not be able to use the captured recordings if you remove the SD card or replace it with a different SD card.

### Screen overview

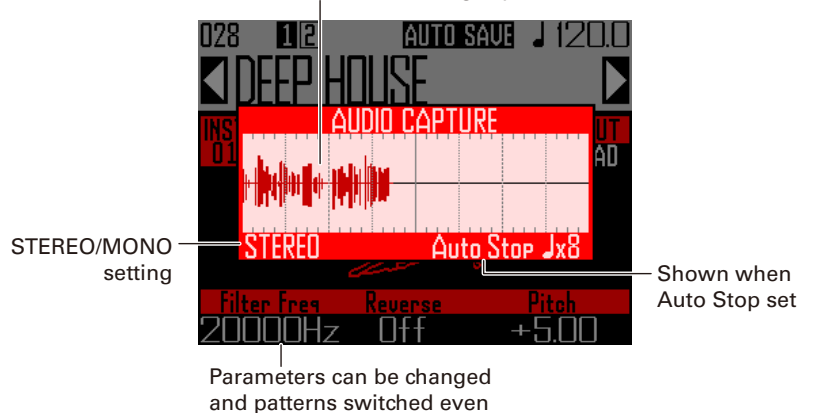

while capturing audio

Waveform of audio being captured

# **Operation summary**

#### **Make capture settings**

- Set to stereo or mono
- ... Switching between stereo and mono ( $→$  P. 69)
- Stop recording captured audio after a number of beats set in advance
- ... Setting the auto stop function  $(→ P. 69)$
- Listen to a pre count or guide click when capturing audio
- ... Using the metronome while capturing audio ( $→$  P. 70)

#### **Play the material to capture**

- Play a pattern or song, for example, that you want to use as a captured recording.
- Input from the sound source connected to the INPUT jacks.

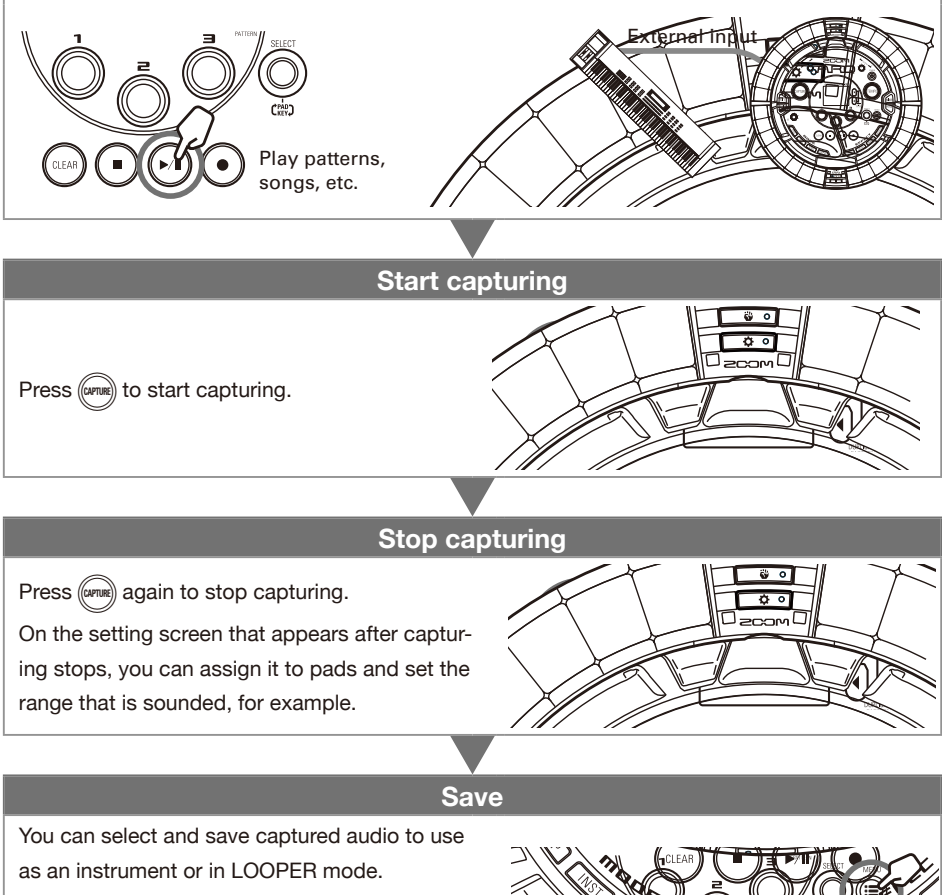

Captured audio can also be saved to an SD card without changing its name or using it as an instrument or in LOOPER mode.

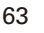

# **Capturing audio**

### Capturing internal sound sources

Play a pattern or song, for exam-

ple, that you want to capture.

#### **HINT**

By inputting audio through the INPUT jacks at the same time, you can capture a mixed recording of both sound sources.

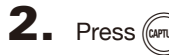

The capture screen opens, and capturing starts.

 $Press$  ( $CLEAR$ ) to cancel.

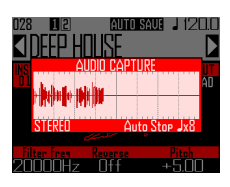

#### **HINT**

- Up to 6 minutes stereo or 12 minutes mono can be captured.
- If "Capture with METRONOME" is set, the timing of capture start will automatically be adjusted to the beat, for example  $(\rightarrow P. 70)$ .
- Turning effects ON/OFF, changing parameters, playing pads, and changing patterns, for example, will be recorded while capturing.

 $\mathbf 3$ . After the audio has been captured,

### $p$ ress $(m)$

You can adjust the captured recording and save it on the Capture Setting screen that opens  $(\rightarrow P. 65)$ .

### Capturing external input

Connect the instrument or other audio device that you want to use to capture recordings to the Base Station INPUT jacks.

#### **HINT**

If the external input is a mono audio source, check the external input Stereo/Mono setting  $( \rightarrow P. 103).$ 

Start playing the connected equipment.

> Use the INPUT volume to adjust the input level.

#### **NOTE**

If the input level is too high,  $(\omega m_{\text{max}})$  will flash rapidly.

# $\mathbf{3}_{\bullet}$  Press (capru

The capture screen opens, and capturing starts.

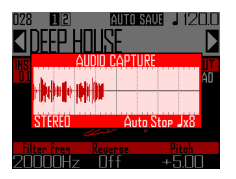

#### **HINT**

You can use "Capture with METRONOME" to set a precount and a quide click ( $\rightarrow$  P. 70).

### After the audio has been captured.  $Dress$  ( $CAP$

You can adjust the captured recording and save it on the Capture Setting screen that opens.

### Adjusting and saving captured audio

After capturing audio completes, the CAPTURE settings screen opens, and the captured recording begins loop playback.

The captured audio can be edited on the screen.

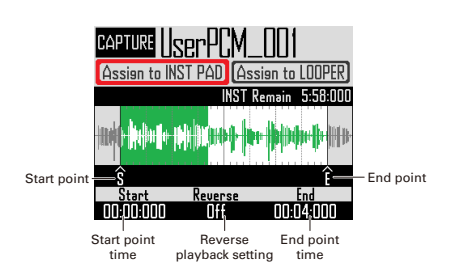

**HINT** 

- Press  $(\rightarrow u)$  to pause and resume playback.
- Press  $($   $\bullet$   $)$  to stop playback and reset the playback position to the beginning of the loop.
- One Ring Controller cycle corresponds to the time between start and end points. Press  $(\triangleright$ <sup>n</sup>), and tap a pad to start playback of the loop from that position. Tap a pad when stopped to play only the interval assigned to that pad.
- The playback position lights according to the position of the captured audio during playback.

### ■ Editing captured audio to use as instruments assigned to pads

Make the following settings to use captured audio in INST mode, for example.

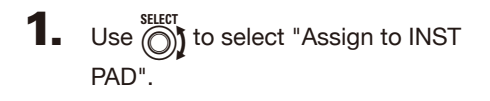

**2.** Use  $\overline{(\overline{)}}$  and  $\overline{(\overline{)}}$  to set the range of the captured audio to assign to

#### the pad.

Start point

Change the starting point of the captured audio.

End point

Change the ending point of the captured audio.

#### **NOTE**

The "INST remain" time shown on the display is the remaining amount of time that can be assigned to pads (maximum of 6 minutes stereo or 12 minutes mono). Captured audio that exceeds this length cannot be assigned to the pads.

To make more time available, remove captured audio from other pads or shorten intervals between start and end points.

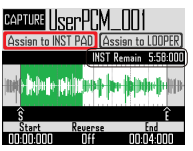

When setting start and end points, the waveforms around those points are shown magnified.

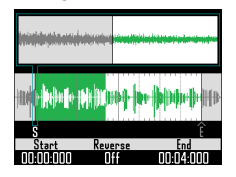

#### **HINT**

- Pressing any MODE button,  $\textcircled{\scriptsize{}}\textcircled{\scriptsize{n}}$  or  $\textcircled{\scriptsize{n}}$  will cancel editing of the captured recording and reopen the original screen.
- Start and end points can be set after the first 500 ms and before the last 500 ms of the captured recording.

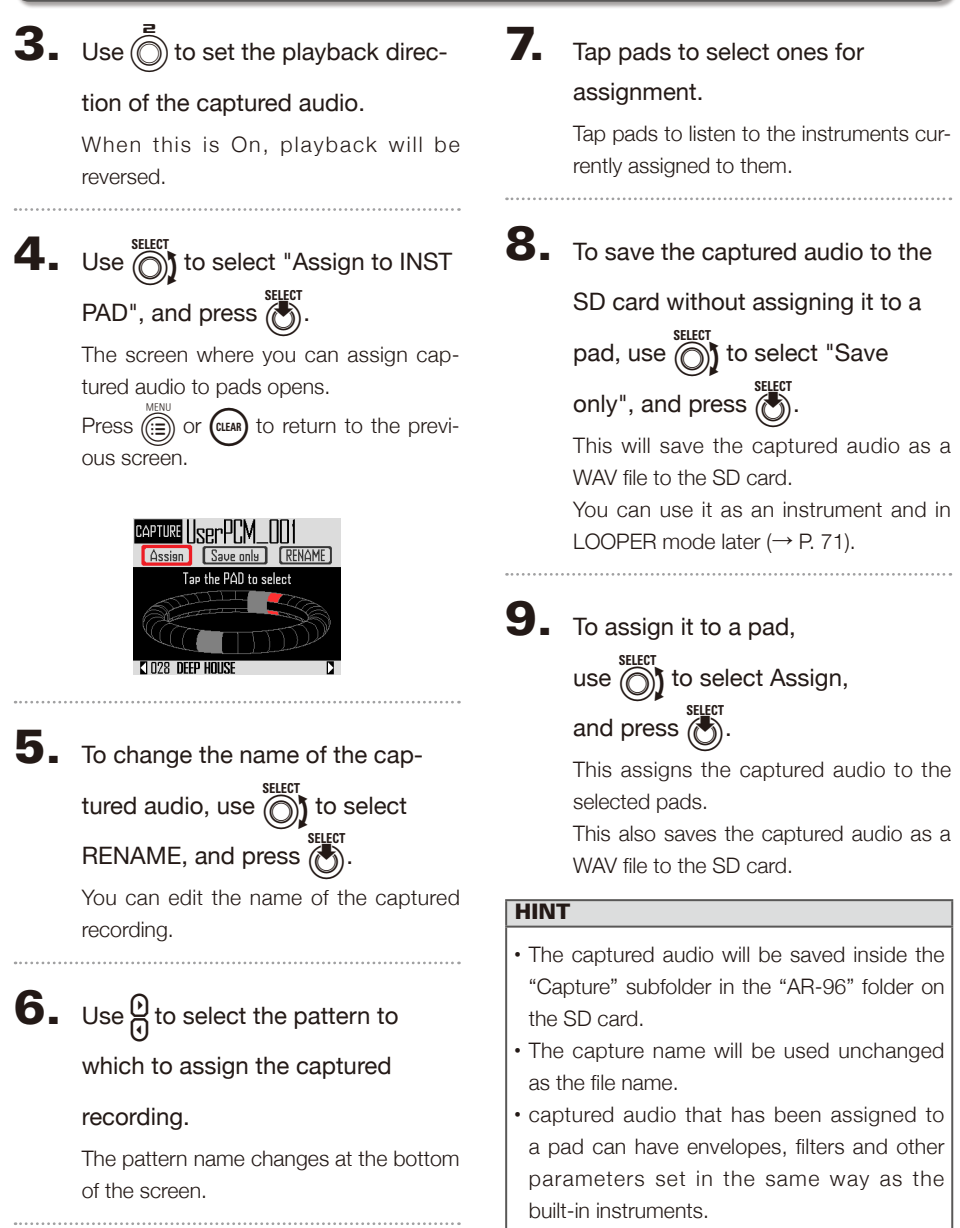

■ Editing captured audio to use in LOOPER mode

Make the following settings to use captured audio in LOOPER mode.

SELECT SELECT USe  $\bigcirc$  to select "Assign to LOOPER".

**2.** Use  $\overrightarrow{O}$  and  $\overrightarrow{O}$  to set the range

of the captured audio to assign to

the pad.

: Start point Change the starting point of the captured audio.

### ): End point

Change the ending point of the captured audio.

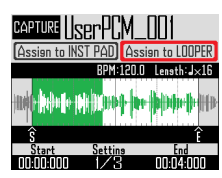

When setting start and end points, the waveforms around those points are shown magnified.

**3.** Use  $\overline{(\overline{)}}$  to show the following settings.

The following settings can be made.

BPM: Use  $\circled{)}$  on Setting screen 2 to set the tempo of the captured audio.

Length: Use  $\circled{)}$  on Setting screen 2 to set the length of the captured audio.

Reverse: Use (O) on Setting screen 3 to reverse the playback direction of the captured audio.

#### **NOTE**

The LOOPER mode tempo sync function  $(\rightarrow P. 95)$  cannot be used if BPM and Length are not set. You can also set these later.

# Use  $\bigcirc$  to select "Assign to

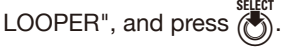

The screen where you can assign captured audio to pads opens.

Press  $(\mathbf{m})$  or (CLEAR) to return to the previous screen.

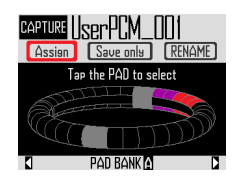

5. To change the name of the cap-

tured audio, use  $\bigcirc$  to select RENAME, and press  $(\bullet)$ 

You can edit the name of the captured recording.

6. Use  $\bigcap_{\Omega}$  to select the pad bank

 $(\rightarrow$  P. 71) to which to assign the

#### captured audio.

The pad bank name changes at the bottom of the screen.

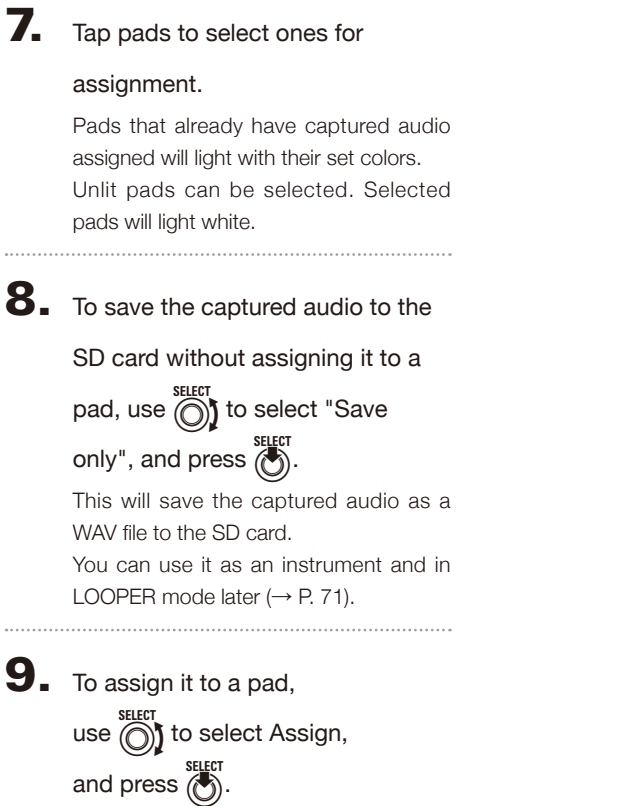

This assigns the captured audio to the selected pads.

This also saves the captured audio as a WAV file to the SD card.

#### NOTE

Assign cannot be selected if no pads have been selected.

# **Capture settings**

### Setting the auto stop function

You can set capture to automatically stop a set time after starting.

- **1.** Press  $\overline{(\mathbf{a})}$
- **2.** Use  $\textcircled{S}$  to select Settings, and press  $\binom{3}{2}$ .
- $3.$  Use  $\bigcirc$  to select CAPTURE, and press  $\bigcirc$ .
- $\Phi$ . Use  $\bigodot$  to select Auto Stop, and press  $\dddot{\odot}$ .
- $\overline{\mathbf{5}}$ . Use  $\widehat{\odot}$  to select the timing, and press  $\circledS$ .

Select Off or 1–32 quarter notes.

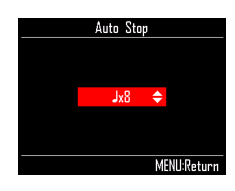

## Switching between stereo and mono

Captured audio can be saved as stereo or mono.

Audio capture is possible for up to 6 minutes in stereo or 12 minutes in mono.

- **1.** Press  $\overline{(\mathbf{a})}$ **2.** Use  $\bigodot$  to select Settings, and press  $\binom{3}{2}$ .
- **3.** Use  $\bigodot$  to select CAPTURE, and press  $\overline{\bullet}$ .
- $\overline{4}$ . Use  $\textcircled{\tiny{}}\textcircled{\tiny{}}$  to select Stereo/Mono, and press  $\bigodot^{\text{self}}$ .
- $\overline{\mathbf{5}}$ . Use  $\textcircled{\tiny{}}\mathbf{1}$  to change the setting, and press  $\overline{\binom{3}{2}}$

Select Stereo or Mono.

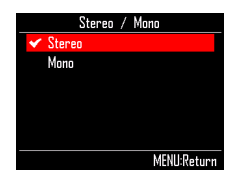

## **Capture settings (continued)**

### Using the metronome while capturing audio

You can use a precount and listen to a guide click when capturing audio.

This is convenient when capturing patterns that are playing, for example, and synchronizing the timing of pattern starts and the beginning of capturing.

**1.** Press  $\overline{(\mathbf{m})}$ . **2.** Use  $\bigodot$  to select Settings, and press **(C)**.  $3.$  Use  $\bigcirc$  to select CAPTURE, and press  $\bigodot^{\text{SELECT}}$ .  $\mathbf 4. \ \ \mathsf{Use} \mathop{\bigcirc\limits_{\mathsf{SUECT}}}$  to select "Capture with  $METRONOME",$  and press  $\bigodot^{\text{stifer}}.$  $\overline{\mathbf{5}}$ . Use  $\widehat{\odot}$  to select On, and press  $\bigodot^{\text{select}}$ . The metronome will function while capturing audio (metronome settings  $\rightarrow$  P. 35). When this function is on, after pressing the CAPTURE button, the actual start of capturing will be synchronized with the

pattern's quantize setting  $(\rightarrow$  P. 47).

# **LOOPER mode overview**

In LOOPER mode, you can combine patterns and songs that have already been created, input from the INPUT jacks, WAV files and other captured audio into a single song as a looper sequence.

> $16$  sound maxim simultane playba  $(m<sub>on</sub>)$

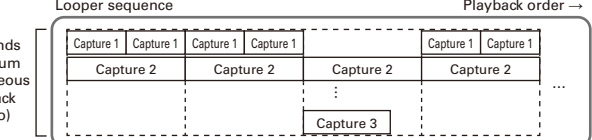

32 captured recordings are assigned to the Ring Controller pads.

The captured recordings assigned to the pads can be changed. The same captured recordings are assigned to the top, side and bottom rings.

LOOPER mode has A, B and C pad banks. By changing banks, you can assign 32 different captured recordings to the Ring Controller.

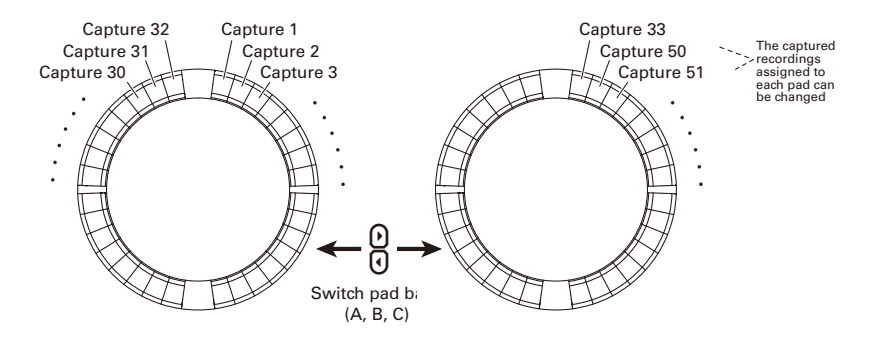

After completing preparation, start real-time input and tap pads to play their captured recordings. Up to 16 captured mono recordings can be played back at the same time.

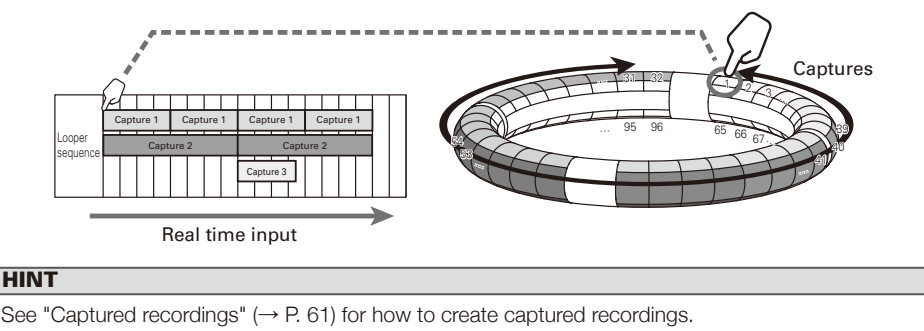

# **LOOPER mode overview (continued)**

### Screen overview

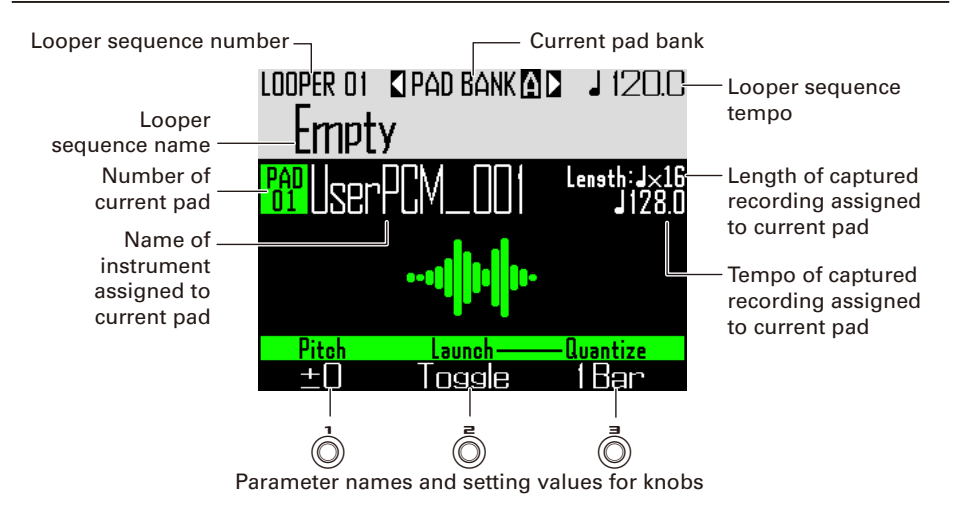
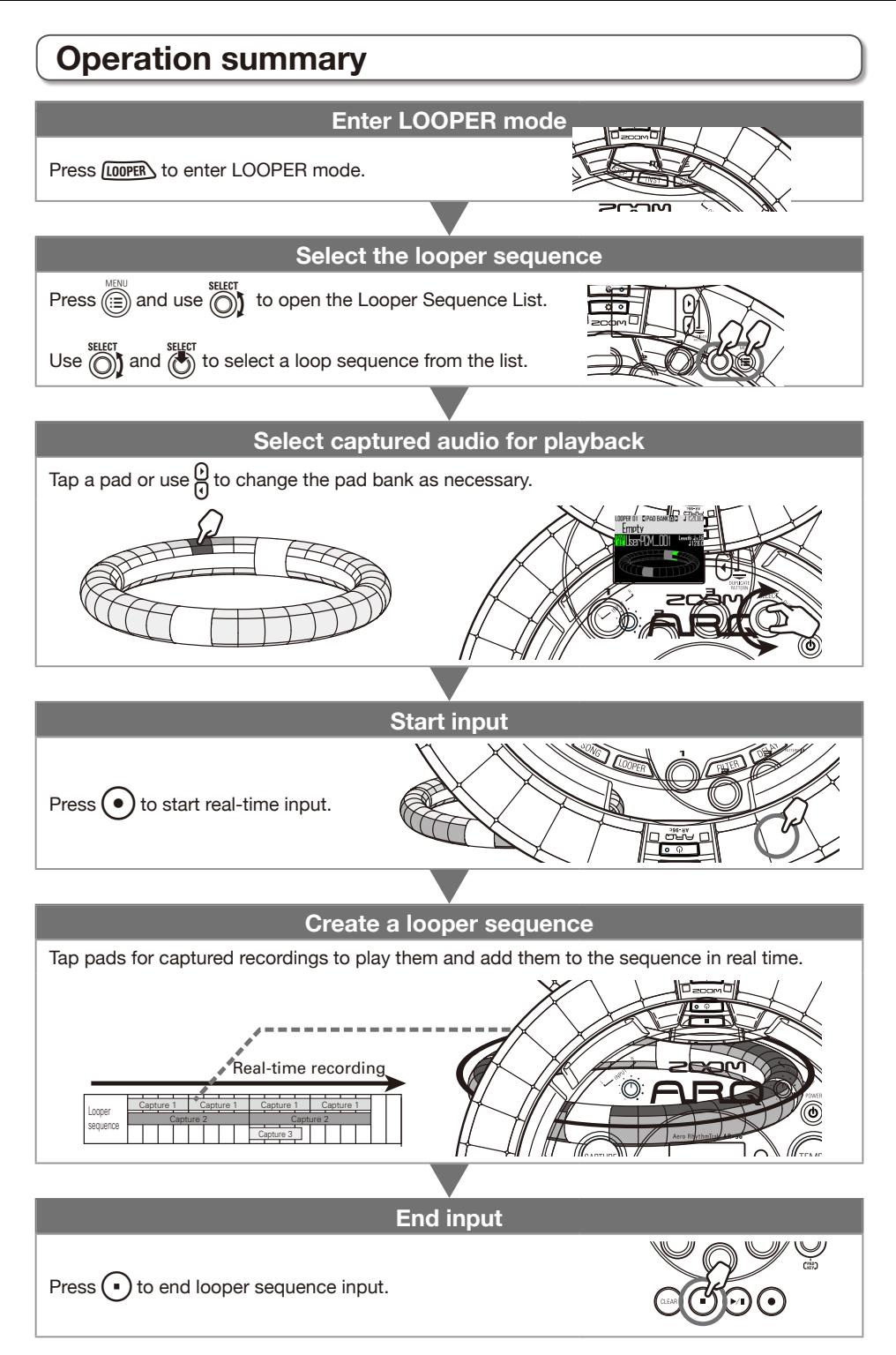

# **Operation summary (continued)**

# Assigning WAV files as captured recordings

WAV files saved on an SD card can be assigned to pads.

Save WAV files to assign in the

"Capture" subfolder in the "AR-96"

folder on the SD card.

### **HINT**

Files that meet the following conditions can be added as captured audio.

- WAV format files with 44.1kHz sampling frequency and 16/24-bit resolution
- Playback time is 6 minutes (12 minutes if mono) or less
- File name uses only English letters and numbers

If the WAV file contains Logic format tempo information, that information can be read.

# $2$ . Load the SD card into the Base

Station, and turn the power ON.

3. Press *LOOPER* 

 $\overline{4}$ . Tap a pad, or use  $\overline{\textcircled{\scriptsize{0}}}$  to select an

unlit pad.

### **NOTE**

Pads that do not have captured audio assigned to them are unlit. Pads that already have captured audio assigned to them will light with their set colors.

The selected pad will light white and the following screen will open.

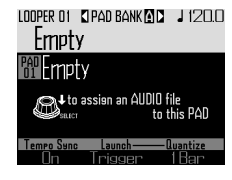

# $5.$  Press  $\ddot{\ddot{\phantom{m}}}\!\!\!\!\!\!$

WAV files saved in the "Capture" subfolder in the "AR-96" folder on the SD card will be shown.

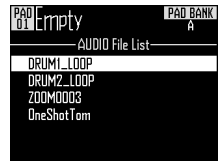

6. Use  $\bigcirc$  to select the file to

assign, and press  $\binom{1}{2}$ .

This assigns the WAV file to the pad.

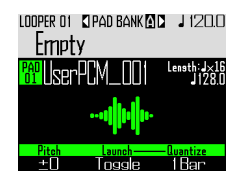

# **Creating looper sequences**

Recording the playback of captured audio as looper sequences in real-time

### ■ Switching pad banks

32 different captured recordings can be assigned to each of the pad banks.

# 1. Press $\frac{\mu}{2}$

This switches the pad bank and assigns the 32 captured recordings in that bank to the Ring Controller.

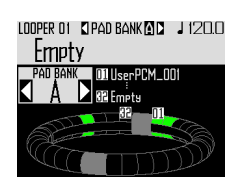

**2.** Tap a lit pad or use  $\textcircled{?}$  to select a

### captured recording.

The selected captured recording starts playing and its name appears on the display.

If a pad does not have a captured recording assigned to it, assign one to it ( $\rightarrow$  P. 61).

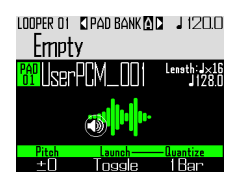

### **HINT**

- By tapping the Ring Controller pads, you can select and listen to them at the same time.
- Tap a pad while pressing **LOOPER** to select it without playing the captured audio.
- Press  $\boxed{\text{em}}$  when a pad is selected to open the setting screen for the captured audio  $(\rightarrow P. 65)$ .

# $3.$  Press  $\odot$

This starts the precount. After the precount, looper sequence recording will start.

### $\overline{4}$ .  $\odot$  CONTROLLER Tap a pad that has

### a captured recording assigned to

### it.

The tapped pad will light according to the capture animation type setting ( $\rightarrow$  P. 77).

### **HINT**

- If no animation has been set, the tapped pad will light brightly.
- If even a single animation has been set, the tapped pad will show the animation, and it will light with the capture color.
- Up to 16 captured mono recordings can be played back at the same time.
- What happens after captured recording playback completes depends on the capture playback mode setting  $(\rightarrow$  P. 77).

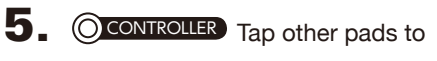

play their captured recordings.

### **HINT**

The timing of when captured recordings start playback depends on the quantize setting  $(\rightarrow$  P. 77).

 $6.$  Press  $\bigcap$  when all captured

### recordings are done playing.

This ends looper sequence recording.

# **Creating looper sequences (continued)**

### Playing back looper sequences

# Press ( $\overline{P}$

This starts looper sequence playback. Pads will light during playback according to the pattern animation type setting  $(\rightarrow P. 77)$ .

### **HINT**

- If no animation has been set, pads will light brightly during playback.
- If even a single animation has been set, playing pads will show the animation or light with the capture color.

# $2.$  Press  $(m)$  to pause.

 $(\rightarrow$  will blink. Press P again to resume playback.

 $\mathbf 3. \ \ \mathsf{Press} \, \widehat{\mathsf{I}}$  to stop playback.

Playback stops, and the playback position returns to the beginning.

### Clearing looper sequences

# 1. Press GLEAN

A confirmation message appears on the display and  $(c_{\text{LEAR}})$  lights.

 $2.$  Use  $\bigcirc$  to select Yes,

and press  $\overline{(\cdot)}$ 

This clears the looper sequence.

# **Looper settings**

# Making capture settings

### ■ Setting the capture playback method

You can set what happens after a captured recording plays back.

### Select a captured recording.

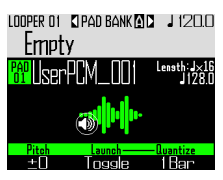

# **2.** Use  $\overline{(\overline{)}\)}$  to change the playback

### method.

One Shot: The captured recording plays once and stops.

Toggle: Tapping the pad alternately starts and stops playback of the captured audio.

Gate: The captured audio plays back in a loop while the pad is being pressed. Playback stops when it is released.

### ■ Setting the pitch of the captured recording

Select a captured recording.

**2.** Use  $\overline{Q}$  to change the pitch.

### ■ Setting capture quantization

You can set the timing of captured audio playback.

# Select a captured recording.

**2.** Use  $\vec{\odot}$  to change the

quantization.

### **HINT**

Quantization is applied in the following situations.

- When playback of captured audio starts
- When Gate or Toggle stops

# **Looper settings (continued)**

### Making additional capture settings

Make additional capture settings on the EDIT screen.

■ Setting the capture synchronization Set on the EDIT screen  $(\rightarrow P. 95)$ .

 $\blacksquare$  Set the capture tempo, which is necessary for synchronization. Set on the EDIT screen ( $\rightarrow$  P. 95).

 $\blacksquare$  Set the capture length, which is necessary for synchronization. Set on the EDIT screen ( $\rightarrow$  P. 95).

■ Setting the capture level Set on the EDIT screen  $(\rightarrow P. 96)$ .

■ Setting the send effects Set on the EDIT screen ( $\rightarrow$  P. 96).

■ Setting the capture pad color Set on the EDIT screen ( $\rightarrow$  P. 95).

■ Setting the LED animation type. Set on the EDIT screen  $(\rightarrow P. 95)$ .

■ Setting the LED animation timing Set on the EDIT screen ( $\rightarrow$  P. 95).

■ Changing captured recordings assigned to pads

Set on the EDIT screen  $(\rightarrow P. 97)$ .

# Ring Controller accelerometer settings

You can use the Ring Controller's accelerometer to control effect parameters. Parameters can be changed by tilting the Ring Controller.

### ■ Assigning parameters

Press  $\widehat{\mathbb{E}}$ 

Settings for the selected looper sequence are shown.

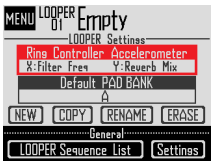

**2.** Use  $\bigodot$  to select Ring Controller

### Accelerometer, and press  $\overline{\textbf{C}}$ .

This opens the X-axis parameter assignment screen.

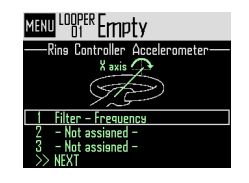

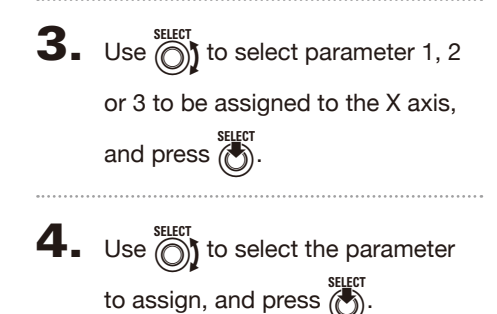

# **Looper settings (continued)**

- 5. Set the parameter to assign to the X axis.
- 6. Select NEXT, and press  $\dddot{\bullet}$ .

This opens the Y axis parameter assignment screen.

**7.** Assign parameters to the Y axis in

the same way as the X axis, select

FINISH, and press  $\overline{\binom{1}{2}}$ 

This completes the setting of parameters controlled by the Ring Controller.

# Selecting the default pad bank

You can set the pad bank that starts selected when looper mode is activated or a looper sequence is loaded.

**1.** Press  $\overline{(\mathbf{a})}$ . **2.** Use  $\bigodot$  to select Default PAD BANK, and press  $\bigcirc$ .

**3.** Use  $\bigodot$  to select a pad bank, and press  $\binom{1}{2}$ 

You can select A, B or C.

### **HINT**

The Ring Controller accelerometer and default pad bank settings are saved as settings for the selected looper sequence.

### Mixing

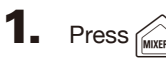

This opens the Mixer Screen.

You can set send effects and STEREO/MONO for audio input through the INPUT jacks.

### **HINT**

Mixer ( $\rightarrow$  P. 100)

# **Managing looper sequences**

### Managing looper sequences

- Press  $\ddot{\ell}$
- **2.** Use  $\bigcirc$  to select the function to use, and press  $\overline{(\bullet)}$

You can select NEW, COPY, RENAME or ERASE.

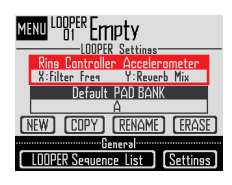

- Creating new looper sequences (NEW)
- Use  $\textcircled{\tiny\bullet}$  to select NEW, and press  $\ell$ This opens the character input screen.

### **HINT**

Character input screen use ( $\rightarrow$  P. 21)

• After editing the sequence name, select Enter, and press  $\tilde{\ell}$ 

A new looper sequence will be created with that name.

After creation, the new looper sequence will be selected.

#### **NOTE**

The new looper sequence will be created with the lowest empty looper sequence number.

A new looper sequence cannot be created if there are no empty ones.

- Copying looper sequences (COPY)
- Use  $\overline{\text{est}}$  to select COPY, and press  $\overline{\text{est}}$ . This opens a screen for selecting the copy destination looper sequence.
- **Use**  $\widehat{\odot}$  to select the copy destination looper sequence, and press  $\widehat{\Phi}$ . This opens a confirmation screen.
- Use  $\bigcirc$  to select Yes, and press  $\bigcirc$ This copies the contents of the looper sequence selected previously over the destination looper sequence that was just selected.

After copying, the copied looper sequence will be selected.

- Changing looper sequence names (RENAME)
- Use  $\bigcirc$  to select RENAME, and press  $\bigcirc$ . This opens the character input screen.

#### **HINT**

Character input screen use ( $\rightarrow$  P. 21)

- After editing the looper sequence name, select Enter, and press  $\overline{\binom{m}{2}}$ This changes the looper sequence name.
- Erasing looper sequences (ERASE)
- Use  $\overline{\odot}$  to select ERASE, and press  $\overline{\odot}$ . This opens a confirmation screen.
- Use *iffer* to select Yes, and press **EXECT** This erases the looper sequence.

# **Kit overview**

One pattern can use up to 33 instruments. This collection of instruments is called a "kit". A kit created in one pattern can be copied to another pattern.

### Screen overview

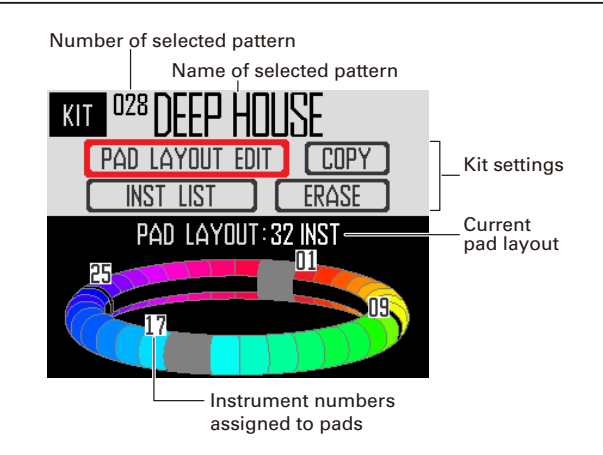

# **Using kits**

# Setting the PAD layout

When pad layout is selected, you can change the number of instruments assigned to the Ring Controller.

By default, you can play 32 instruments with the Ring Controller. You can, however, also reduce the number of instruments and play it like a handheld tambourine.

Press

This opens the KIT screen.

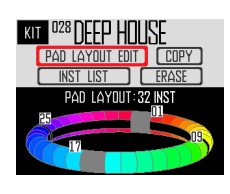

**3.** Use  $\bigodot$  to select the number of

### assigned instruments.

This can be set to 32, 16, 8, 4, 2 or 1.

#### **HINT**

When set to any value other than 32, that number of instruments will be assigned to pads in order starting with instrument number 1. For example, when set to 4, instruments numbered 1–4 will be assigned to pads. If you want to change the instruments assigned to pads, use the SWAP function to switch them  $(\rightarrow$  P. 83).

**2.** Use  $\overline{\text{obj}}$  to select PAD LAYOUT EDIT, and press  $\binom{11}{2}$ 

> This opens a screen where you can set the number of instruments assigned to the Ring Controller.

> Press  $\textcircled{\tiny{\textsf{H}}}$  to return to the previous screen.

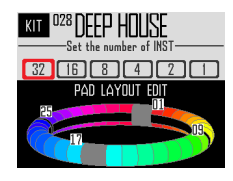

# **Managing kits**

### Instrument management

Instruments can be copied, and their positions can be swapped.

 $\mathbf{1}_{\mathbf{I}}$  Press

This opens the KIT screen.

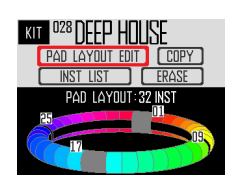

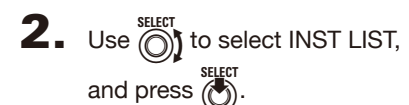

This opens a list of the instruments used in the selected pattern.

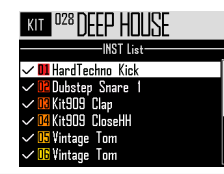

### **HINT**

If PAD layout is set to a value other than 32, the instruments assigned to the Ring Controller are shown with checks.

# $\mathbf{3}_{\blacksquare}$  Use  $\mathcal{Q}_1$  to select the instrument to

manage, and press  $\binom{1}{2}$ 

Press  $\textcircled{\scriptsize{m}}$  to return to the instrument list.

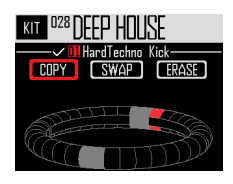

### ■ Copying instruments (COPY)

Instruments can be copied to different pads. This is convenient for using the same sound with a different pitch or parameter settings.

• Use  $\overline{\bigcirc}$  to select COPY, and press  $\overline{\bigcirc}$ .

This opens a screen for selecting the copy destination instrument.

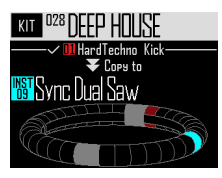

• Use  $\bigcirc$  to select the copy destination instrument, and press  $\overline{(\cdot)}$ 

This opens a confirmation screen.

Use  $\bigcirc$  to select Yes, and press  $\bigcirc$ . This copies the instrument selected previously over the destination instrument that was just selected.

This does not change the number of the copied instrument.

### ■ Swapping instruments (SWAP)

The pad positions of two instruments can be switched.

• Use  $\otimes$  to select SWAP, and press  $\otimes$ 

This opens a screen where you can select the instrument to swap.

Use  $\frac{11}{10}$  to select the instrument to swap, and press  $(\cdot)$ 

This opens a confirmation screen.

Use  $\circled{\uparrow}$  to select Yes, and press This swaps the instrument selected previously with the instrument that was just selected.

#### **NOTE**

This does not change the numbers of the swapped instruments.

# **Managing kits (continued)**

- Erasing an instrument (ERASE)
- Use  $\bigcirc$  to select ERASE, and press  $\bigcirc$ . This opens a confirmation screen.
- Use  $\widehat{\circ}$  to select Yes, and press  $\widehat{\circ}$ This will set the instrument oscillator to OFF and all other parameters to default values.

# Managing kits

A kit created in one pattern can be copied to another pattern. The instruments in a kit can also be removed.

Press

This opens the KIT screen.

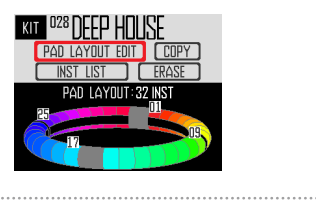

**2.** Use  $\bigcirc$  to select the function to

use, and press  $\binom{1}{2}$ You can select COPY or ERASE.

# ■ Copying kits (COPY)

This copies the contents of the current kit to a different pattern.

• Use  $\bigcirc$  to select COPY, and press  $\bigcirc$ 

This opens a screen for selecting the copy destination pattern.

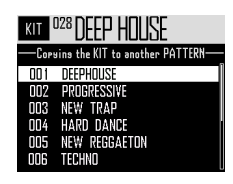

• Use  $\bigcirc$  to select the copy destination pattern, and press

This opens a confirmation screen.

• Use  $\circled{\uparrow}$  to select Yes, and press  $\circled{\uparrow}$ . This copies the current kit to the selected pattern.

### ■ Erasing kits (ERASE)

This removes all the instruments from the current kit.

- Use  $\bigcirc$  if to select ERASE, and press  $\bigcirc$ . This opens a confirmation screen.
- Use  $\bigcirc$  to select Yes, and press  $\bigcirc$ This will set the oscillator to OFF and all other parameters to default values for every instrument.

# **Editing sounds (EDIT)**

# **Editing overview**

Use the EDIT screen to edit sounds.

Edit sounds when STEP mode or INST mode is active.

#### **HINT**

- The EDIT screens in SONG and LOOPER modes have different settings (→ P. 94).
- To edit the sound of instrument number 33, select it in STEP mode and press  $\boxed{\text{[Brr]}}$ .

### Screen overview

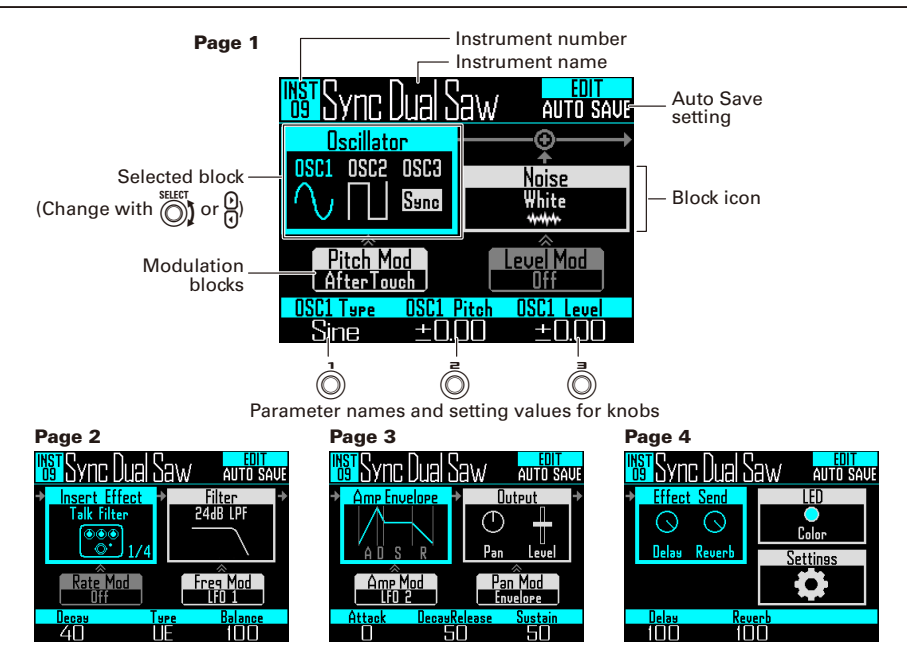

### Block structure

The EDIT screen uses the following block structure to edit sounds.

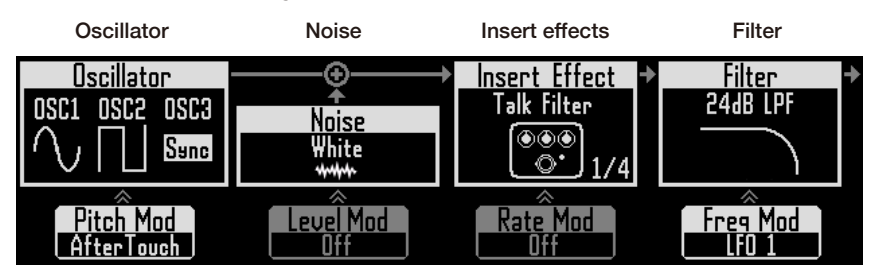

This sets the basic Noise can be added to instrument sound. You the sound. can select from built-in sound sources, captured recordings and WAV files loaded from the SD card. For information about these sound parameters, see the Oscillator list ( $\rightarrow$  P. 133).

#### (Lower) Oscillator pitch modulation

lope or LFO.

(Lower) Noise level modulation

envelope or LFO.

Sounds can be altered Sounds can be altered with effects. Up to four with filters. effects can be used in a kit.

#### (Lower) Insert effect modulation

The oscillator pitch can The noise level can be lnsert effect parameters The filter frequency can be altered with an enve-can be altered with an can be can be altered be altered with an envewith an envelope or lope or LFO. LFO. This cannot be used with some effects.

#### (Lower) Filter frequency modulation

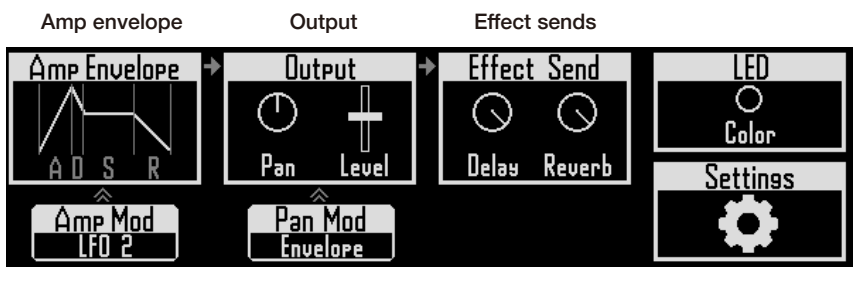

a pad is tapped, the level. sound level while it is being pressed, and how quickly it becomes silent after the pad is released.

#### (Lower) Amp modulation

The volume can be can The panning can be can be altered with an enve-be altered with an envelope or LFO.

This sets how quickly This sets the panning These set the amounts sound starts when (stereo position) and sent to the delay and This sets the pad color

(Lower) Pan

lope or LFO.

reverb effects.

#### LED

and lighting style.

#### **Settings**

Use this to set the MIDI channel and Quick Access functions.

# modulation

# **Editing sounds**

# Starting editing

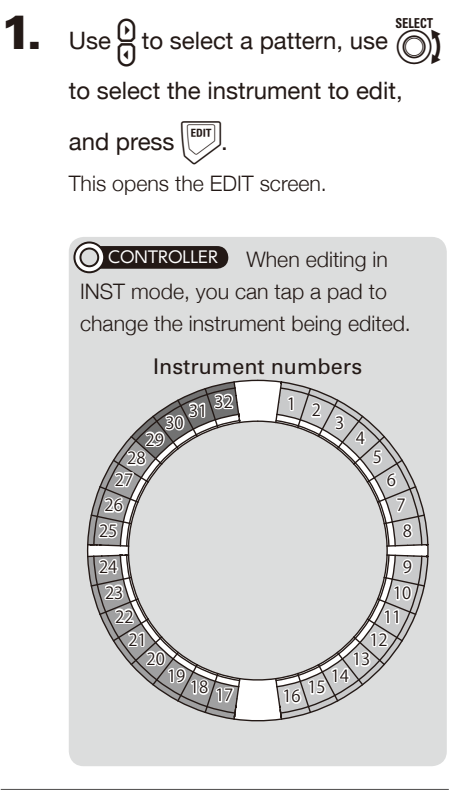

#### **HINT**

Tap a pad while pressing  $\sqrt{N}$  to change the instrument without outputting sound.

# Common operations for each block

- Changing setting items and parameters
- **1.** Use  $\bigodot$  or  $\bigcirc$  to select the block

### to change.

The names and values of the parameters at the bottom of the screen will change. Use  $\textcircled{a}$ ,  $\textcircled{a}$  and  $\textcircled{a}$  to change values that can be adjusted.

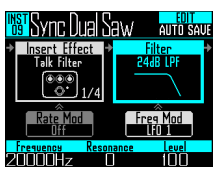

**2.** Use  $\overrightarrow{0}$ ,  $\overrightarrow{0}$  and  $\overrightarrow{0}$  to select and

### change parameters.

Press  $\overline{\binom{m}{2}}$  to show submenus for blocks

that have them, including filter and noise.

Use  $\bigcirc$  to select and change setting values, and press  $\overline{\binom{1}{2}}$  to confirm.

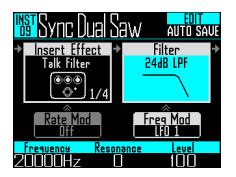

#### **HINT**

See "EDIT menu parameter list" for block menu details  $(\rightarrow P. 133)$ .

# Oscillator block settings

This sets the basic instrument sound.

### ■ Selecting internal sound sources

Internal sound sources, which include drum sets, percussion instruments, and synthesizers, can be selected.

- **1.** Press  $\boxed{\text{cm}}$
- **2.** Use  $\bigodot$  to select the oscillator block, and press  $\frac{1}{6}$

This opens the oscillator list.

Press  $\textcircled{\tiny{\textsf{m}}}$  to move up one category level.

Press  $(\textcircled{\texttt{}})$  at the top level to return to the EDIT screen.

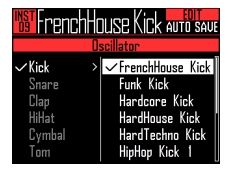

### **HINT**

- The check shows the currently selected oscillator.
- You can also use the  $\Omega$  buttons to change categories.

**3.** Use  $\bigodot$  to select the oscillator, and press  $\overline{\mathbb{A}}$ This selects the oscillator.

### ■ Selecting captured audio files and WAV files

WAV files saved in the "Capture" subfolder in the "AR-96" folder on the SD card can be selected.

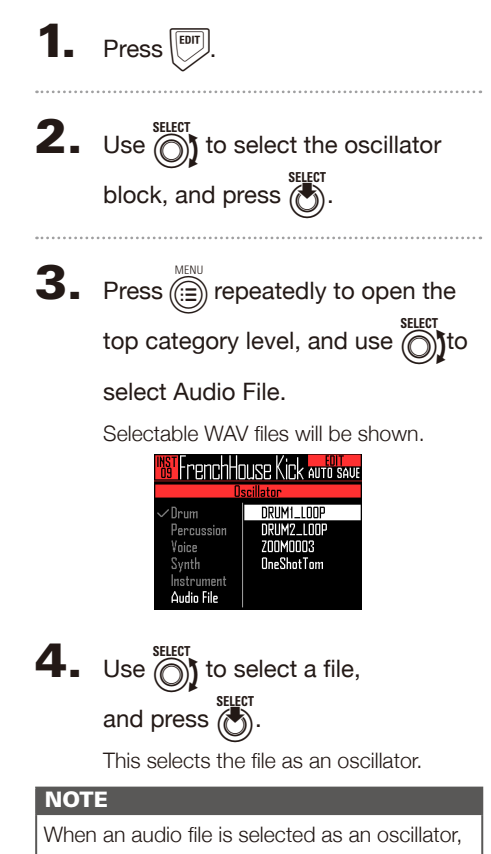

the filter and other parameters will be reset to default values.

### ■ Playing audio files

The total possible playback time of audio files used as oscillators is 6 minutes if stereo or 12 minutes if mono.

Files that meet the following conditions can be used as oscillators.

- WAV format files with 44.1kHz sampling frequency and 16/24-bit resolution
- Playback time is 6 minutes (12 minutes if mono) or less
- File name uses only English letters and numbers

The playback of audio files can be set as in looper mode.

- One Shot: The captured recording plays once and stops.
- Toggle: Tapping the pad alternately starts and stops playback of the captured audio.
- Gate: The captured audio plays back in a loop while the pad is being pressed. Playback stops when it is released.

When an audio file is set to Toggle and is playing back, a screen like the following appears with a mark that shows it is playing back.

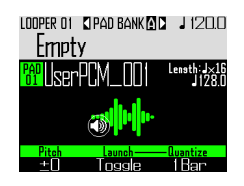

Tap the pad again to stop playback. You can also press  $($   $\bullet$   $)$  to stop playback.

When the playback method is set to Toggle, press  $\overline{(\bullet)}$  to open WAVE layout for the Ring Controller as shown in the following illustration. One Ring Controller cycle corresponds to the time between start and end points.

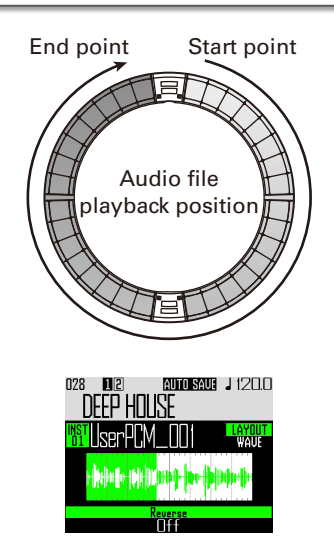

 $\cdot$ Press  $(\cdot)$  to start audio file loop playback.

· Tap a pad to start playback of the loop from that position.

· Tap a pad when stopped to play only the interval assigned to that pad.

#### **NOTE**

WAVE layout cannot be changed during playback. Moreover, playback and recording are not possible when in WAVE layout.

# Insert effect block settings

You can use up to 4 insert effects at the same time.

- 1. Press  $\boxed{\Box}$
- **2.** Use  $\textcircled{S}$  to select the insert effect

block, and press  $\binom{1}{2}$ .

This selects the inside of the block.

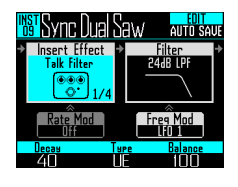

**3.** Use  $\bigcirc$  to select the effect type, and press  $\ell$ 

This selects the outside of the block.

### **HINT**

See the "Effect list" appendix for details about insert effects  $(→ P. 141)$ .

### **NOTE**

The number of insert effects being used is shown at the bottom right of the effect icon. If 4 insert effects are already being used, more effects cannot be selected.

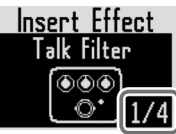

In this case, a message will appear showing which instruments are using effects. You can turn off unneeded effects and try again.

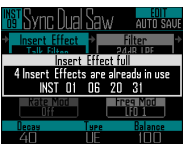

# Modulation blocks settings

In modulation blocks, you can use envelopes and LFOs to alter parameters for blocks, including the oscillator and filter.

 $Press$   $\boxed{\text{em}}$ 

**2.** Use  $\overline{\text{obj}}$  to select a modulation block, and press  $\binom{\text{select}}{n}$ .

This selects the inside of the block.

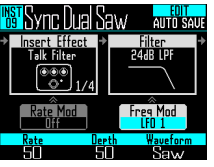

**3.** Use  $\bigodot$  to select the modulation

### type.

Select Off, Envelope, LFO 1, LFO 2, or Aftertouch.

**4.** Use  $\overrightarrow{0}$ ,  $\overrightarrow{0}$  and  $\overrightarrow{0}$  to set

### parameters.

Parameters can be set according to the modulation type.

 $\overline{\mathbf{5}}$ . Press  $\binom{\text{SHEFT}}{\text{S}}$  when you are done

### making settings.

This selects the outside of the block.

### **NOTE**

When the following settings are made, additional settings will be shown.

· If the LFO Waveform is set to Pulse

The following screen will open, and you can set the pulse width to 1–99%.

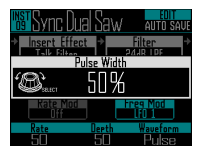

· If Envelope is selected

The following screen will open, and you can set the envelope depth in a range between −100% and  $+100%$ 

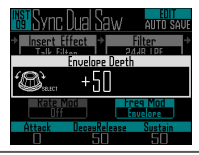

# LED block settings

You can set the color used on the display and by the Ring Controller LEDs, as well as how pads light when a pad is tapped.

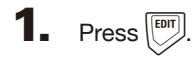

**2.** Use  $\bigodot$  to select the LED block.

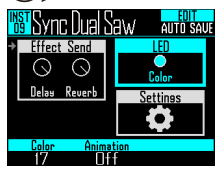

# $\mathbf 3.$  Use  $\dot{\circ}$  to change the color.

You can select from 32 colors. When set to OFF, LEDs will not light.

### **HINT**

When you change oscillators, the LED color will automatically change according to the oscillator type.

# **4.** Use  $\overline{Q}$  to select the animation to

### use.

The animation can be set to Off, Moire, Firework, Cross, Circulation or Rainbow.

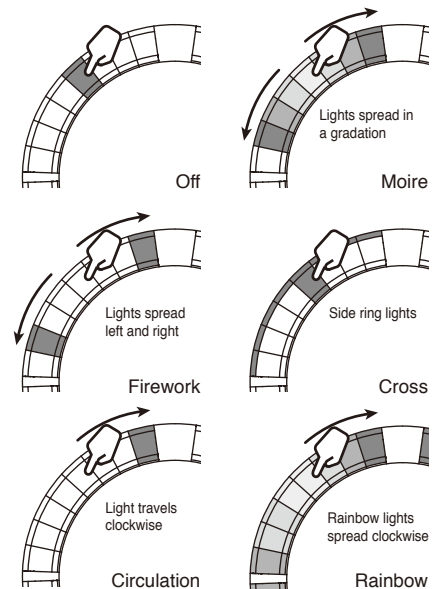

# Settings block settings

Use this to make Quick Access and MIDI settings.

# **1.** Press  $\boxed{\text{[EII]}}$

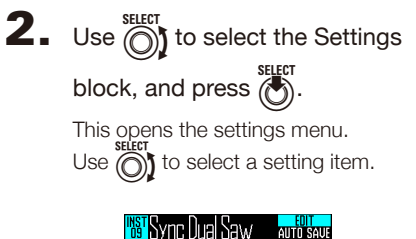

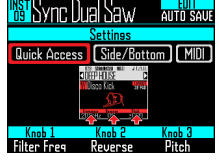

- Quick Access function settings (Quick Access)
- Use **(O)** to select Quick Access. The functions assigned to  $\overline{(\bigcirc)}$ ,  $\overline{(\bigcirc)}$  and  $\overline{(\bigcirc)}$ in INST mode are shown.
- Set the functions assigned to  $($ ,  $($ ) and 3. The set functions can be used to make changes in INST mode.

### ■ Using tonal variations on the Ring Controller side and bottom rings (Side/Bottom)

Parameter variations can be set for the side and bottom rings of the Ring Controller in INST mode so playing them is different from the top ring. By changing where you tap, you can add variation when playing.

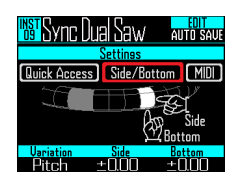

Set the parameter and change the values with  $\circled{)}$ .  $\circled{)}$  and  $\circled{)}$ .

 $\circled{1}$  selects the parameter, and  $\circled{1}$  and  $\circled{1}$ set its value changes when the side and bottom rings are tapped.

### ■ Setting the MIDI channel for the selected pad

The MIDI channel can be set for the selected pad.

If the unit receives a MIDI message on this channel by USB, the instrument assigned to the pad will play at the pitch that corresponds to the note number.

In addition, if a sequence is recorded for the selected pad, note numbers will be output on the set MIDI channel during pattern playback.

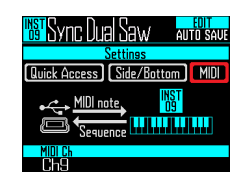

 $\cdot$  Use  $\overline{\odot}$  to set the MIDI channel. This can be set to OFF or from 1 to 16. The  $AR-96$  can output sounds for note numbers 0–108.

#### **NOTE**

The  $AR-96$  cannot record MIDI messages received by USB as a sequence.

# **SONG mode EDIT screen**

The following settings can be made with the SONG mode EDIT screen.

# LED settings

You can set the color used on the display and by the Ring Controller LEDs, as well as how pads light when a pad is tapped.

- Setting pattern pad colors
- Select a pattern.
- $2.$  Press  $\boxed{\text{em}}$

This opens the LED settings for the selected pattern.

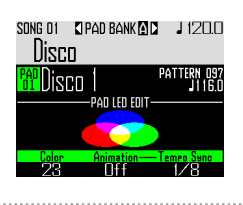

- $\mathbf 3. \ \ \mathsf{Use} \bigcirc$  to change the color.
- Setting the LED animation type.
- Select a pattern.
- $2.$  Press  $\boxed{\circ}$
- **3.** Use  $\bar{(\})$  to change the animation

### type.

The animation can be set to Off, Moire, Firework, Cross, Circulation or Rainbow  $(\rightarrow P. 92)$ .

- Setting the LED animation timing
	- Select a pattern.

 $2.$  Press  $\boxed{\circ}$ 

**3.** Use  $\vec{\odot}$  to change the animation

### playback timing.

This sets the repetition timing of the animation based on the playback tempo. The interval can be set to 1/8, 1/4, 1/2, 1 or 2.

# **LOOPER mode EDIT screen**

The following settings can be made with the LOOPER mode EDIT screen.

# LED settings

You can set the color used on the display and by the Ring Controller LEDs, as well as how pads light when a pad is tapped.

- Select a captured recording.
- $2.$  Press  $\boxed{m}$

The EDIT screen for the captured audio of the selected pattern opens.

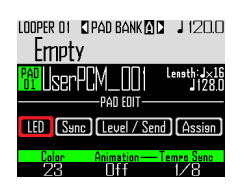

- $3.$  Use  $\bigcirc$  to select LED.
- $\overrightarrow{\mathbf{4}}$ . Use  $\overrightarrow{ }$  to select a color.
- **5.** Use  $\overline{\odot}$  to select an animation

### type.

The animation can be set to Off, Moire, Firework, Cross, Circulation or Rainbow  $(\rightarrow P. 92)$ .

6. Use  $\vec{\odot}$  to change the animation

### playback timing.

This sets the repetition timing of the animation based on the playback tempo. The interval can be set to 1/8, 1/4, 1/2, 1 or 2.

# Setting the synchronization of the captured audio (Sync)

The playback of the captured audio can be synchronized with the looper sequence tempo.

Select a captured recording.

 $2.$  Press  $\boxed{^{607}}$ 

The EDIT screen for the captured audio of the selected pattern opens.

# $3.$  Use  $\beta$  to select Sync.

Settings related to synchronization are shown.

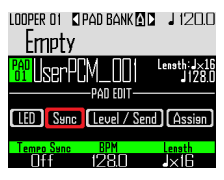

 $\overline{\mathbf{4}}$ . Use  $\overline{\mathbf{0}}$  to turn synchronization on

### or off (Tempo Sync).

When on, the captured audio will play back synchronized with the looper sequence tempo. In addition, loop playback will also be synchronized with the tempo.

### **NOTE**

To turn Tempo Sync On, the BPM and Length parameters must also be set. If they are not set, it cannot be turned on.

# **LOOPER mode EDIT screen (continued)**

# **5.** Use  $\overline{Q}$  to set the tempo of the

### captured recording (BPM).

Set the original tempo of the captured recording.

This can be set from 40.0 to 250.0.

# **6.** Use  $\widehat{\odot}$  to select the length of the

### captured recording (Length).

The length of the captured audio can be set in units of quarter notes or bars.

### **NOTE**

BPM and Length values must be set correctly to synchronize accurately.

When Tempo Sync is Off, the captured recording is played back at its original speed. During loop playback, the file will loop between its start and end points without synchronizing to the tempo.

# Level and send settings (Level/Send)

The playback level of captured audio and the amounts sent to the delay and reverb effects can be set.

# Select a captured recording.

# **2.** Press  $\boxed{\mathbb{R}}$

The EDIT screen for the captured audio of the selected pattern opens.

 $3.$  Use  $\textcircled{?}$  to select Level/Send.

# $\blacktriangleleft$ . Use  $\textcircled{\scriptsize{\textcircled{\tiny{}}}}$  to set the playback level

of the captured audio.

This can be set from 0 to 100.

# **5.** Use  $\overline{(\overline{)}}$  to set the amount sent to

the delay effect.

This can be set from 0 to 100.

6. Use  $\overline{\odot}$  to set the amount sent to

### the reverb effect

This can be set from 0 to 100.

# **LOOPER mode EDIT screen (continued)**

## Changing assigned captured recordings (Assign)

The captured audio assigned to the selected pad can be changed.

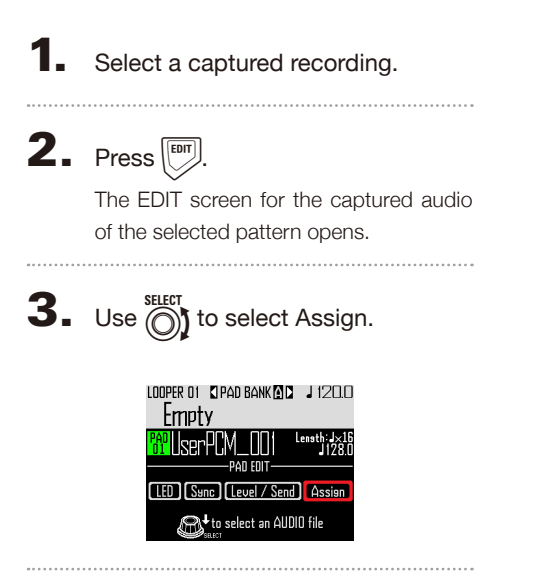

 $4.$  Press  $\binom{\text{sgcr}}{\binom{8}{2}}$ 

Assignable files saved in the "Capture" subfolder in the "AR-96" folder on the SD card will be shown.

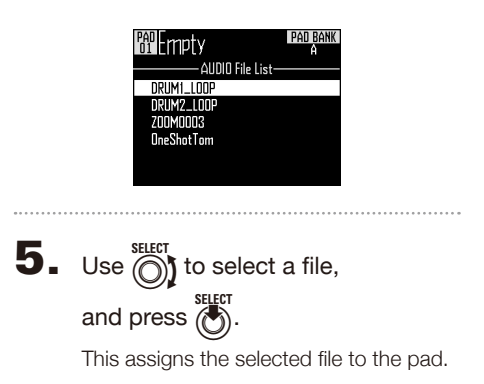

# **Effects overview**

Global filter, delay, reverb and master effects can be applied to the playback of patterns, songs and looper sequences.

### Screen overview

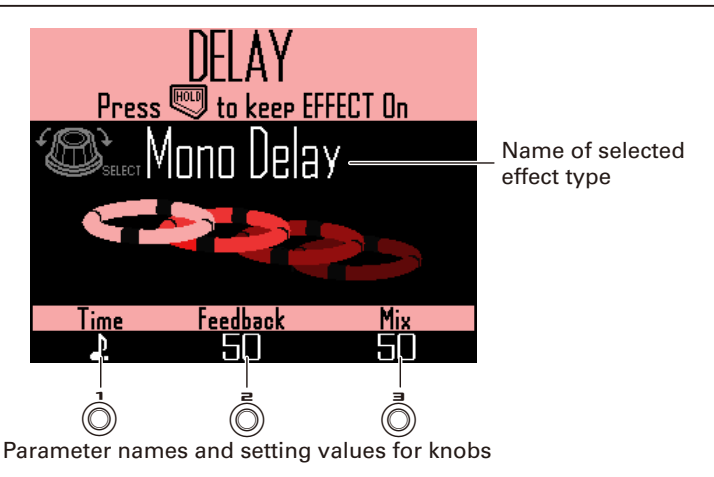

### Effect types

FILTER This enables the global filter.

DELAY This enables the delay.

### **REVERB**

This enables the reverb.

### MASTER FX

You can select one of a variety of effects as the master effect that is applied to all output.

The parameters that can be set depend on the type of effect.

### **HINT**

See the "Effect list" appendix for details about effect parameters  $(\rightarrow P. 141)$ .

# **Using effects**

# Turning effects ON/OFF

During pattern, song and looper sequence playback, press and hold FILTER, DELAY, REVERB or  $M<sub>ATER</sub>$  for the effect you want to use.

> The effect is turned on only while the button is being pressed.

CONTROLLER Press the button for the effect you want to use. When using the Ring Controller, just pressing the button will hold the effect.

### **HINT**

- Multiple effects can be turned on at the same time In this case, information about the effect turned on last appears on the display.
- When an effect is on, its Ring Controller effect button LED lights.

To hold an effect, press  $/$  FILTER  $\overline{\phantom{a}}$ .

DELAY, REVERB Or MASTERFA While

pressing l

The effect will stay on even after its button is released.

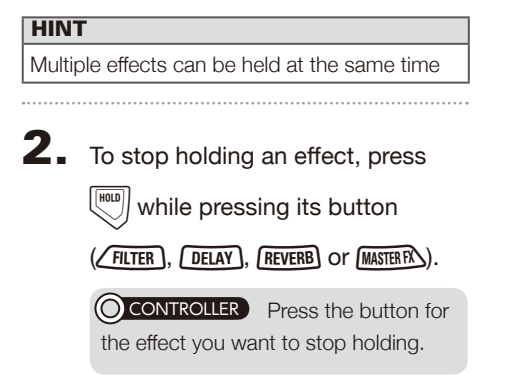

# Changing effect types

During song playback, press FILTER , DELAY , REVERB OF MASTERERS for the effect type you want to change.

> The type of the selected effect appears on the display.

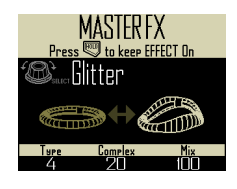

 $2.$  Use  $\bigcirc$  to change the effect type.

# Changing parameters

Press FILTER, DELAY, REVERB, Or  $M<sub>ASTER</sub>$  for the effect you want to change.

> The parameters of the selected effect appear on the display.

### **HINT**

When multiple effects are being held, press the button of the effect you want to change.

**2.** Turn  $\overline{(\bigcirc)}$ ,  $\overline{\overline{(\bigcirc)}}$  and  $\overline{\overline{(\bigcirc)}}$  to change

the parameters you want.

# **Mixer**

# **Mixer overview**

The audio from the external inputs can be adjusted. In INST and STEP modes, the levels of each instrument in the mix can also be adjusted.

### Screen overview

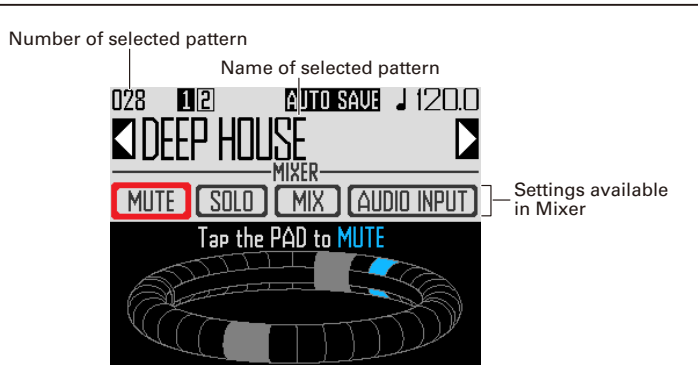

# Using the Ring Controller

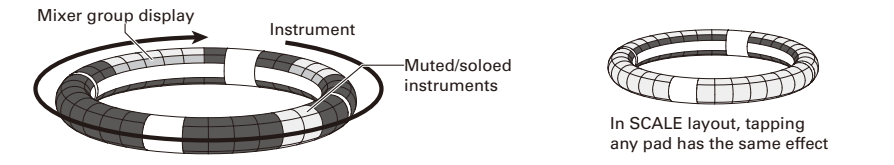

The pads on the rings correspond to 32 instruments. After selecting mute or solo on the display, you can turn muting or soloing ON/OFF by tapping the pads.

### Starting mixing

Press  $\binom{MX}{MX}$  when the pattern to mix is selected or playing back. This opens the MIXER screen.

### **HINT**

In SONG and LOOPER modes, you can set send effects and levels, as well as stereo/ mono, for audio input through the INPUT jacks.

# **Using the mixer**

# Muting

You can mute just the selected instrument.

**1.** Use  $\beta$  to select MUTE.

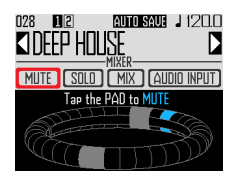

# 2. CCONTROLLER Tap the pad for the

### instrument to be muted.

The instrument for the tapped pad will be muted.

### **HINT**

The pads of muted instruments become unlit.

# **3.** © CONTROLLER To end muting, tap

### the muted pad again.

The instrument for the tapped pad will be unmuted.

# Soloing

You can solo the playback of just the selected instrument.

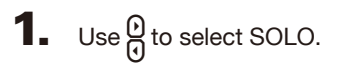

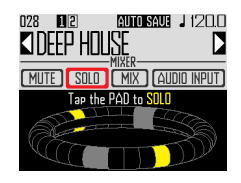

# 2. **OCONTROLLER** Tap the pad for the

### instrument to be soloed.

Only the instrument for the tapped pad will be played back.

### **HINT**

When an instrument is soloed, only the pad for the solo playback is lit.

# **3.** CCONTROLLER To end soloing, tap

### the soloed pad again.

Solo playback of the instrument for the tapped pad will end.

# **Using the mixer (continued)**

### Group mixer

You can group multiple instruments and adjust their levels together.

- Setting the group mixer
- **1.** Use  $\theta$  to select MIX.

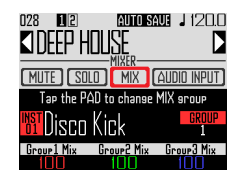

### **HINT**

The top ring of the Ring Controller lights with the group colors of each instrument. Group 1: red Group 2: green Group 3: blue No group: unlit

Pad shown on the display: blinking (blinking white if no group)

2. CCONTROLLER Tap the pad for an

### instrument to change its mixer

### Group setting.

The name and group number of the instrument for the tapped pad will be shown on the display. Tap the same pad repeatedly to set its group.

**3.** Turn  $\overrightarrow{0}$ ,  $\overrightarrow{0}$  and  $\overrightarrow{0}$  to adjust the

### volumes of the mixer groups.

This adjusts the volume of the mixer groups.

### **HINT**

- The maximum volume values of the mixer group will be the volumes set for each instrument.
- The volumes of instruments not set to groups will not be adjusted.

# **Using the mixer (continued)**

# Using INPUT send effects

**1.** Use  $\textcircled{\tiny{}}$  to select AUDIO INPUT.

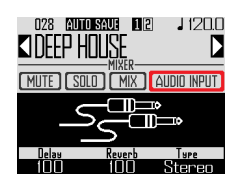

**2.** Use  $\overrightarrow{0}$  and  $\overrightarrow{0}$  to adjust the

amount of each effect send. These can be set from 0 to 100.

# Setting the external input to stereo or mono.

Make the following settings if an audio source with mono output is connected to the external input.

# **1.** Connect a mono cable to the left

.....................................

INPUT jack.

 $2.$  Press  $\widehat{\mathsf{f}}$ 

**3.** Use  $\bigodot$  to select AUDIO INPUT.

# $\blacktriangleleft$ . Use  $\vec{\odot}$  to select the type of

### external input.

Stereo: Receive the left and right channel inputs as a stereo audio signal Mono (Lch): Receive the left channel input as a mono audio signal

# **Changing various settings**

Settings related to unit operation and other features can be made.

- **1.** Press  $\widehat{\mathbb{R}}$ .
- **2.** Use  $\bigcirc$  to select SETTING, and press  $\dddot{\bullet}$ .

This opens the setting screen.

**3.** Use  $\widehat{\odot}$  to select menu items and  $\binom{\text{SEET}}{n}$  to confirm them. Press  $\overline{(\mathbf{m})}$  to move up one level in the

menu.

■ Setting the quantization (Quantize)

• Use  $\bigcirc$  to select the quantization value. Set the input adjustment timing as a fraction of a musical measure. This can be set to OFF, 1/32, 1/16Tri, 1/16, 1/8Tri, 1/8, 1/4, 1/2 or 1.

#### **HINT**

This affects motion sequences and real-time input in INST mode, for example.

- Setting inner ring display (Inner Ring LED)
- Use  $\bigodot$  to select what the inner ring of the Ring Controller shows.

Select Instruments (instrument display) or Guideline (guideline display).

### ■ Setting the clock mode (Clock Mode)

Set whether the internal clock or an external clock is used when connected to other MIDI devices by USB.

• Use  $\bigodot$  to select the clock mode. Select Internal or External USB.

#### **NOTE**

When External USB is selected, songs and looper sequences cannot be recorded.

- Setting the display brightness (LCD Backlight)
- Use  $\bigodot$  to set the brightness of the Base Station display. Select Low, Mid or High.
- Show the software versions (Software Version)
- Use  $\bigodot^{\text{stiff}}$  to show the software versions.

# **Changing various settings (continued)**

- Restoring default settings (Factory Reset)
- Press ( $\bigodot^{\text{stiffer}}$  to restore the **AR-96** Base Station to its default settings.

A confirmation message appears on the display, and then the settings are restored to their factory defaults.

### NOTE

Restoring settings to their defaults will erase everything you have created including patterns and songs. Save them to an SD card in advance if you do not want to lose them. Backing up data ( $\rightarrow$  P. 98)

# **MIDI message settings**

# Outputting MIDI messages from the Base Station (USB MIDI Output)

When the Ring Controller pads and Base Station knobs and buttons are used, the Base Station can send MIDI messages from the USB port. You can set the MIDI messages output. The AR-96 will output the set MIDI messages without change regardless of the mode it is in.

These messages can be used to control DAW software, for example.

**1.** Press  $\overline{(\mathbf{a})}$ 

**2.** Use  $\bigcirc$  to select Settings, and press  $\overline{\binom{4}{2}}$ .

This opens the Settings screen.

**3.** Use  $\bigcirc$  to select SETTING, and press  $\binom{341}{3}$ .

This opens the setting screen.

 $\overline{4}$ . Use  $\textcircled{\tiny{}}$  to select USB MIDI Output, and press  $\overline{\textbf{C}}$ .

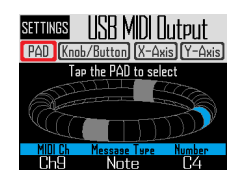

### ■ MIDI messages output when Ring Controller pads are tapped

The 32 pads on the Ring Controller can each be assigned different MIDI messages.

- Use  $\bigodot$  to select PAD.
- Tap the pad you want to set.

The tapped pad lights blue and settings are shown at the bottom of the display.

Use  $\overline{(\bigcirc)}$ ,  $\overline{(\bigcirc)}$  and  $\overline{(\bigcirc)}$  to edit the MIDI message

You can set each value as follows.

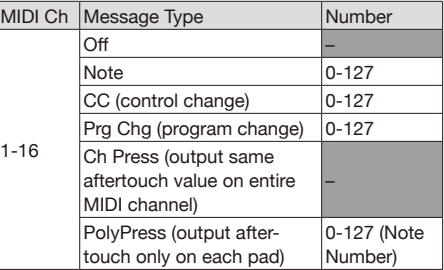

#### **HINT**

If the Message Type is set to CC, the CC number set by "Number" is sent with the strength (velocity) that the pad is tapped. "0" is sent when the pad is released

#### **NOTE**

Sequences recorded on the  $AR-96$  are output independently of the MIDI messages sent when pads are pressed ( $\rightarrow$  P. 93).

# **MIDI message settings (continued)**

### ■ MIDI messages output when the Ring Controller is moved

The MIDI messages sent when the Ring Controller is moved in the X and Y directions can be edited.

• Use  $\bigcirc$  to select X-Axis or Y-Axis

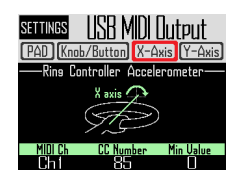

• Use  $\overline{()}$ ,  $\overline{()}$  and  $\overline{()}$  to edit the MIDI message.

You can set each value as follows.

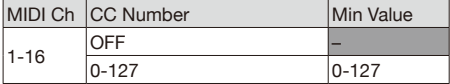

### **HINT**

Sent values will be in a range from the Min Value set by  $\overline{\mathbb{O}}$  to 127.

### ■ MIDI messages output when Base Station knobs and buttons are used

The MIDI messages sent when controls,

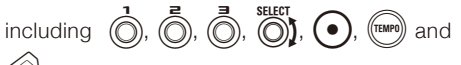

**Muxeal**, are used can be edited

• Use  $\bigodot$  to select Knob/Button, and press  $\ddot{\mathcal{C}}$ 

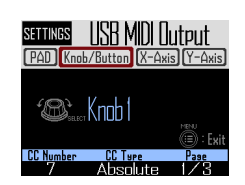

• Use  $\bigodot$  to select the knob or button to edit.

The settings for the selected knob or button will appear on the display with the setting values at the bottom.

Use  $\circled{)}$ ,  $\circled{)}$  and  $\circled{)}$  to edit the MIDI message.

You can set the values as detailed on the next page.

# **MIDI message settings (continued)**

# $\overrightarrow{0}$ ,  $\overrightarrow{0}$ ,  $\overrightarrow{0}$ ,  $\overrightarrow{0}$ )

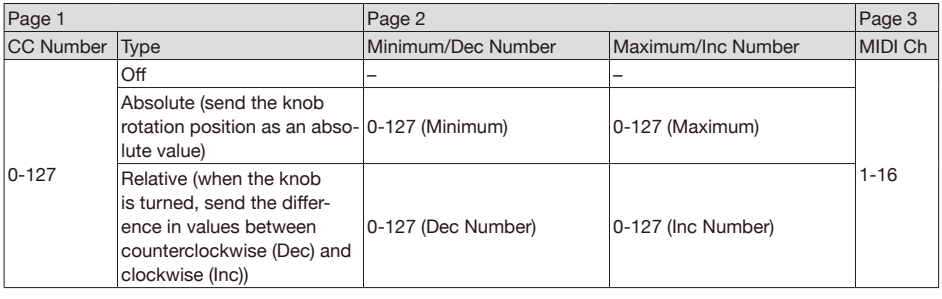

### **HINT**

• When Type is set to Absolute, the value of the current knob rotation position is output if is within the range between Minimum and Maximum. If turned counterclockwise from the Minimum value or turned clockwise from the Maximum value, no message will be output. Beware that even though this can be used with many DAW applications, differences could occur with the values sent by the AR-96 if the controlled parameters are changed in the DAW.

• When Type is set to Relative, the value set by Dec Number is sent when the knob is turned counterclockwise, and the value set by Inc Number is sent when the knob is turned clockwise.

Even if parameters have been changed in the DAW, values can be increased or decreased relatively. However, correctly setting the Dec Number and Inc Number might be necessary depending on the DAW.

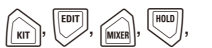

 $\sqrt{\text{STEP}}$ ,  $\sqrt{\text{INST}}$ ,  $\sqrt{\text{SONG}}$ ,  $\sqrt{\text{LOOPER}}$ 

FILTER , DELAY , REVERB , MASTER FX

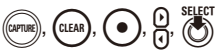

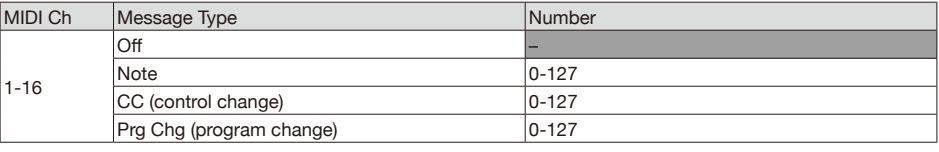

### **HINT**

When Message Type is set to Note, pressing a button will send the note set by "Number" at a velocity of 127. Releasing the button will send it at a velocity of 0.

When Message Type is set to CC, pressing a button will send the CC number set by "Number" at a value of 127. Releasing the button will send it at a value of 0.
# **MIDI message settings (continued)**

## System real-time messages

When the system settings Clock Mode is set to Internal, MIDI clock is output from the USB port on the  $AR-96$ .

Moreover, with this setting, the  $AR-96$  will send a start message when playback starts and a stop message when it stops.

In addition, it will send a continue message when playback resumes from a paused state.

Start, stop and continue messages will not be output, however, when the  $\textsf{AR-96}$  does not play back because, for example, it does not have song or looper sequences.

# **Backing up data and managing audio files**

## Data utilities

You can manage audio files on SD cards and back up the data for patterns, song sequences and looper sequences that you created to an SD card all at once.

When restoring data, you can load all the data at once or choose only some data to load.

Moreover, you can specify single patterns to be backed up and restored.

- **1.** Press  $\overline{\binom{MENU}{NENU}}$
- $2.$  Use  $\bigcirc$  to select Settings, and press  $\overline{\binom{4}{2}}$ .

This opens the Settings screen.

 $\mathbf{3}_{\bullet}$  Use  $\circled{\circ}$  to select DATA UTILITY, and press  $\left(\begin{matrix} \bullet \\ \bullet \end{matrix}\right)$ .

This opens the DATA UTILITY screen.

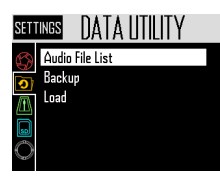

 $\overline{4}$ . Use  $\widehat{\odot}$  to select menu items and  $\sum_{n=1}^{\infty}$  to confirm them.

> Press  $\left(\mathbf{r}\right)$  to move up one level in the menu.

■ Backing up all data (Backup All Data)

This function backs up all pattern data, song sequences and loop sequences.

• Use  $\bigcirc$  if to select Backup, and press  $\bigcirc$ .

This opens the backup extent selection screen.

All Data: This backs up all data.

Pattern & Kit: This backs up a single pattern.

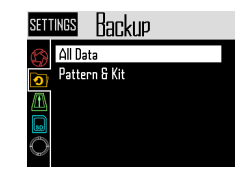

• Use  $\bigcirc$  to select All Data, and press  $\bigcirc$ This opens the backup file name input screen.

### **HINT**

Character input screen use ( $\rightarrow$  P. 21)

• After inputting the data name, select Enter, and press  $\overline{\binom{4}{2}}$ .

This backs up all data.

### **NOTE**

WAV format audio files used for captured recordings are not backed up.

### **HINT**

- The default backup file name is "DATAxxxx. ARD" ("xxxx" is a 4-digit number).
- The backup data will be saved inside the "Data" subfolder in the "AR-96" folder on the SD card.

# **Backing up data and managing audio files (continued)**

## ■ Backing up selected patterns (Backup Pattern & Kit)

This backs up only the selected pattern. This backs up the sequence and kit data contained in the pattern.

• Use  $\bigodot$  to select Backup, and press (

This opens the backup extent selection screen.

• Use  $\widehat{\bigcap}$  to select "Pattern & Kit", and press  $\dddot{\bullet}$ 

This opens the pattern list.

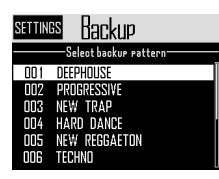

• Use  $\bigotimes^n I$  to select a pattern to back up, and press  $\binom{1}{2}$ 

This opens the backup file name input screen.

### **HINT**

Character input screen use ( $\rightarrow$  P. 21)

• After inputting the data name, select Enter, and press  $\circledS$ 

This backs up the selected pattern.

### **HINT**

The default backup file name is "[pattern name].PAT".

## ■ Loading all data (Load All Data)

This function loads all pattern data, song sequences and loop sequences.

• Use  $\bigodot$  to select Load, and press  $\bigodot^{\text{self}}$ .

This opens the load range selection screen.

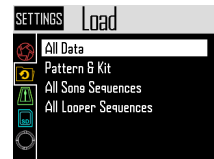

• Use  $\bigodot$  to select All Data, and press  $\bigodot$ This opens a list with the backup data on the SD card.

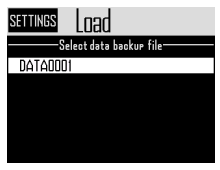

• Use  $\bigcap_{i=1}^{\text{SELU}}$  to select the backup data, and press  $\left(\begin{matrix} \bullet \\ \bullet \end{matrix}\right)$ .

This opens a confirmation screen.

• Use  $\bigcirc$  to select Yes, and press  $\bigcirc$ . The data will be loaded from the SD card.

### **NOTE**

When you load data, the contents on the

AR-96 are overwritten.

# **Backing up data and managing audio files (continued)**

## ■ Loading patterns

## (Load Pattern & Kit)

This function loads only selected pattern data.

• Use  $\bigcirc$  to select Load, and press  $\bigcirc$ 

This opens the load range selection screen.

• Use  $\widehat{\circ}$  to select "Pattern & Kit", and press  $\overline{\binom{4}{2}}$ .

This opens a list with the backup data on the SD card.

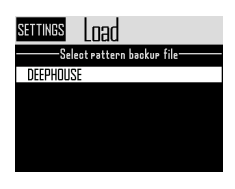

• Use  $\bigcirc$  to select the backup data, and press  $\overline{(\cdot)}$ 

This opens the pattern list.

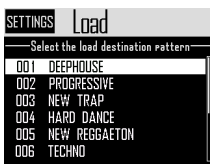

• Use  $\bigodot$  to select the load destination pattern, and press  $\binom{3}{2}$ 

This opens a confirmation screen.

• Use  $\bigcirc$  to select Yes, and press  $\bigcirc$ .

The data will be loaded from the SD card.

### **NOTE**

If the loaded pattern uses audio files as instrument oscillators, those audio files must be saved in the "Capture" subfolder in the "AR-96" folder on the SD card.

■ Loading song and looper sequences

## (Load All Song/Looper Sequences)

These functions load song sequences and looper sequences.

In order to load these data sets, a backup of all data must have already been made.

- Use  $\overline{\bigcirc}$  to select Load, and press  $\overline{\bigcirc}$ . This opens the load range selection screen.
- Use  $\widehat{(\bigcirc)}$  to select "All Song Sequences" or "All Looper Sequences", and press (6).

This opens a list with the backup data on the SD card.

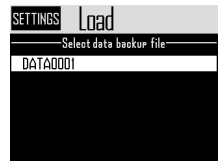

• Use  $\bigcirc$  to select the backup data, and press  $\mathbb{R}$ .

This opens a confirmation screen.

• Use  $\overline{\bigcirc}$  to select Yes, and press  $\overline{\bigcirc}$ . The data will be loaded from the SD card.

### **NOTE**

- Pattern data used by a song sequence will not be loaded. If the current pattern data is different from the data at the time of backup, also load the pattern data used by the sequence.
- Audio files used by the looper sequence must be saved in the "Capture" subfolder in the "AR-96" folder on the SD card.

# **Backing up data and managing audio files (continued)**

### ■ Audio file list

Audio files used as instrument oscillators and in looper mode can be managed.

• Use  $\widehat{\odot}$  to select Audio File List, and press ( $\bullet$ )

This opens the list of audio files on the SD card.

Audio files with checks are used as instrument oscillators or in looper mode.

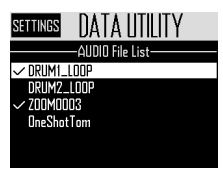

• To delete a file, use *select* to select it, and press <sub>( $\bullet$ </sub>).

This opens a confirmation screen.

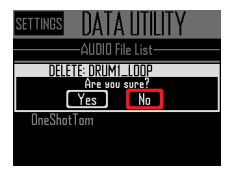

• Use  $\widehat{(\%)}$  to select Yes, and press  $\widehat{(\%)}$ This deletes the audio file.

### **NOTE**

Be aware that if audio files used as instrument oscillators and in looper mode are deleted, the pads they are assigned to will no longer play back.

# **SD card management**

## Checking SD card open space

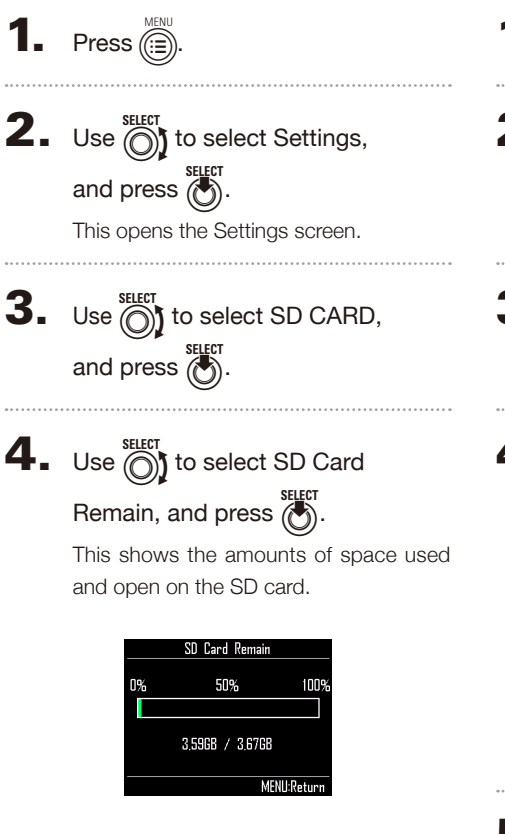

## Formatting SD cards

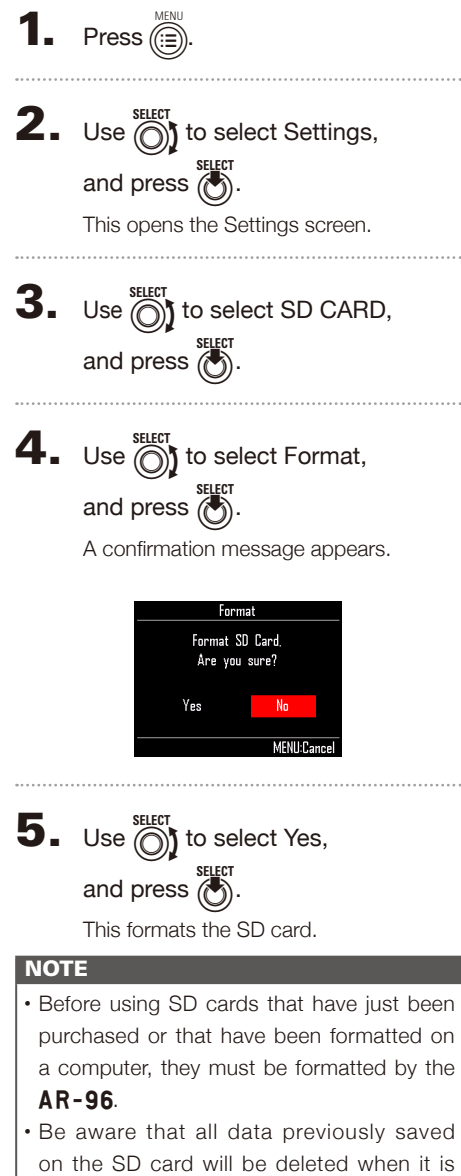

formatted.

# **SD card management (continued)**

## Testing SD card performance

You can test whether an SD card can be used with the  $AR-96$ . A basic test can be done quickly, while a full test examines the entire SD card.

### ■ Quick testing

- **1.** Press  $\overline{\binom{m}{n}}$
- **2.** Use  $\bigcirc$  to select Settings, and press  $\overline{\binom{m}{2}}$ .

This opens the Settings screen.

- **3.** Use  $\textcircled{\tiny{||}}$  to select SD CARD, and press  $\binom{3}{2}$ .
- $\mathbf 4.$  Use  $\widehat{\text{on}}$  to select Performance Test, and press  $\binom{1}{2}$ .
- $\overline{\mathbf{5}}$ . Use  $\widehat{\odot}$  to select Quick Test, and press  $\overline{\textcircled{\textsf{}}\textcircled{\textsf{}}\text{}}$ .

This will start the quick SD card test.

6. The test completes.

The result of the evaluation will be shown.

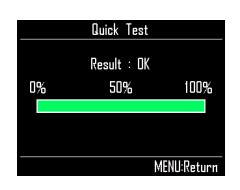

■ Full testing

- **1.** Press **2.** Use  $\bigcirc$  to select Settings, and press  $\overline{(\bullet)}$ . This opens the Settings screen. **3.** Use  $\bigcirc$  to select SD CARD, and press  $\bigodot^{\text{select}}$ .  $\mathbf 4.$  Use  $\textcircled{5}$  to select Performance Test, and press  $\bigcirc$ .  $\overline{\mathbf{5}}$ . Use  $\widehat{\text{on}}$  to select Full Test, and press  $\binom{16}{1}$ . The amount of time required and a confirmation message appears.
- $\mathbf{6.}$  Use  $\textcircled{\tiny{fol}}$  to select Yes, and press  $\binom{Set}{1}$ .

This will start the full SD card test.

## 7. The test completes.

The result of the test will be shown.

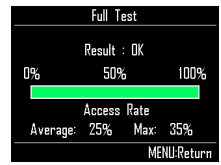

#### **NOTE**

Even if a performance test result is "OK", there is no guarantee that writing errors will not occur. This information is just to provide quidance.

# **SD card management (continued)**

## Exchanging data with a computer (SD Card Reader)

By connecting the  $AR-96$  with a computer, you can check and copy data on the SD card loaded in it.

## ■ Connecting

- **1.** Press  $\overline{\mathbb{R}}$
- **2.** Use  $\textcircled{3}$  to select Settings, and press ( $\bigodot^{\text{SELECT}}$ ).
- $3.$  Use  $\textcircled{\tiny{||}}$  to select SD CARD, and press ( $\bigodot^{\text{stifer}}$ ).
- 4. Use **(O)** to select SD Card Reader, and press ( $\bullet$ ).
- 5. Use a USB cable to connect the
	- AR-96 and the computer.

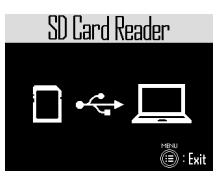

### **NOTE**

• The supported operating systems are as follows.

Windows: Windows 7 or later Mac: OS X (10.8) or later

 $\cdot$  The  $AR-96$  cannot operate on USB bus power. Use the AC adapter to supply power.

### ■ Disconnecting

## Disconnect on the computer.

Windows: Select AR-96 from "Safely Remove Hardware".

Mac OS: Drag the  $AR-96$  icon to the Trash and drop it.

#### **NOTE**

Always conduct computer disconnection procedures before removing the USB cable.

2. Disconnect the USB cable from the

### computer and the  $AR - 96$ , and

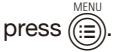

# **SD card management (continued)**

## SD card folder structure

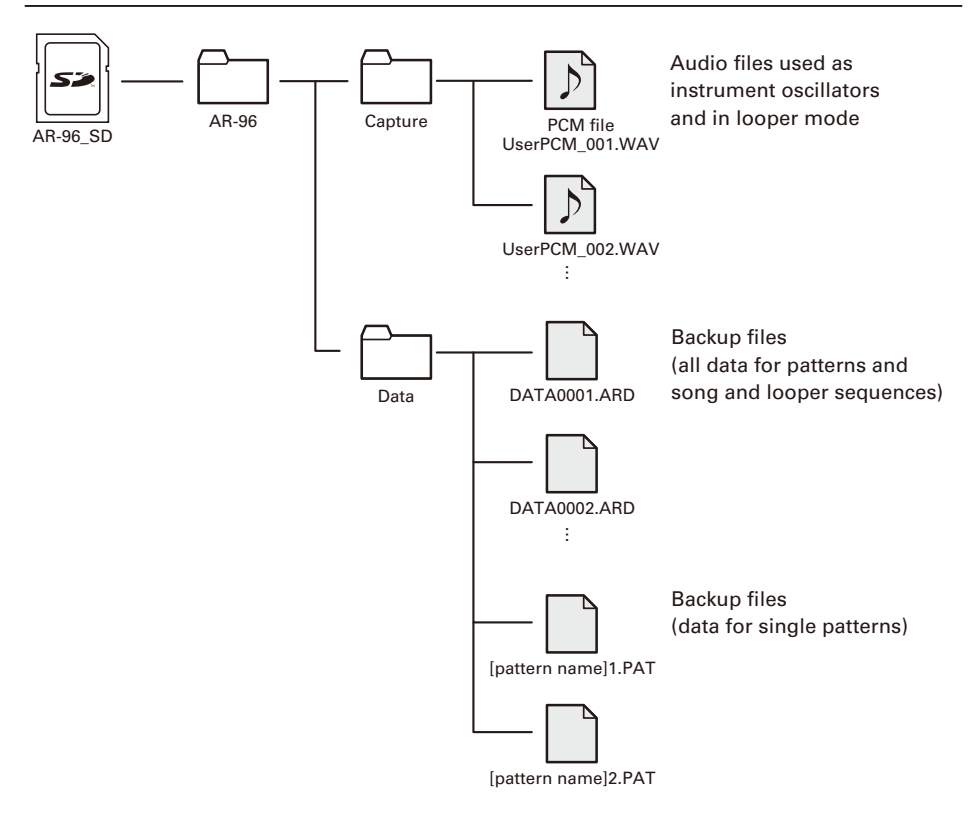

# **Ring Controller settings**

## Ring Controller and Base Station connection and disconnection

The Ring Controller and Base Station connect through wireless communication using Bluetooth LE.

Making setting connections is necessary when, for example, connecting a Ring Controller and Base Station that were not originally in the same set.

## ■ Connecting

- **1.** Press  $\overline{(\mathbf{m})}$
- **2.** Use  $\textcircled{S}$  to select CONTROLLER, and press **(b)**.
- **3.** Use  $\textcircled{S}$  to select Device List, and press  $\left(\begin{matrix} \bullet \\ \bullet \end{matrix}\right)$

A list of Ring Controllers that can be connected will appear.

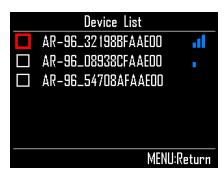

### **HINT**

The number of bars in the antenna icon shows the strength of the connection.

 $\blacktriangleleft$ . Use  $\textcircled{\tiny{\textcircled{\tiny{\textcirc}}}}$  to select the Ring Con-

troller to connect, and press  $\binom{1}{2}$ .

The selected Ring Controller will be connected and all its lights will flash blue.

- Disconnecting
- **1.** Press
- **2.** Use  $\textcircled{S}$  to select CONTROLLER, and press  $\overline{\binom{2}{2}}$ .
- $3.$  Use  $\bigcirc$  to select Device List, suger<br>
and press ( $\bullet$ )

The list of Ring Controllers will appear. A white square will appear next to the connected Ring Controller.

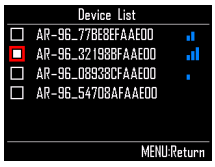

**4.** Use  $\bigodot$  to select a connected

Ring Controller, and press  $\ddot{\theta}$ 

The Ring Controller will be disconnected and all its lights will flash red.

## Setting the grip area

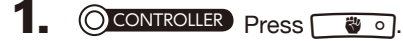

All the Ring Controller LEDs will light blue.

#### **HINT**

When automatic grip setting  $(\rightarrow P. 120)$  is ON. lifting the Ring Controller will automatically put it in this same state.

## 2. **OCONTROLLER** Grasp the area to set as the grip area.

The pads in the grasped range blink white.

The pads at the same positions on the top and bottom rings are also affected.

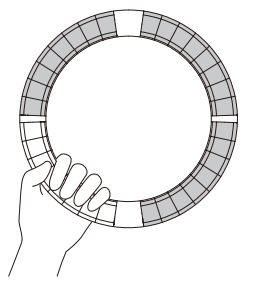

#### **HINT**

If a grip is not detected for 30 seconds, detection will automatically cancel.

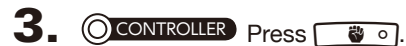

The LED lighting of the Ring Controller returns to its previous state, except the LEDs in the grip area become unlit showing that they will not respond to use.

#### **HINT**

- If a grip is detected and 1 second passes, it will be set automatically.
- When the grip area is set, the  $\Box$ will light.

## Operations when grip area set

When STEP mode or INST mode is active abd the grip area is set, the display will change and show settings related to the Ring Controller, as well as the current X and Y axis values.

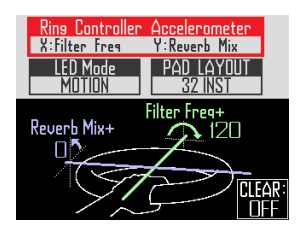

- Setting parameters to change using the Ring Controller accelerometer
- Use  $\bigcirc$  to select Ring Controller Accelerometer.

Select the parameter to change ( $\rightarrow$  P. 78).

- Setting how the Ring Controller lights
- Use  $\overline{\bigcirc}$  to select LED Mode.

Select NORMAL (ordinary lighting), MOTION (light in response to accelerometer) or PAD 1 (light when pad 1 makes sound). Even when MOTION or PAD 1 is selected, tapping pads will output sound as usual.

### ■ Changing the PAD layout

You can change the number of instruments that can be played when pad layout is selected ( $\rightarrow$  P. 82).

### **NOTE**

Press  $(\mathbf{r})$  to reopen the regular screen. Disabling the grip area setting will also reopen the regular screen. On this screen, press  $\left(\frac{1}{2}n\right)$  to stop parameter

control with the Ring Controller. Press (CLEAR again to resume parameter control with the Ring Controller.

## ■ Disabling the grip area setting

### **CONTROLLER** Press **&** o

All the Ring Controller LEDs will light blue.

2. Place the Ring Controller on the

### Base Station.

**OCONTROLLER** Press **d**.

This disables the grip area setting, making all pads usable again.

#### **HINT**

If automatic grip cancellation ( $\rightarrow$  P. 120) is ON, the grip area will automatically be canceled when the Ring Controller is placed on the Base Station.

## Ring Controller function settings

In this section, we explain setting items that can be used when connected to the Base Station.

#### **HINT**

Using the Ring Controller for MIDI control  $(\rightarrow P. 125)$ 

- **1.** Press  $\overline{(\mathbb{R})}$
- $2.$  Use  $\bigcirc$  to select CONTROLLER, and press  $\overbrace{(\bullet)}^{\text{select}}$ .
- $\mathbf{3}_{\bullet}$  Use  $\circled{\circ}$  to select Setting, and press  $\ell$

This opens the Ring Controller Setting screen.

 $\Phi$ . Use  $\bigcirc$  to select menu items and  $\overline{(\cdot)}$  to confirm them.

> Press  $\widehat{\mathbb{R}}$  to move up one level in the menu.

- Setting the LED brightness (LED Brightness)
- Use  $\bigodot$  to select LED brightness. Select Low or High.
- Automatic grip setting (Auto Grip)

You can set automatic grip to ON or OFF.

• Use  $\bigcirc$  to set the automatic grip setting. Select Off or On.

### ■ Velocity

### (For AR-96 > Velocity Curve)

This sets the pad sensitivity.

• Use  $\widehat{(\bigcap)}$  to set the pad sensitivity.

Low: Low sensitivity (playing strength affects velocity little)

Mid: Standard

High: High sensitivity (playing strength greatly affects velocity)

Max: Velocity is always maximum regardless of playing strength

■ Aftertouch

(For AR-96 > After Touch)

You can turn aftertouch ON or OFF.

• Use  $\bigodot$  to set the aftertouch. Select Off or On.

## ■ Aftertouch threshold (For AR-96 > After Touch Threshold)

Set how easily aftertouch is activated.

- Use  $\bigodot$  to set the aftertouch threshold. Low: Aftertouch activates easily Mid: Standard High: Aftertouch does not activate easily
- Accelerometer sensitivity (For AR-96 > Accelerometer Sensitivity)

This sets the accelerometer sensitivity.

• Use  $\bigodot$  to set the accelerometer sensitivity.

Low: Low sensitivity (less response to tilting) Mid: Standard

High: High sensitivity (responds even to slight tilting)

■ Setting functions with the Ring **Controller** 

You can also use the Ring Controller pads to set its functions.

 $\cdot$  CONTROLLER Press  $\bullet$ .

The Ring Controller enters setting mode and the pads function as setting keys.

#### **HINT**

- BLE mode: To use the Ring Controller for MIDI control, select Mac/iOS.
- BLE mode cannot be activated while connected to the Base Station. Turn the Base Station power OFF or disconnect from it  $(\rightarrow P. 118)$ .

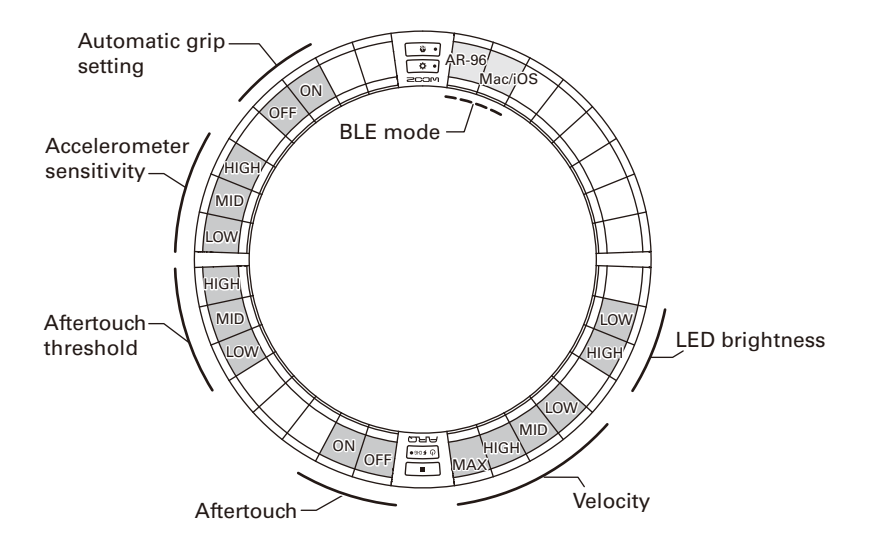

## Changing the Ring Controller battery

Change the battery if it begins to run out of power quickly or cannot be charged.

### **NOTE**

Always use a ZOOM BT-04 rechargeable battery.

- Checking the remaining battery charge
- Press  $\boxed{\circ$   $\epsilon$   $\epsilon$  on the Ring **Controller**

The remaining battery charge of the Ring Controller will be shown on the display.

## ■ Removing the battery

Remove the cap from the back of the Ring.

The cap is below  $\sqrt{\sqrt{M\text{STERFX}}}$ .

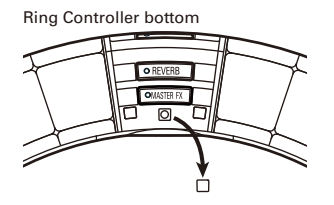

2. Remove the screw under the cap.

Use a Phillips head screwdriver to remove the screw.

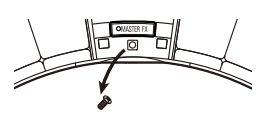

Pull the battery holder out.

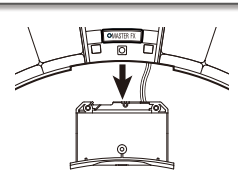

4. Disconnect the cable connector that connects the battery and the battery holder.

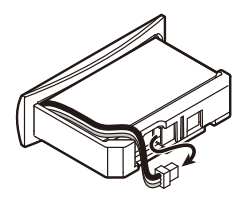

- 5. Remove the battery from the battery holder.
- Installing a battery
	- Put the battery into the battery holder.
- 2. Connect the battery and battery holder with the cable.

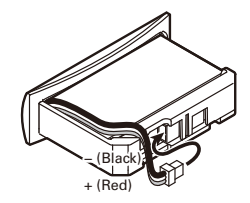

- Install the battery holder in the Ring Controller.
- Tighten the screw and replace the cap.

# **Updating the firmware**

The product firmware can be updated to the latest version.

An update file for the latest version can be downloaded from the ZOOM website (www. zoom.co.jp).

# Updating the Base Station

1. Copy the file for updating to the root directory on an SD card. 2. Insert the SD card into the card slot. Then, while pressing  $\textcircled{\tiny{}}$ press and hold  $\overline{(\mathbb{O})}$ . This opens an update confirmation screen. Update Systems  $1,00 \rightarrow 1,10$ Are you sure? No **3.** Use  $\bigodot$  to select Yes, and press  $\bigodot$ . **NOTE** Do not turn the power off or remove the SD card during the update. Doing so could cause the  $AR-96$  to become unstartable. 4. After the update completes, press and hold  $\textcircled{\tiny{\textcircled{\tiny{0}}}}$  to turn the power off. **Update Systems**  $100 \rightarrow 110$ Please nower off

## Updating the Ring Controller

If you connect a Ring Controller that is using old firmware to a Base Station, an update alert will appear on its display.

If this occurs, follow the procedures below to update the Ring Controller.

## 1. CONTROLLER While pressing and

holding  $\Box$   $\Box$  press  $\Box$   $\Box$   $\Box$   $\Box$ 

The Ring Controller will start in update mode, and an update screen will appear on the Base Station.

### **NOTE**

Confirm that the pad next to  $\boxed{\circ$   $\overline{\bullet}$   $\overline{\bullet}$  is lit blue. If it lights purple, connect the Ring Controller and the Base Station ( $\rightarrow$  P. 102).

# $2.$  Use  $\widehat{\odot}$  to select Yes, and press  $\widehat{\odot}$ .

The update progress screen opens on the Base Station.

## 3. C CONTROLLER After the update

completes, press and hold  $\sqrt{v}$   $\sqrt{v}$ 

to turn the power off.

### **NOTE**

Confirm the update result with the color of the  $pad$  next to  $\phi$  scheo.

- · Update completed successfully: Green
- · Update failed: Red
- If the update failed, try again from step 1.

# **Using the Ring Controller for MIDI control**

The **AR-96** Ring Controller can be connected independently to a Mac/iOS device and used as a MIDI controller.

## MIDI controller settings

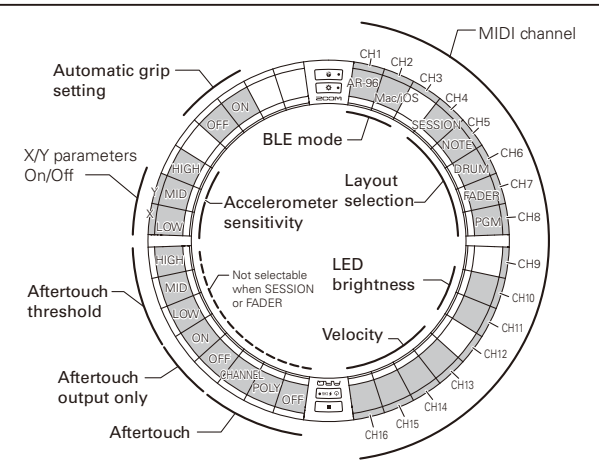

### ■ BLE mode

Select the device to be connected to the Ring Controller.

AR-96: This is the normal mode. It connects to an  $AR-96$  Base Station ( $\rightarrow$  P. 118).

Mac/iOS: This allows you to connect the Ring Controller directly to a Mac or iOS device and use it as a MIDI controller.

### ■ Layout selection

Set the MIDI message layout of the Ring Controller.

For details about each layout, see "MIDI controller layouts" ( $\rightarrow$  P. 127).

### ■ MIDI channels

Set the combination of MIDI channels for the

Ring Controller to use.

CH 1–11 (12–16 are fixed for session layout)

### ■ X/Y parameter On/Off

Set whether or not the accelerometer values of the X and Y axes are output.

### ■ Aftertouch

Set the aftertouch type. OFF: No aftertouch

POLY: When multiple pads are pressed simultaneously, they are each treated independently CHANNEL: The same value is output for the entire MIDI channel

### ■ Aftertouch only output

Only aftertouch MIDI messages are output.

# **Using the Ring Controller for MIDI control (continued)**

#### **HINT**

- These settings can also be made by pressing On the Base Station and using the CONTROLLER > Setting > For Mac/iOS item.
- For velocity and other setting items in common with the **AR-96**, refer to "Ring Controller settings" ( $\rightarrow$  P. 118).

## Connecting with Mac/iOS devices

Using Bluetooth LE, you can connect the Ring Controller directly to a Mac or iOS device, and use it as a MIDI controller.

#### **NOTE**

To use this function, turn the Base Station power OFF or disconnect from it ( $\rightarrow$  P. 118).

### ■ Switching the Ring Controller mode

## OCONTROLLER Press 3.

This puts the Ring Controller into setup mode.

2. CCONTROLLER Tap the pad for

### Mac/iOS BLE mode.

This puts the Ring Controller into Mac/ iOS mode.

### ■ Connecting with a Mac

Open the Audio MIDI Setup appli-

#### cation on the Mac

2. Select Window in the menu bar,

and then Show MIDI Window.

This opens the MIDI Studio window.

3. Double-click the Bluetooth icon.

This opens the Bluetooth Configuration screen.

## 4. Click "Connect" for the Ring

#### Controller shown in the list.

When connection succeeds, all of the LEDs will blink blue on the Ring Controller.

#### NOTE

If connection fails, open the System Preferences and click the × next to the Ring Controller in the list of Bluetooth devices before trying again.

### ■ Connecting with iOS devices

Launch an app that supports MIDI

over BLE on the iOS device.

2. On the app Settings screen, con-

### duct Bluetooth connection.

When connection succeeds, all of the LEDs will blink blue on the Ring Controller.

#### **HINT**

For app setting procedures, see the manual for that app.

# **MIDI controller layouts**

When using the Ring Controller for MIDI control, you can select from five types of pad layouts.

## Layout types

## ■ SESSION layout

This layout is designed for use with the Session View of Ableton Live. You can use it to play clips and scenes and use it to control volume, panning and send effects, for example.

## ■ NOTE layout

This layout distributes notes on the pads like piano keys.

 $Use \implies to change the octave.$ 

### ■ DRUM layout

This layout is designed for use with drum racks in DAW software.

The pads on 1/4 of each ring correspond to one drum rack section.

Use  $\equiv$  to raise or lower groups of note numbers.

## ■ FADER layout

This lets you use the Ring Controller as faders. The pads on half of each ring function as a single fader.

### ■ PROGRAMMER mode

This mode allows you to program each pad and its LED lighting as you like.

### **HINT**

For details about MIDI messages sent and received in each mode, see "Ring Controller MIDI messages" ( $\rightarrow$  P. 145).

## Selecting layouts

## **OCONTROLLER** Press  $\overline{a}$  o

This puts the Ring Controller into setup mode.

# 2. CCONTROLLER Tap the pad for one

of the modes.

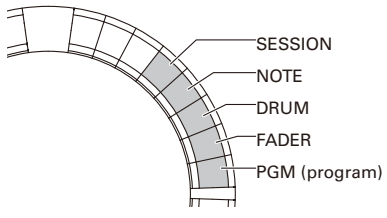

This changes the Ring Controller layout.

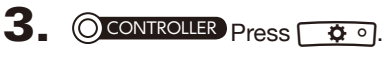

This ends setting mode.

# **Other functions**

## Accelerometer

You can use the Ring Controller accelerometer to send MIDI messages.

### **NOTE**

- This can be used when the Ring Controller grip area has been set ( $\rightarrow$  P. 119).
- The grip area determines the directions of the X and Y axes.

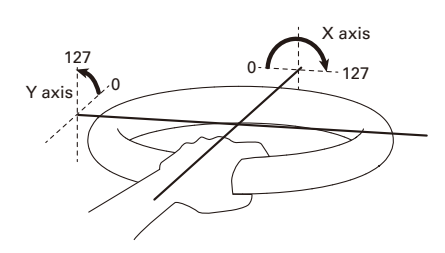

### MIDI messages sent

X axis: Control Change 85, 0–127

Change occurs in a range from level (0°) to upside down (180°).

Y axis: Control Change 86, 0–127

Change occurs in a range from level (0°) to vertical (90°).

## ■ Turning the accelerometer ON/OFF

CONTROLLER Press [OMASTERFX].

The **COMASTEREX** LED lights, and the accelerometer turns ON.

2. CCONTROLLER Press **OMASTERY** again

### to turn the accelerometer OFF.

The **[OMASTERFX]** LED becomes unlit, and the accelerometer turns OFF.

## Restoring default settings

## 1. **OCONTROLLER** While pressing

 $\overline{\Phi}$  o], turn the Ring Controller on.

This enables factory reset mode.

## 2. CCONTROLLER Tap the pad with a

## blinking LED.

This restores the Ring Controller to its default settings, and turns the Ring Controller off automatically

## ■ Restoring default settings from the Base Station

You can use the Base Station to restore the Ring Controller to its factory default settings.

# **1.** Press  $\widehat{\mathbb{R}}$

- $2.$  Use  $\widehat{\text{C}}$  to select CONTROLLER, and press  $\overbrace{(\cdot)}^{\text{SELECT}}$ .
- **3.** Use  $\bigodot$  to select Setting, and press  $\overline{\binom{1}{2}}$ .
- $\mathbf 4.$  Use  $\widehat{\circ}$  to select Factory Reset, and press  $\binom{m}{2}$ .

This opens a confirmation screen.

# $\overline{\mathbf{5}}$ . Use  $\widehat{\text{on}}$  to select Yes, and press  $\binom{m}{2}$ .

This restores the Ring Controller to its factory default settings.

# **Troubleshooting**

If you think that the  $AR-96$  is operating strangely, check the following items first.

#### ■ There is no sound or it is very quiet

- Confirm that the power is ON.
- Check the connections
- Adjust the levels of the instruments
- Adjust mixer group levels.
- Confirm that it is not muted.
- Check the headphone and OUTPUT volume levels.

### ■ There is a lot of noise

- Confirm that nothing is wrong with the shielded cable.
- Use a genuine ZOOM AC adapter.

#### ■ Effects are not working

- Confirm that the effect is properly assigned to an instrument.
- Effects are only enabled when their individual keys are being pressed. Use  $\left[\overline{\phantom{a}}\right]$  to keep an effect enabled even after releasing its key.

### ■ The Ring Controller does not work well

- Confirm that the power is ON.
- Confirm its connection with the Base Station.
- Adjust the pad sensitivity.
- Confirm the grip setting.
- If using it as a MIDI controller, check the Mac or iOS device settings.

# **Product specifications**

### Base Station

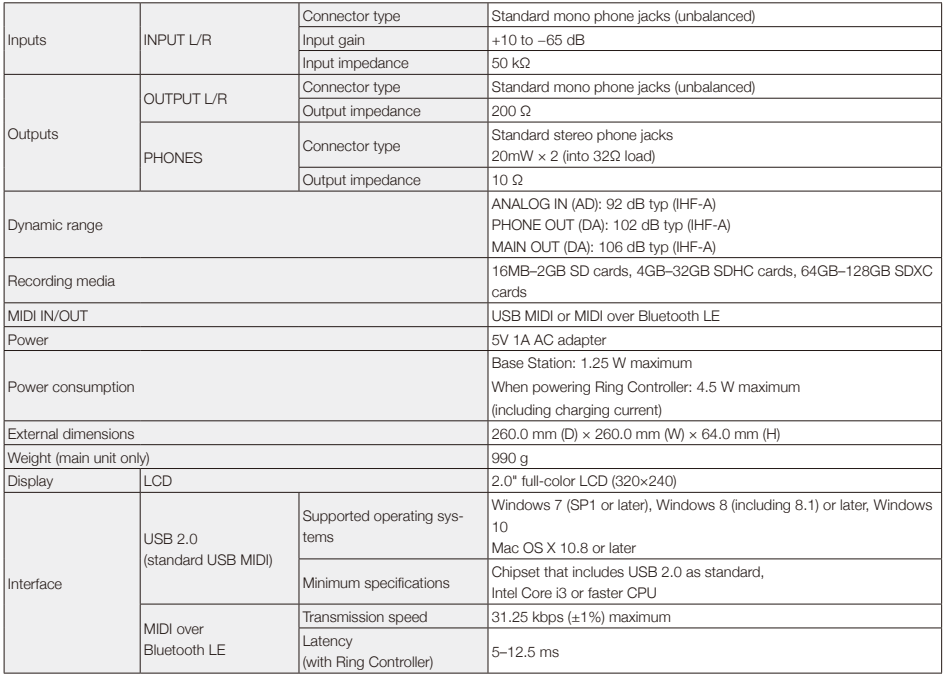

#### Ring Controller

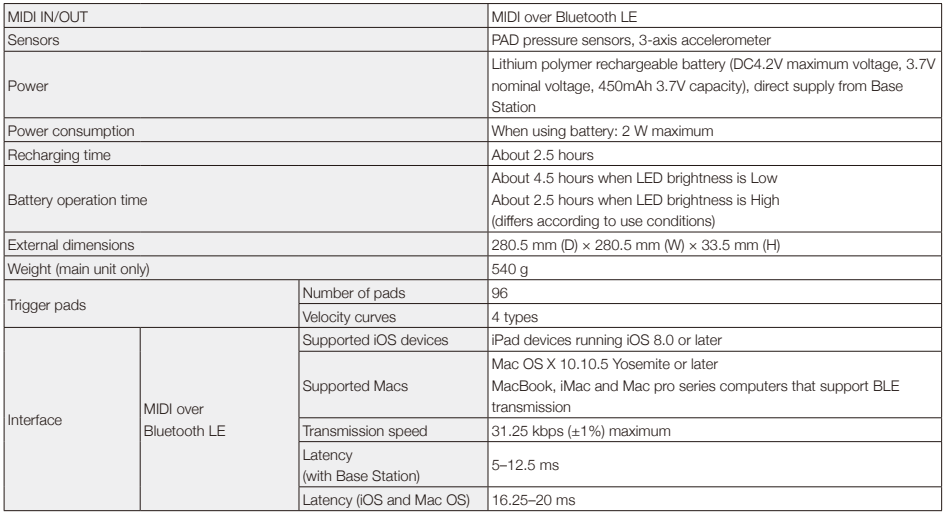

# **Appendix**

# **EDIT menu parameter lists**

### ■ Oscillator block

### Oscillator list

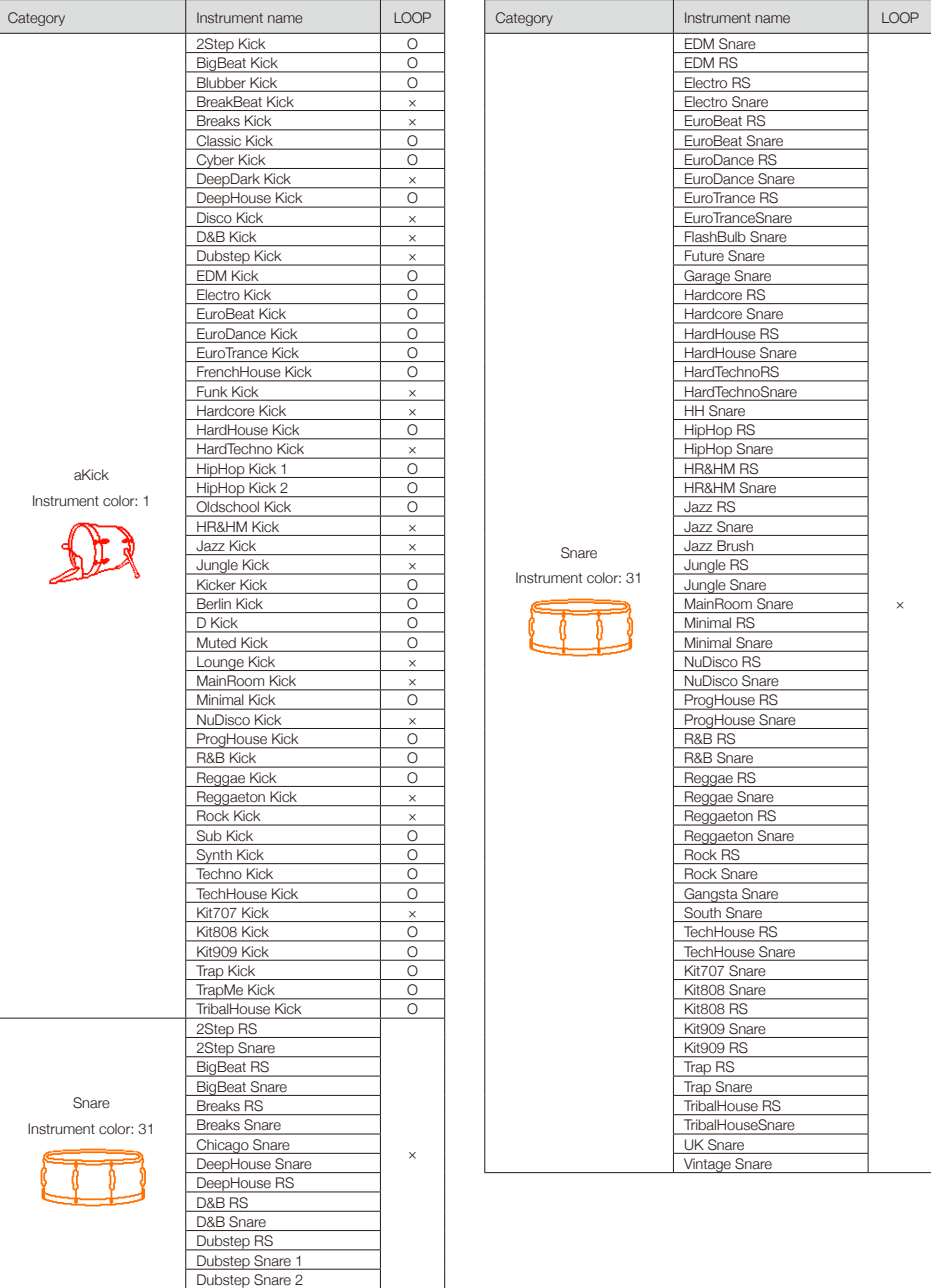

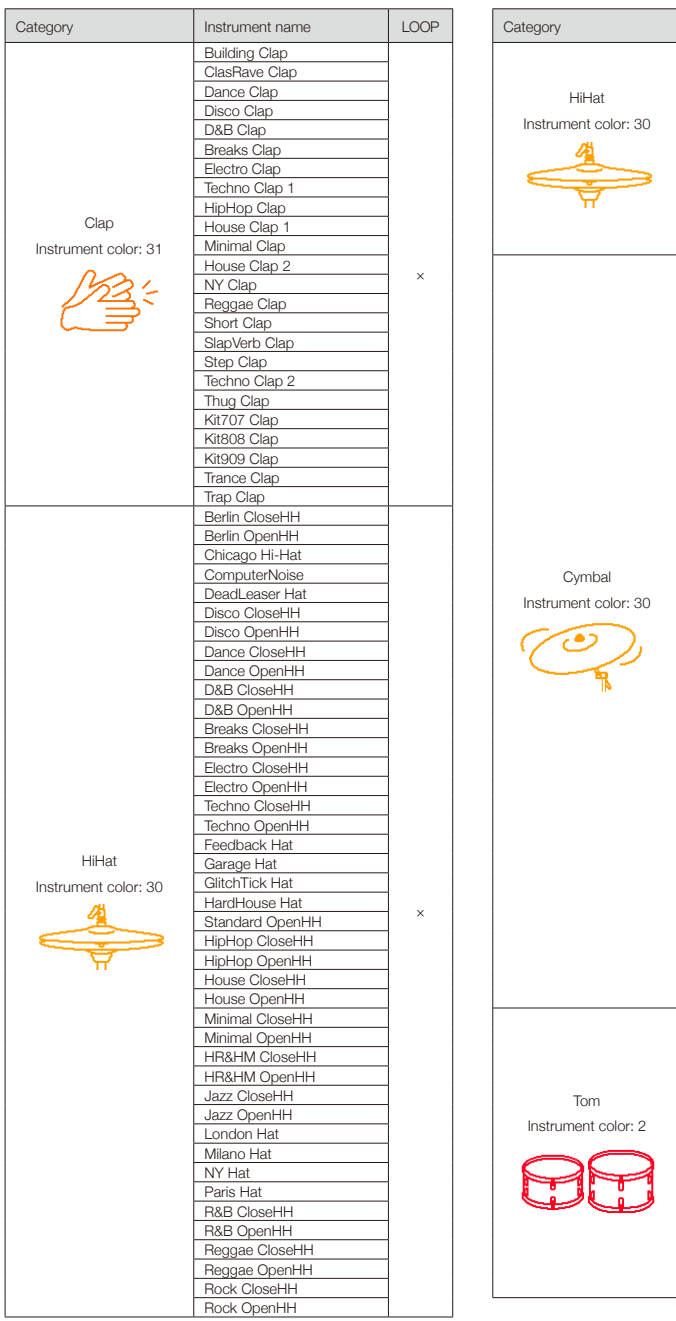

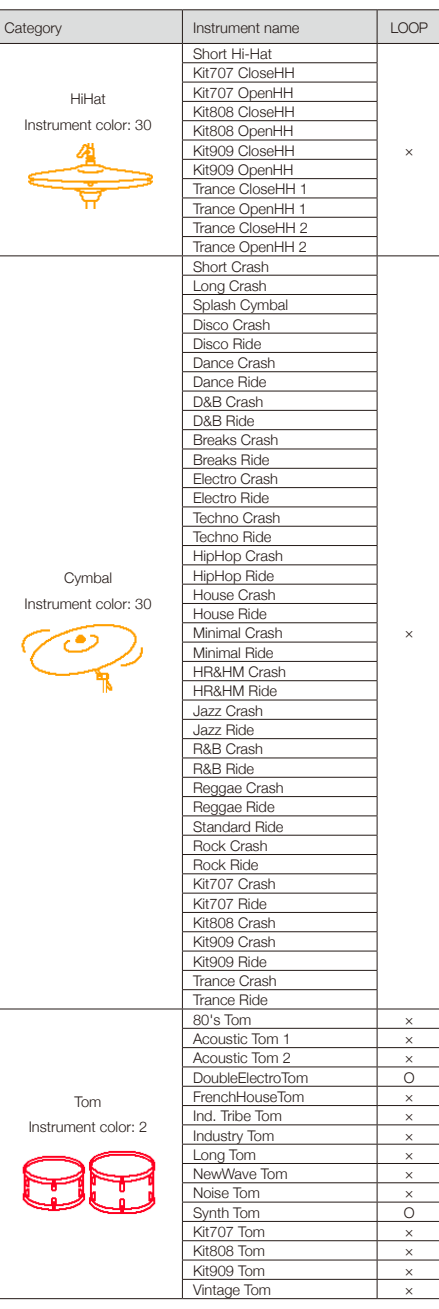

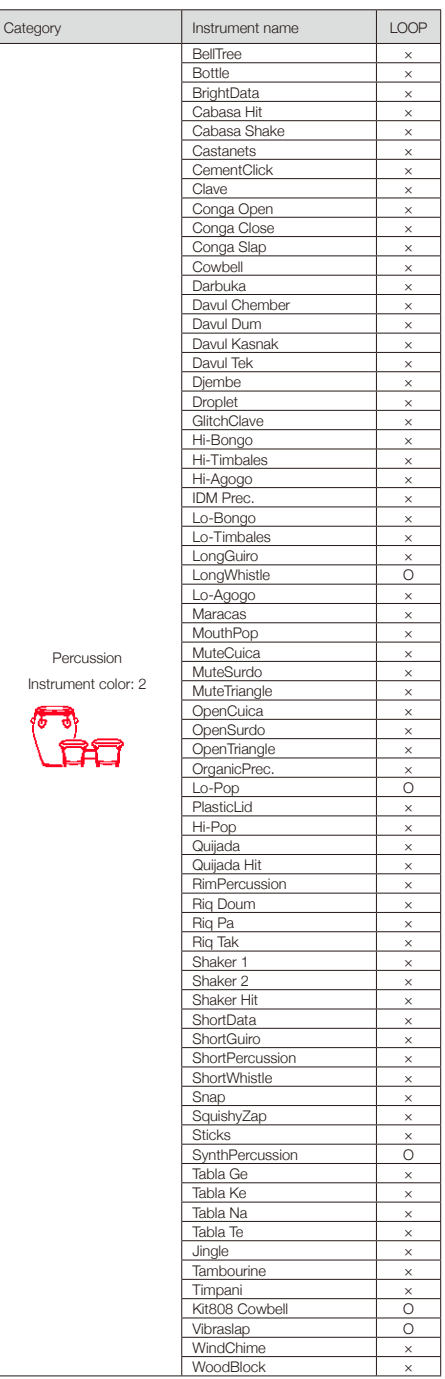

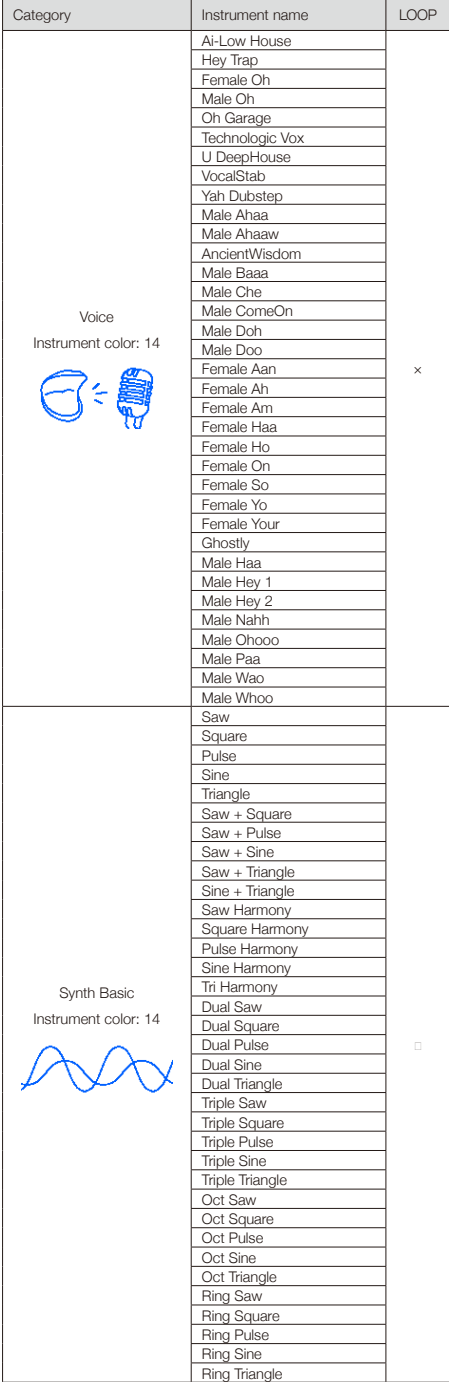

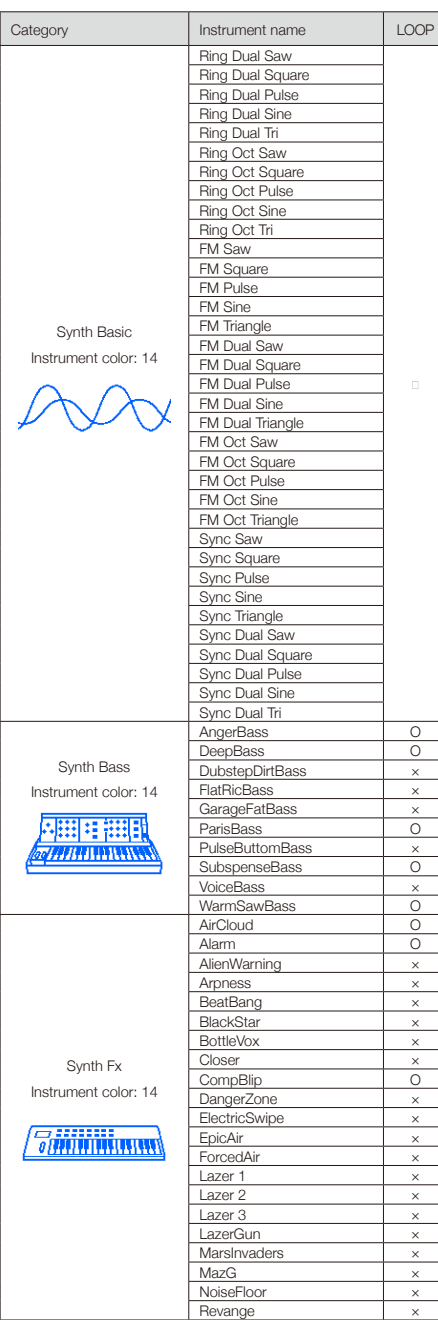

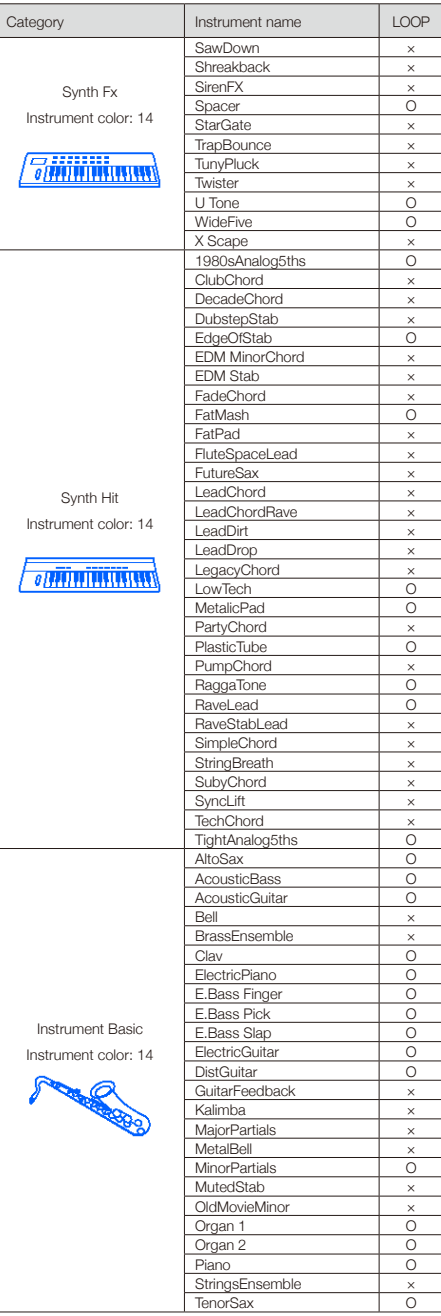

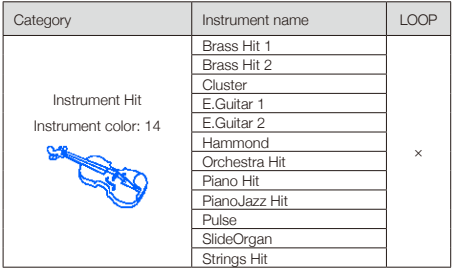

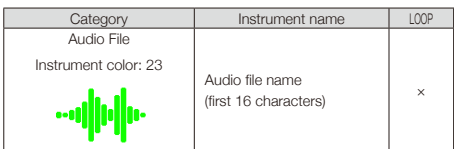

#### Parameters

#### ■ Oscillator types other than Synth Basic and Audio File

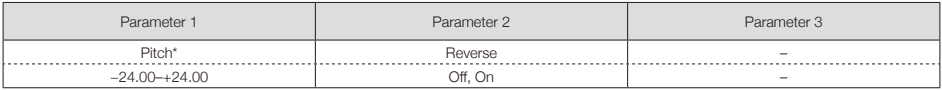

#### ■ Synth Basic

#### OSC1

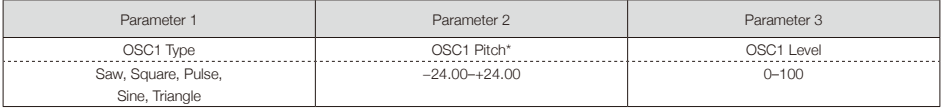

#### OSC2

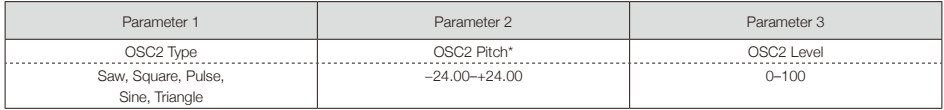

#### OSC3

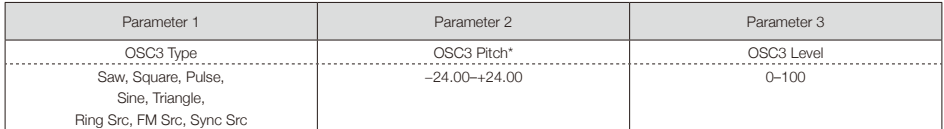

\*When Ring Src, FM Src, or Sync Src is selected, OSC3 functions as a source to modulate OSC1 and OSC2.

#### ■ Pulse Width

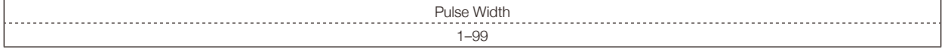

Note: This can be set when the selected OSC Type is Pulse.

#### ■ Audio File

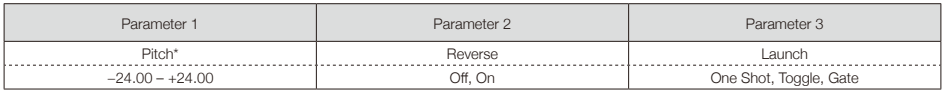

\*This parameter can be controlled by the Pitch Mod block.

### ■ Mod blocks (same for all Mod blocks)

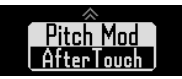

#### Selection type

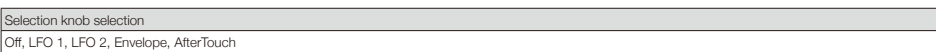

#### Parameters

#### ■ LFO 1, LFO 2

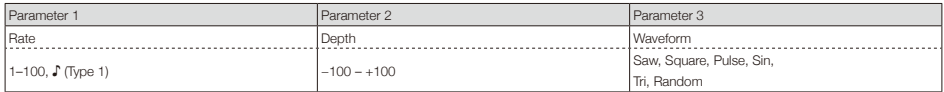

Note: See Tempo sync parameters for details about ♪ setting values (→ P. 142).

#### ■ Envelope

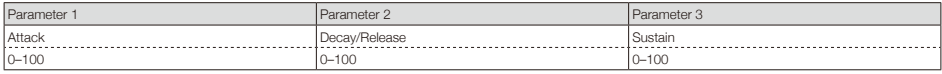

#### Depth

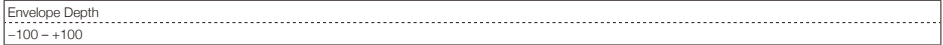

#### ■ AfterTouch

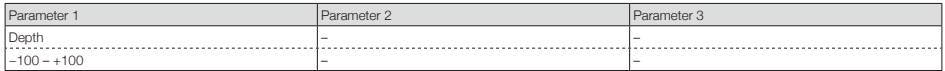

### ■ Noise block

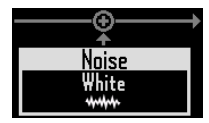

#### Selection type

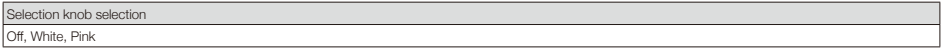

#### Parameters

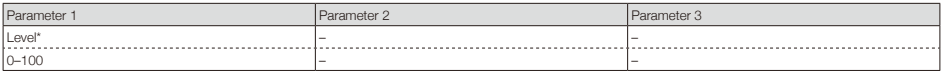

\*This parameter can be controlled by the Level Mod block.

### ■ Insert effect block

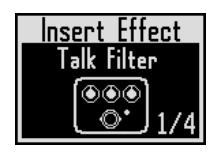

#### Effects list

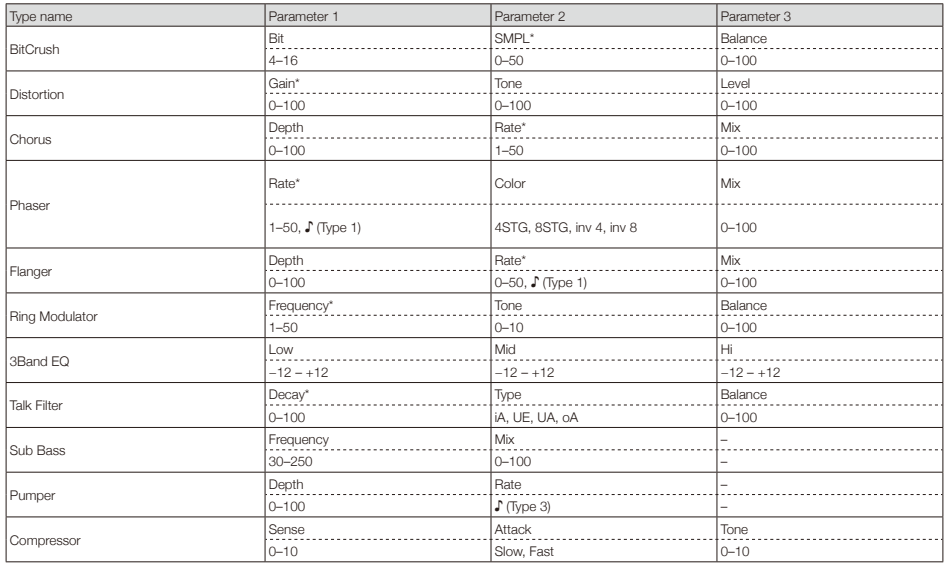

\*These parameters can be controlled by the Effect Mod block.

### ■ Filter block

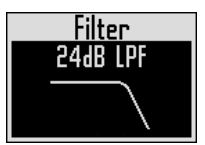

#### Selection type

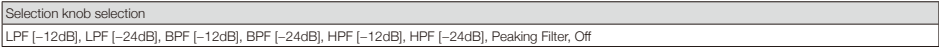

#### Parameters

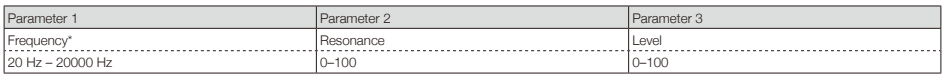

\*This parameter can be controlled by the Freq Mod block.

### ■ Amp envelope block

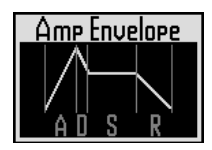

#### Parameters

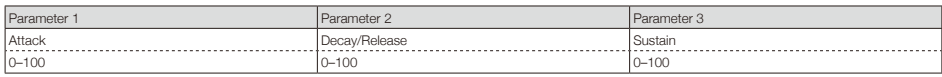

Note: The level can be controlled by the Amp Mod block.

### ■ Output block

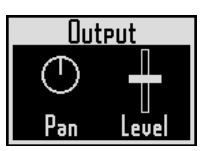

#### Parameters

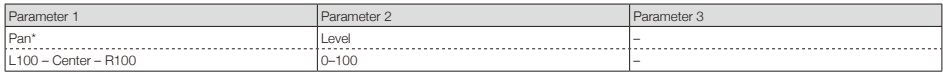

\*This parameter can be controlled by the Pan Mod block.

### ■ Send effect block

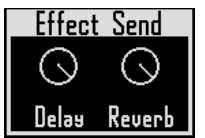

#### Parameters

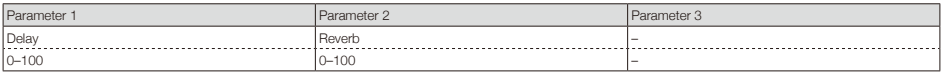

# **Effects lists**

## ■ Delay

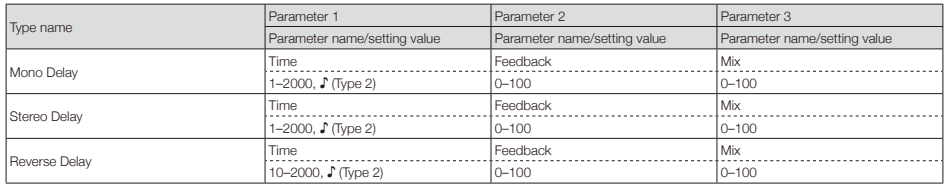

### ■ Reverb

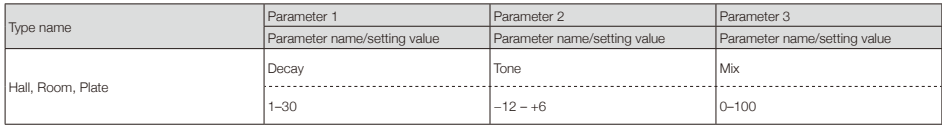

Note: See Tempo sync parameters for details about ♪ setting values (→ P. 142).

## **Effects lists (continued)**

## ■ Master effects

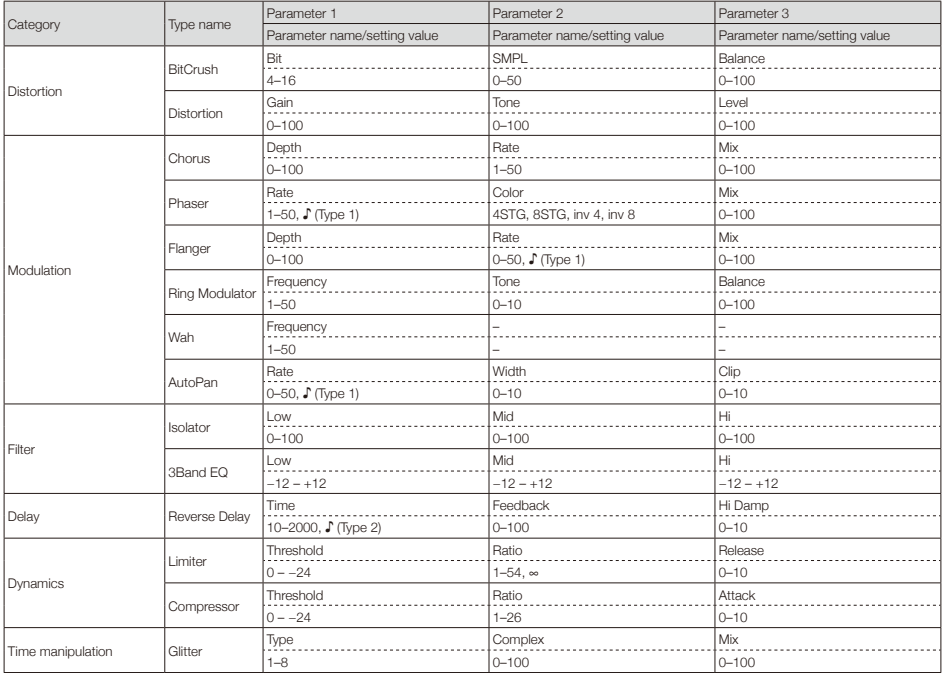

· Only one master effect can be used at a time.

· See Tempo sync parameters for details about ♪ setting values.

### ■ Tempo sync parameters

When ♪ appears for a parameter or effect, it is a value that can be synchronized to the tempo.

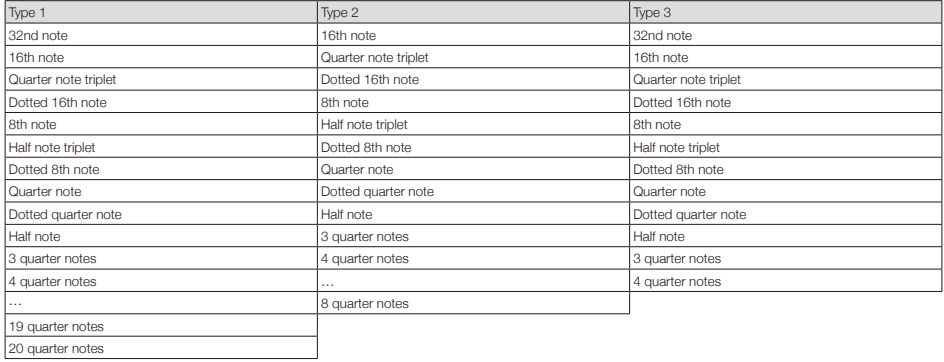

# **Arpeggiator parameter lists**

## ■ Number of note

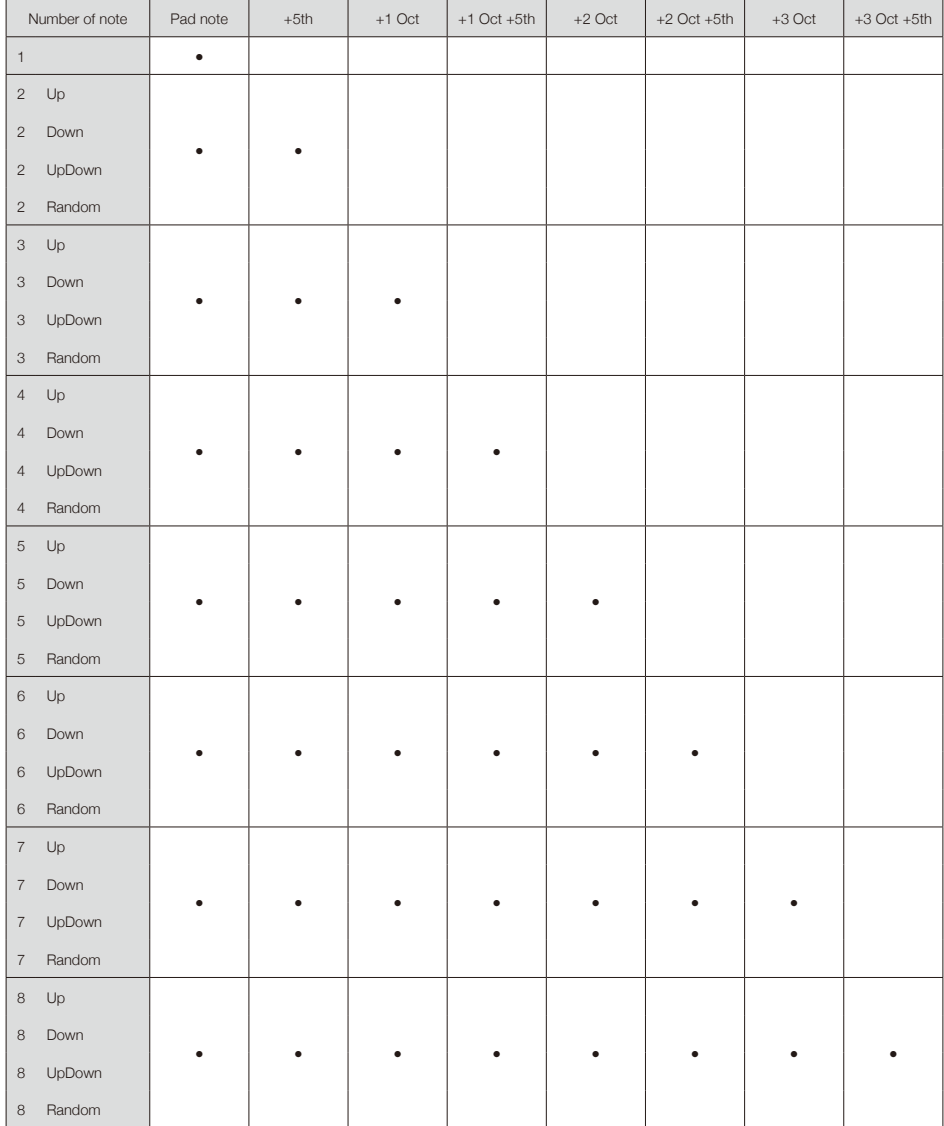

# **Arpeggiator parameter lists (continued)**

### ■ Pattern

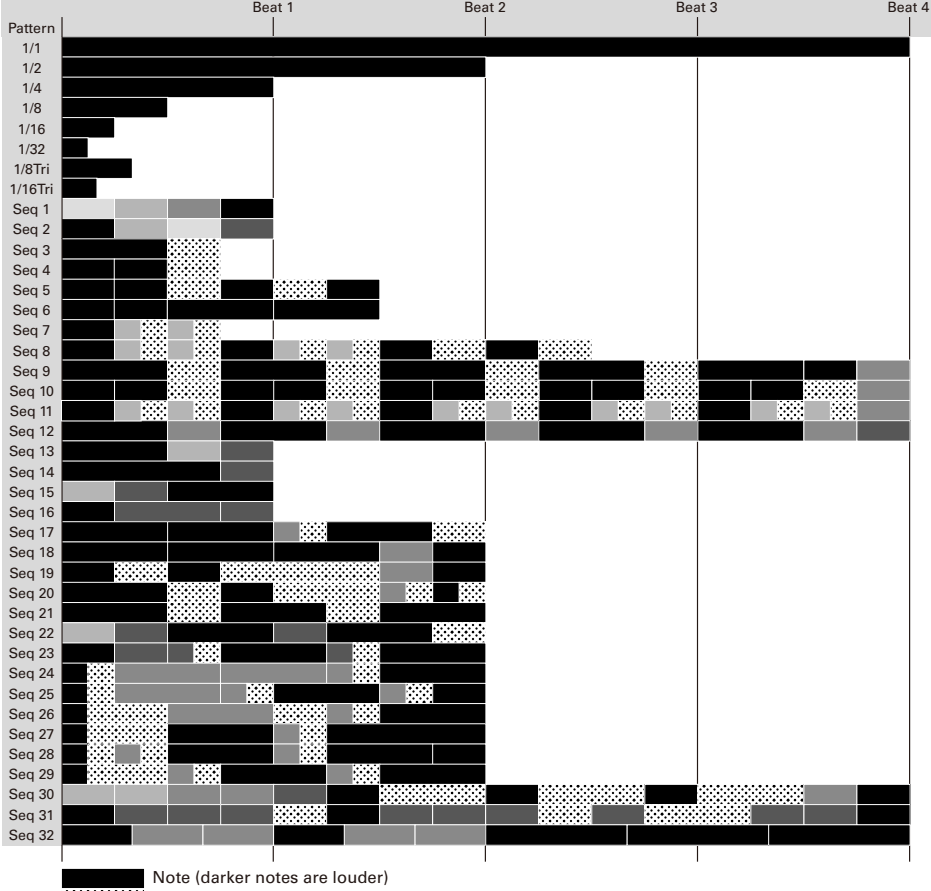

**Restricts** Rest

# **Ring Controller MIDI messages**

### ■ Ring Controller key numbers

The pads on the Ring Controller are assigned different key numbers. These key numbers are expressed as a combination of Column and Row.

Ring direction (column)

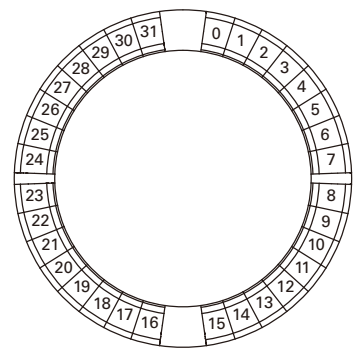

When viewed from top (side with ARQ logo)

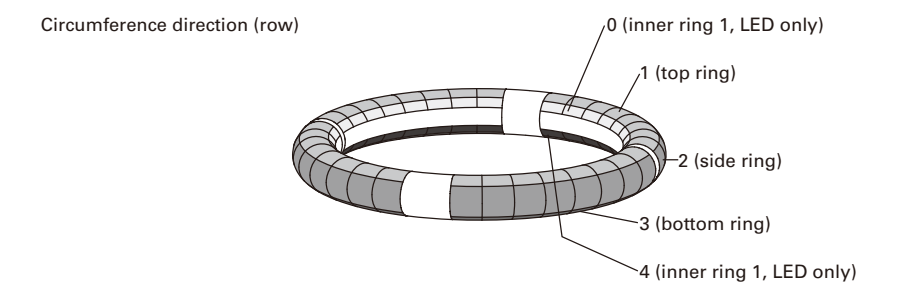

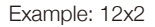

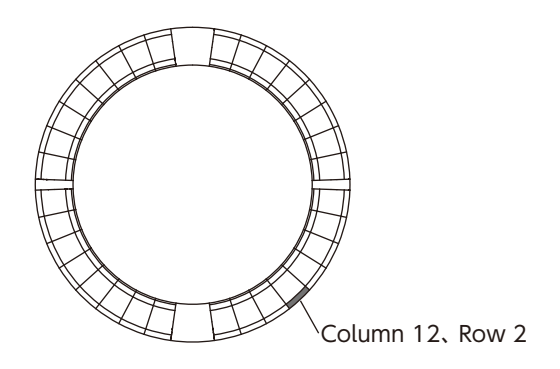
### ■ Session layout

This layout is designed for use with the Session View of Ableton Live.

You can use the Ring Controller to play clips and scenes and to control volume, panning and send effects, for example.

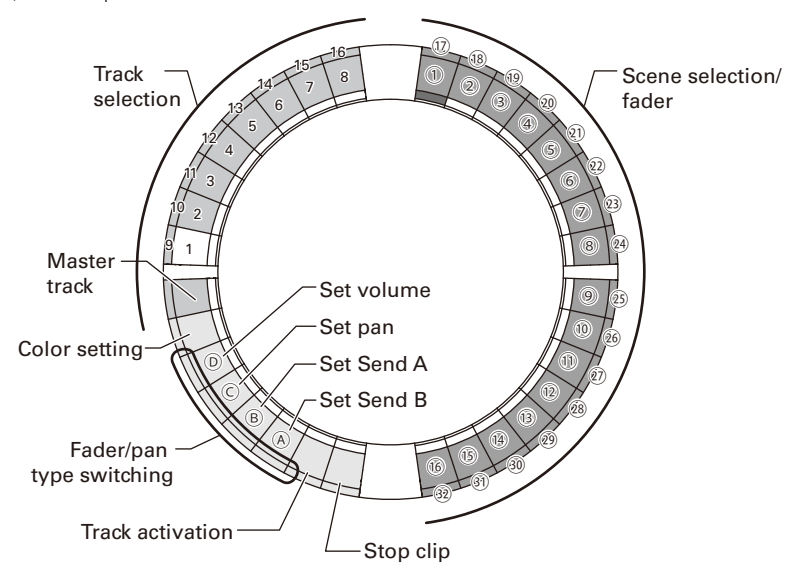

#### Track selection

You can select tracks 1–16 and the master track. Selected tracks light white.

#### Setting colors

You can set the Ring Controller LED colors.

- 1. Press a side ring pad to change the top ring LED color.
- 2. While pressing a top ring pad, press a pad for a track, a scene or volume, for example, to change its color.

#### Setting volume, pan and sends A and B.

You can set the volume, panning and send effects for the selected track.  $(\mathbb{Q}-\mathbb{Q})$  in the illustration.)

#### Switching between fader and pan types

Operation of the right side of the Ring Controller can be set independently to fader type or pan type for setting volume, pan and sends A and B.

Fader type lights green and pan type lights orange.

#### Track activation setting

You can switch the selected track between being active and muted. When active, the LED is bright. When muted, the LED is dim.

#### Stopping clips

You can stop playback of the clip on the selected track.

#### Scene selection and fader/pan

While pressing a pad to set volume, pan or send A or B, these pads function together as a fader or pan control. At all other times, they select scene numbers.  $(1)$ –32 in the illustration.)

#### **HINT**

The functions above are a setting example.

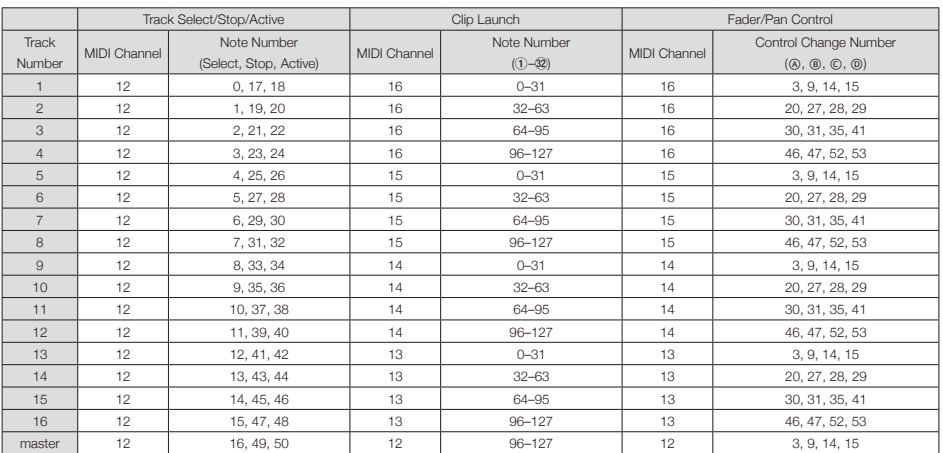

## ■ NOTE layout

This layout arranges notes on the pads like piano keys.

You can use  $\implies$  to change the octave.

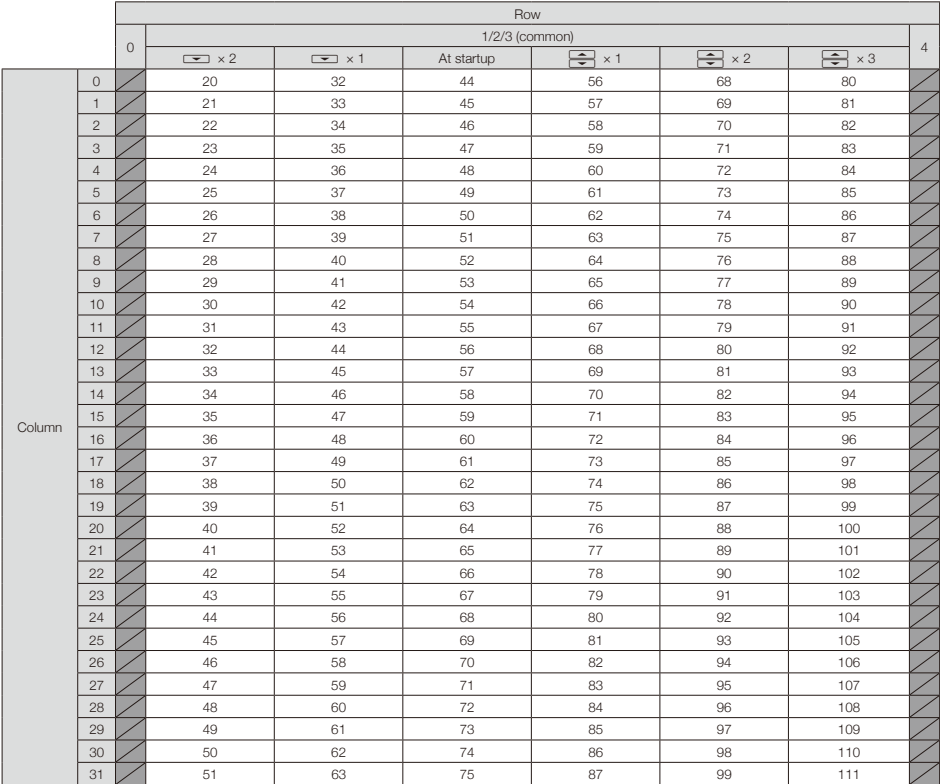

Example: Pad at Column 12, Row 2 (when MIDI channel 1 selected)

The note number is 56 (38h) and the MIDI channel is 1 (00h).

- · When this pad is tapped, "90h" (Note on/MIDI ch), "38h" (Note Number) and the velocity are transmitted. The pad also lights yellow when it is tapped.
- · This pad will also light yellow if "90h" (Note on/ MIDI ch), "38h" (Note Number) and a velocity are transmitted to the Ring Controller.

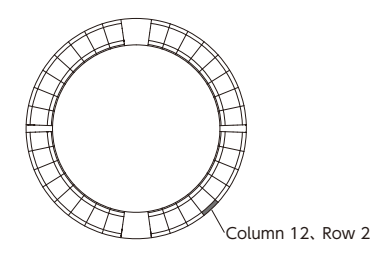

## ■ DRUM layout

This layout is designed for use with drum racks in DAW software. The pads on 1/4 of each ring correspond to one drum rack section.

You can use  $\implies$  to move groups of note numbers in the column direction.

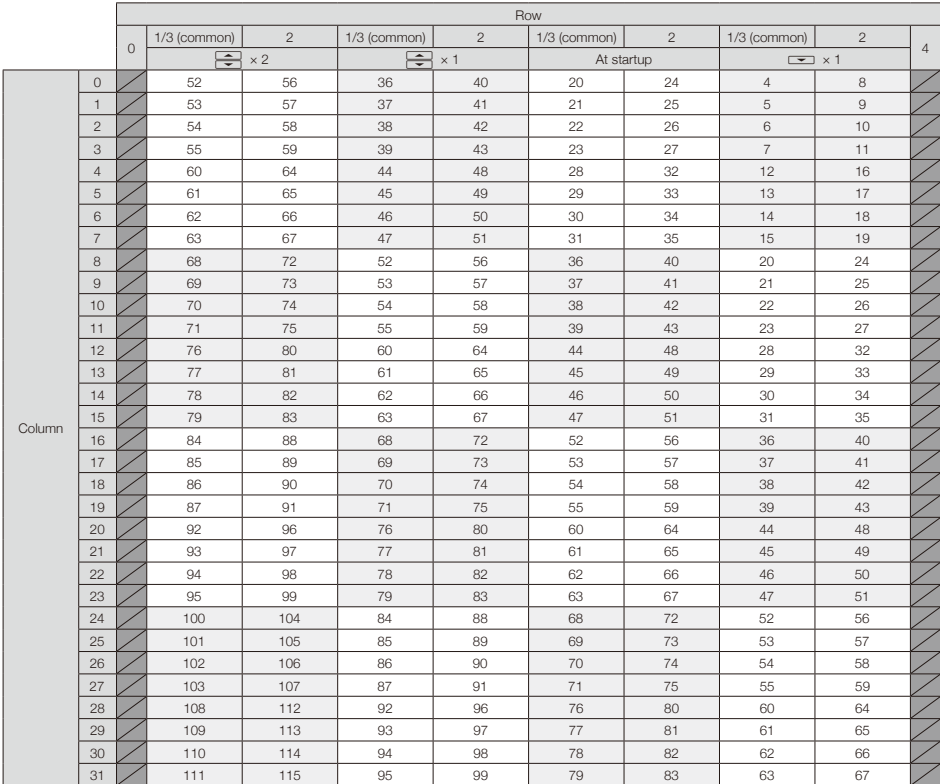

Example: Pad at Column 12, Row 2 (when MIDI channel 1 selected)

The note number is 64 (40h) and the MIDI channel is 1 (00h).

- · When this pad is tapped, "90h" (Note on/MIDI ch), "40h" (Note Number) and the velocity are transmitted. The pad also lights yellow when it is tapped.
- · This pad will also light yellow if "90h" (Note on/ MIDI ch), "40h" (Note Number) and a velocity are transmitted to the Ring Controller.

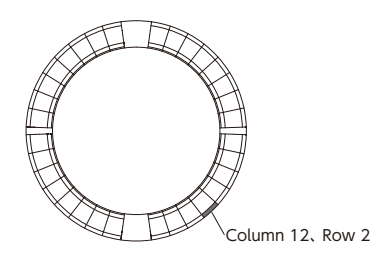

### ■ FADER layout

This lets you use the Ring Controller as faders. The pads on half of each ring comprise a single fader. The transmitted MIDI messages are Control Change (number and specified value). You can change the amount of time until the specified value is reached according to the velocity when pressing the pads.

#### Control Change number

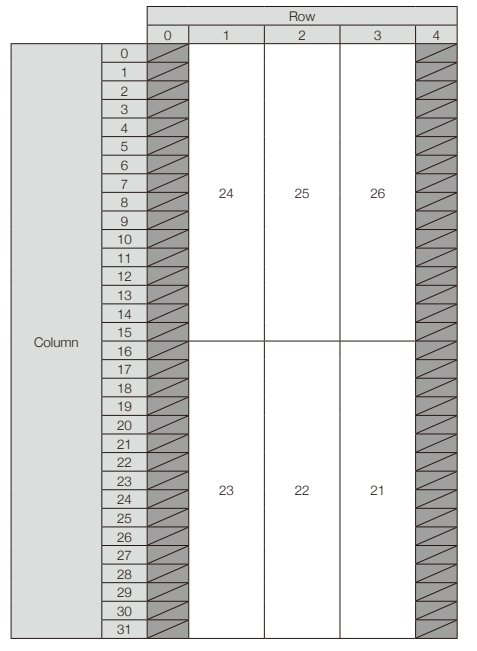

#### Value

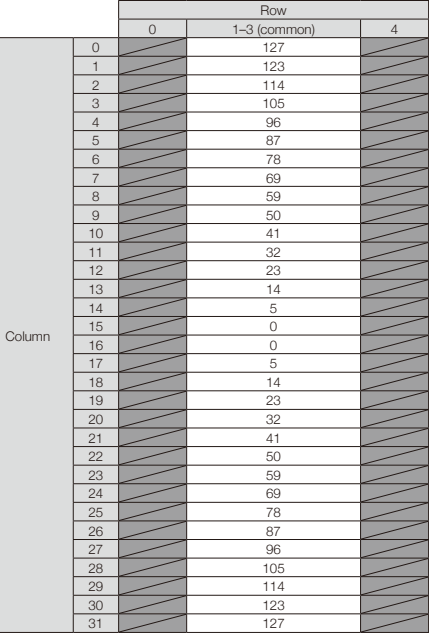

#### **HINT**

- When the velocity is 127, it takes 20 milliseconds for the specified value to be reached.
- When the velocity is 1, it takes 2 seconds for the specified value to be reached.

Example: Pad at Column 12, Row 2 (when MIDI channels 1 and 2 are selected)

The Control Change number is 25 (19h) and the MIDI channel is 1 (00h).

· When this pad is tapped (gently) with a velocity of "b0h" (Control Change/MIDI ch), "19h" (Control Change Number) and the "value" start to be transmitted. For two seconds, this message will be continuously transmitted as the value changes. Transmission will stop when the value reaches 23. The pads at Row 2,

Column 12–15 will also light pink.

· The Row 2, Column 12–15 pads will also light pink if "b0h" (Control Change/MIDI ch), "19h" (Control Change Number) and "17h" are transmitted to the Ring Controller.

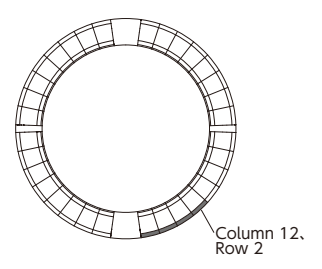

### ■ PROGRAMMER mode

This mode allows you to program the LED lighting of each pad as you like.

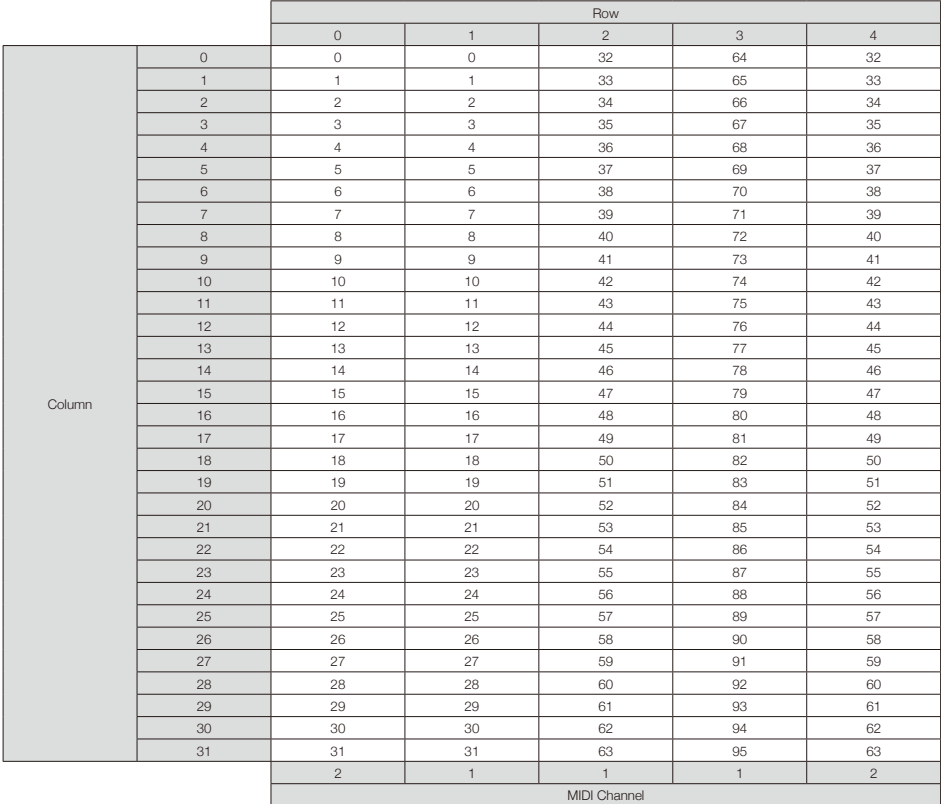

Example: Pad at Column 12, Row 2 (when MIDI channels 1 and 2 are selected)

The note number is 44 (2ch) and the MIDI channel is 1 (00h).

- · When this pad is tapped, "90h" (Note on/MIDI ch), "2ch" (Note Number) and the velocity are transmitted.
- · This pad's LED will also light in the color corresponding to the velocity if "90h" (Note on/ MIDI ch), "2ch" (Note Number) and a velocity are transmitted to the Ring Controller.
- The LEDs of the top and bottom inner rings respond to MIDI channel 2.
- · The LED of the pad at Column 0, Row 0 will

also light in the color corresponding to the velocity if "91h" (Note on/MIDI ch), "00h" (Note Number) and a velocity are transmitted to the Ring Controller.

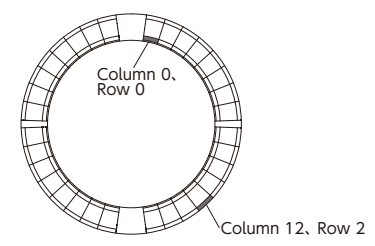

## ■ LED color designation

The pad LED colors can be changed according to transmitted velocity values.

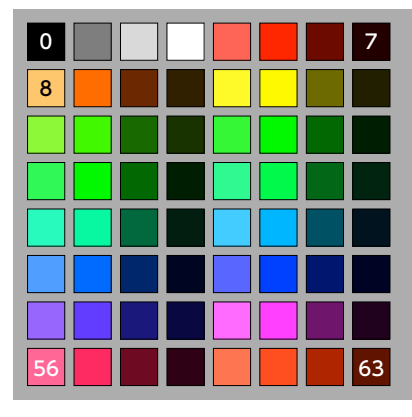

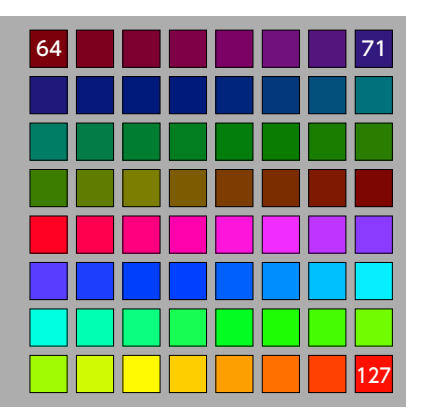

Example: In PROGRAMMER mode if you send "90h" (note on/MIDI channel), "2ch" (note number) and "88"(velocity) to the Ring Controller, the LED shown in the illustration will light green (color number 88).

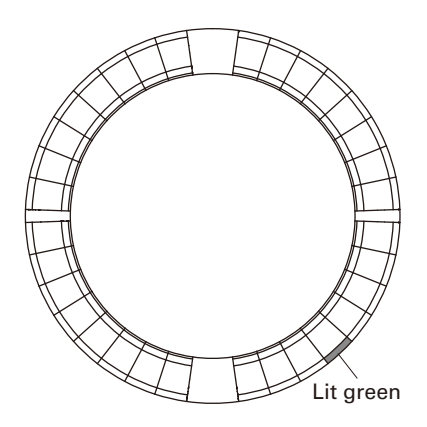

### ■ LED control

MIDI messages can be used to control the Ring Controller LEDs.

· Palette mode: Select colors from the color palette.

· RGB mode: Select colors by specifying R (Red 0–127), G (Green 0–127) and B (Blue 0–127) values.

· To turn an LED off, send a velocity of 0 or a note off message.

### Lighting an LED at a specific position (key number designation, pallet mode)

Sys-Ex – F0h 52h <n> 6Fh 62h 0Ah <row> <column> <color> F7h

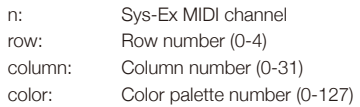

#### Lighting an LED at a specific position (key number designation, RGB mode)

Sys-Ex – F0h 52h <n> 6Fh 62h 0Bh <row>

<column> <Red> <Green> <Blue> F7h

n: Sys-Ex MIDI channel row: Row number (0-4) column: Column number (0-31) Red, Green, Blue: 0-127

### Lighting pads at the same position on each ring (pallet mode)

Sys-Ex - F0h 52h <n> 6Fh 62h 0Ch <column>

<color> F7h

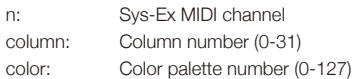

#### Lighting all LEDs on one ring (pallet mode)

Sys-Ex – F0h 52h <n> 6Fh 62h 0Dh <row>

<color> F7h

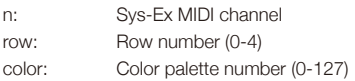

#### Lighting all LEDs (pallet mode)

Sys-Ex - F0h 52h <n> 6Fh 62h 0Eh <color> F7h

n: Sys-Ex MIDI channel color: Color palette number (0-127)

### ■ Function buttons

Control changes are assigned to the function buttons.

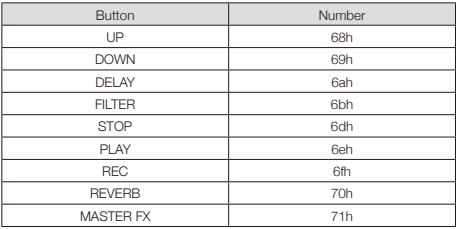

- · The DELAY, FILTER, STOP, PLAY, REC and REVERB buttons on the Ring Controller do not have special functions assigned to them. You can use these buttons to control DAW software.
- · If a control change message is received from DAW software, the LED of the corresponding button will light.

### ■ Base Station

[Aero RhythmTrak] Model: AR-96 Base Station MIDI Implementation Chart

Date: 28 March 2017 Version: 2.00

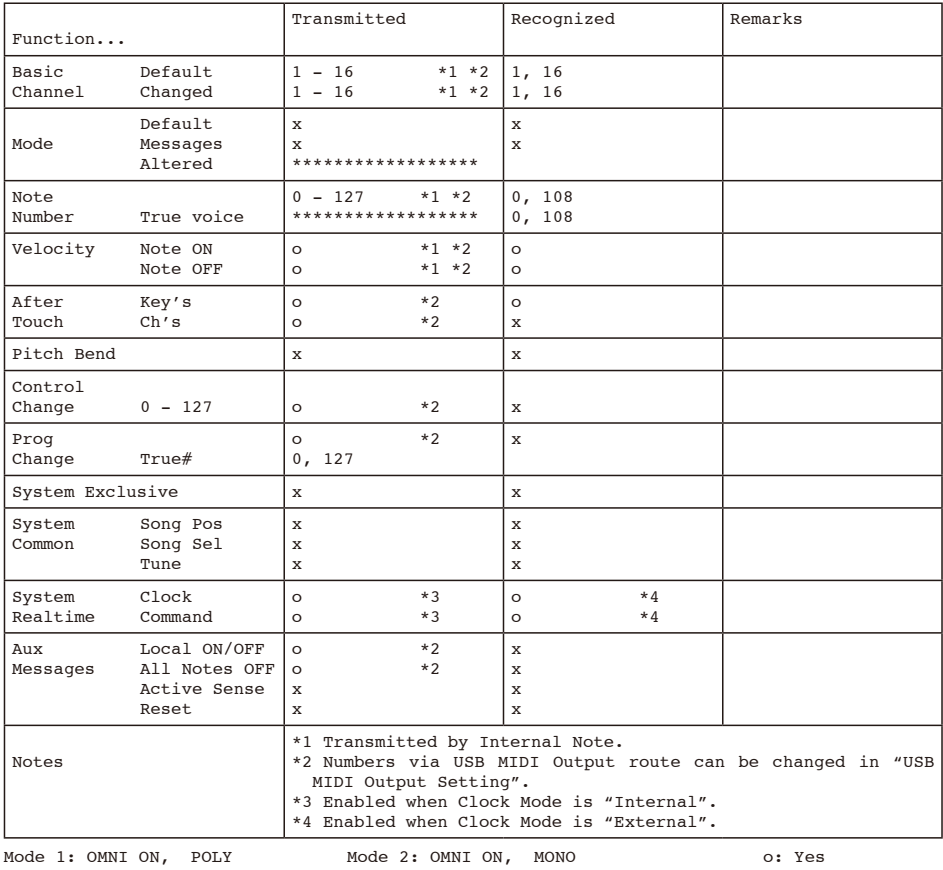

Mode 3: OMNI OFF, POLY

Mode 4: OMNI OFF, MONO

x: No

## **MIDI implementation charts (continued)**

### Ring Controller

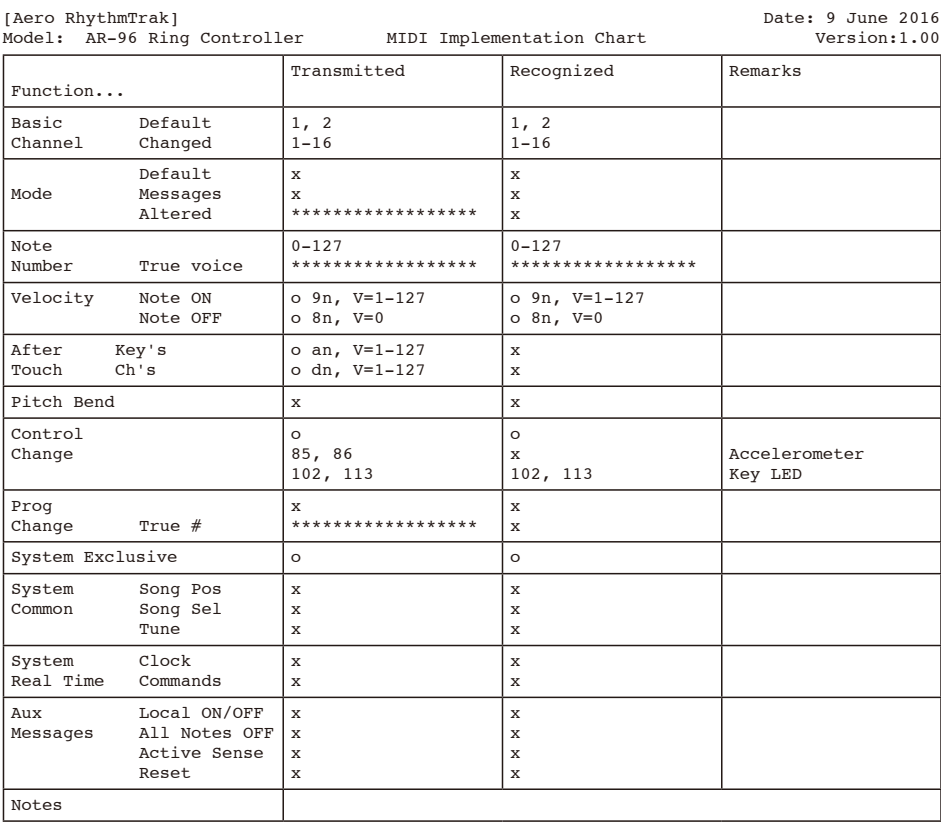

Mode 1: OMNI ON, POLY Mode 2: OMNI ON, MONO<br>Mode 3: OMNI OFF, POLY Mode 4: OMNI OFF, MONO

o: Yes x: No

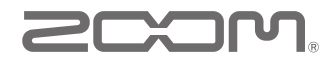

ZOOM CORPORATION 4-4-3 Kandasurugadai, Chiyoda-ku, Tokyo 101-0062 Japan http://www.zoom.co.jp